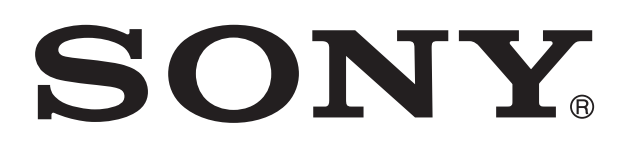

# **XPERIA™**

# Xperia™ S Gebruikershandleiding

# Inhoudsopgave

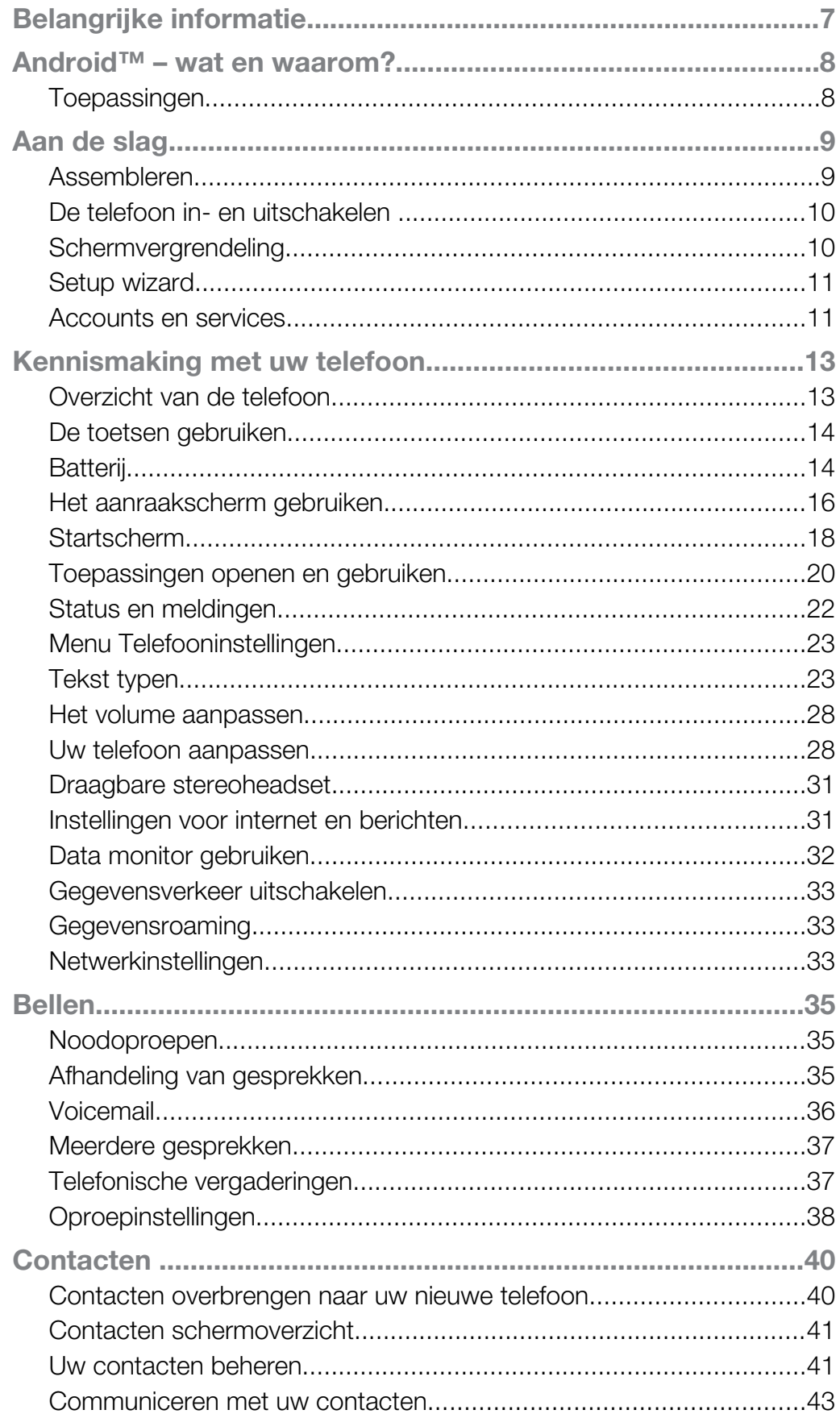

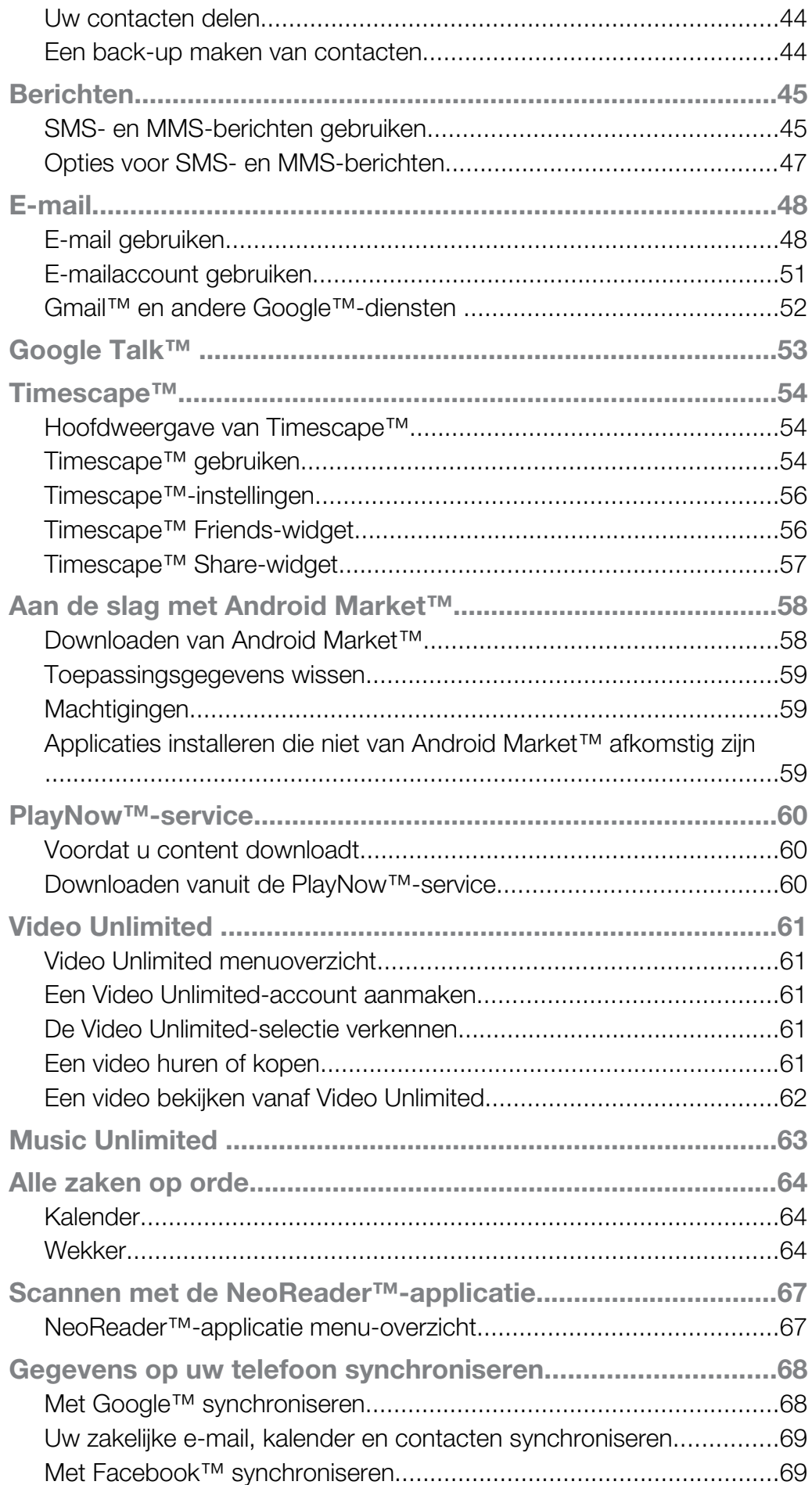

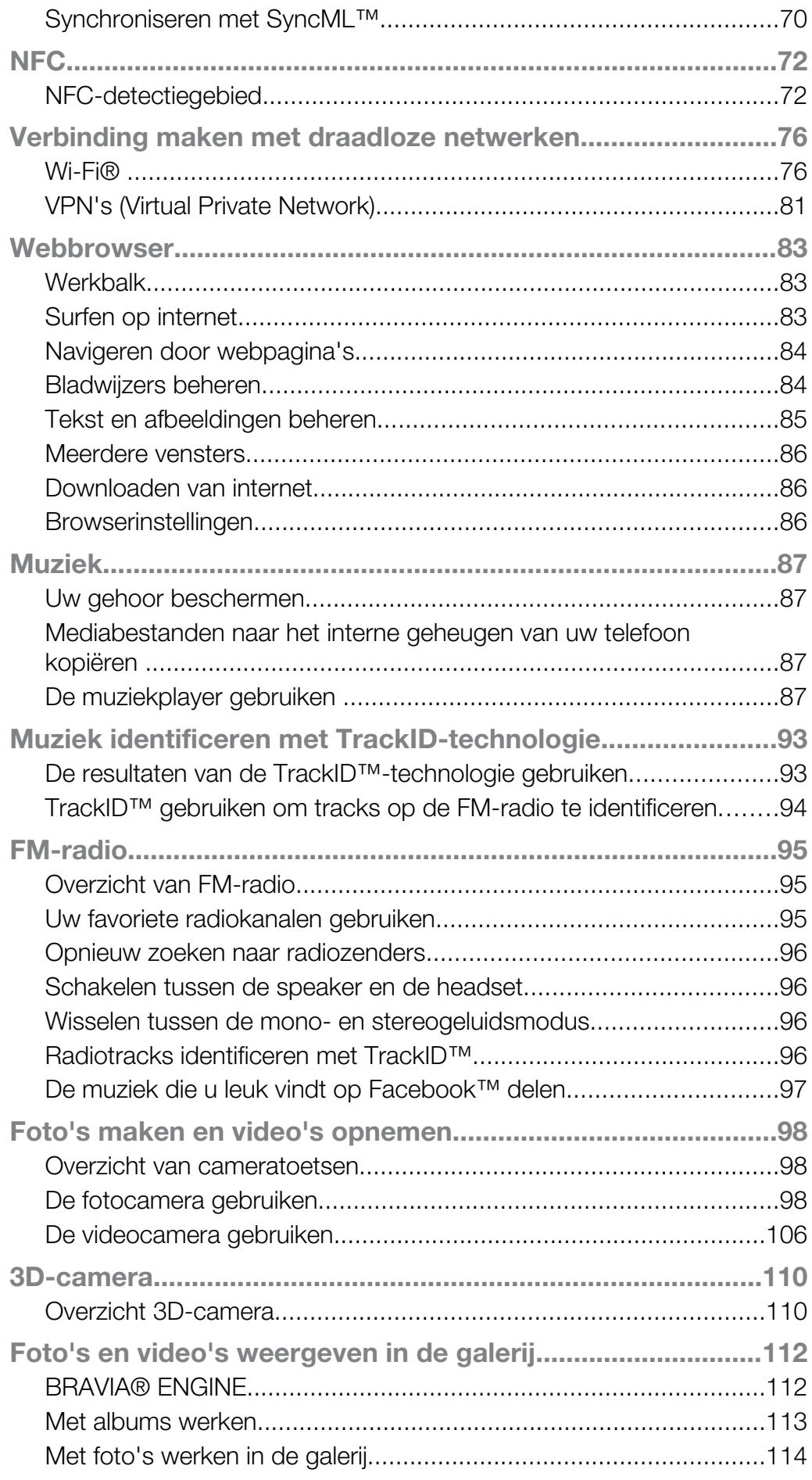

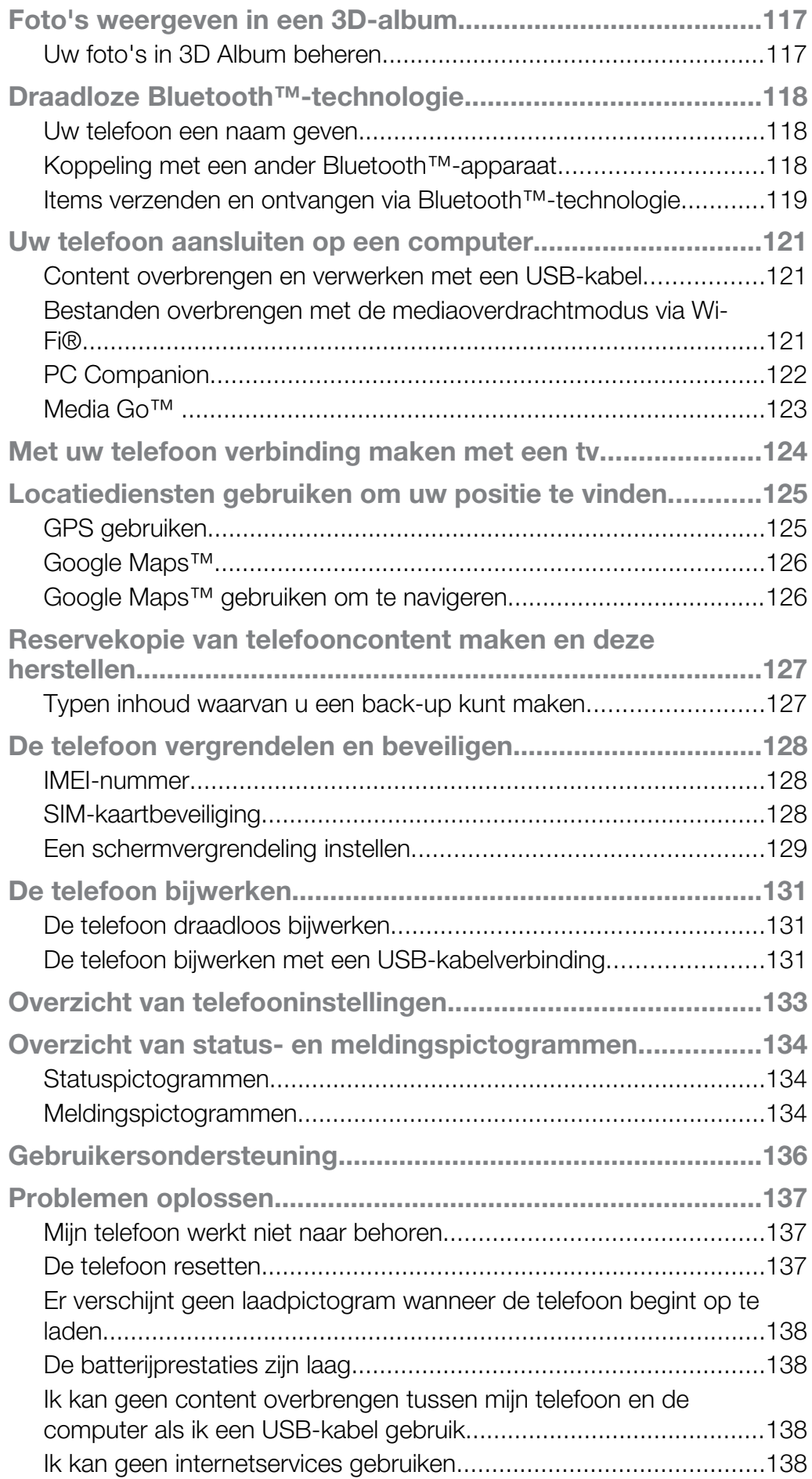

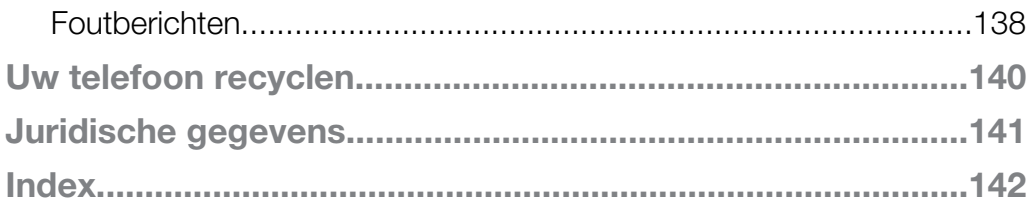

# <span id="page-6-0"></span>Belangrijke informatie

Lees de *Belangrijke informatie* voordat u de mobiele telefoon in gebruik neemt.

Ţ Bepaalde services en functies die in deze gebruikershandleiding worden beschreven, worden niet in alle landen/regio's of door alle netwerken en/of serviceproviders in alle gebieden ondersteund. Dit geldt ook voor het internationale GSM-alarmnummer 112. Neem contact op met uw netwerkoperator of serviceprovider voor de beschikbaarheid van specifieke services of functies en voor informatie over bijkomende toegangs- of gebruikskosten.

PlayStation® pocket en PlayStation® Store zijn mogelijk niet in alle landen en/of regio's beschikbaar.

# <span id="page-7-0"></span>Android™ – wat en waarom?

Een Android™-telefoon kan veel van dezelfde functies als een computer uitvoeren en u kunt hem aanpassen aan uw eigen wensen. U kunt bijvoorbeeld applicaties toevoegen en verwijderen, of bestaande applicaties uitbreiden om de functionaliteit te verbeteren. In Android Market™ kunt u verschillende applicaties en games downloaden uit een continu groeiende verzameling. U kunt ook applicaties op uw Android™-telefoon integreren met andere applicaties en met online services die u gebruikt. U kunt een back-up maken van uw telefooncontacten, op één plaats toegang krijgen tot uw verschillende e-mailaccounts en kalenders, uw afspraken bijhouden en sociaal netwerken gebruiken.

Android™-telefoons evolueren constant. Wanneer een nieuwe softwareversie verkrijgbaar is en uw telefoon deze nieuwe software ondersteunt, kunt u uw telefoon bijwerken met nieuwe functies en de laatste verbeteringen.

- Op uw Android™-telefoon zijn vooraf Google™-services geïnstalleerd. Om het meeste te halen uit Google™-services, moet u een Google™-account maken en u hiermee aanmelden wanneer u uw telefoon voor de eerste keer opstart. U moet ook internettoegang hebben voor veel functies in Android™.
- Nieuwe softwarereleases zijn mogelijk niet compatibel met alle telefoons.

# Toepassingen

Een toepassing is een telefoonprogramma dat u helpt om een taak uit te voeren. Er zijn bijvoorbeeld toepassingen om gesprekken te voeren, foto's te maken en meer toepassingen te downloaden.

# <span id="page-8-0"></span>Aan de slag

# Assembleren

De achtercover verwijderen

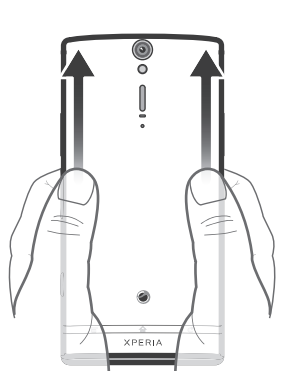

• Druk de achtercover met uw duimen omlaag en schuif de cover vervolgens omhoog.

De micro-SIM-kaart plaatsen

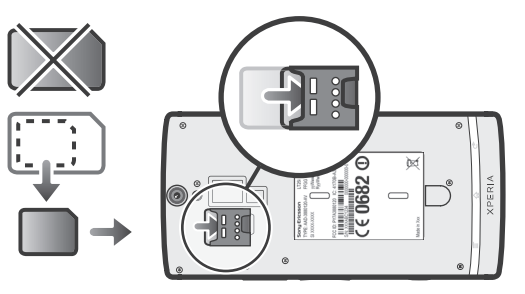

- Verwijder de achter-cover en plaats de micro-SIM-kaart vervolgens in de sleuf met de goudkleurige contacten naar boven gericht.
- Voor een correcte werking van uw telefoon moet u een micro-SIM-kaart gebruiken. Met sommige SIM-kaarten van standaardformaat kunt u een ingebouwde micro-SIM-kaart loskoppelen. Als u de micro-SIM-kaart van de ingebouwde SIM-kaart van standaardformaat hebt losgekoppeld, kunt u deze niet opnieuw koppelen en de SIM-kaart van standaardformaat dus niet opnieuw gebruiken. Als u geen micro-SIM-kaart hebt, of als uw huidige SIM-kaart geen verwijderbare micro-SIM-kaart bevat, dan kunt u contact opnemen met uw netwerkoperator voor informatie over het verkrijgen of verwisselen van uw SIM-kaart.

De micro-SIM-kaart verwijderen

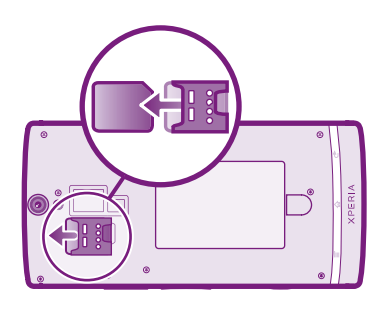

- 1 Schakel uw telefoon uit.
- 2 Verwijder de achtercover.
- 3 Plaats een vingernagel in de opening aan de onderzijde van de micro-SIM-kaart en duw de kaart vervolgens omhoog.
- 4 Druk de bovenzijde van de kaart omlaag en trek de kaart naar buiten.

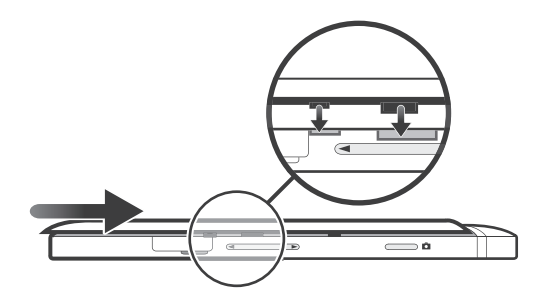

- <span id="page-9-0"></span>1 Plaats de achtercover over de achterzijde van de telefoon en klik hem vast in de sleuven.
- 2 Schuif de cover naar de onderzijde van de telefoon. U hoort een geluid wanneer de achtercover op zijn plaats vastklikt.

# De telefoon in- en uitschakelen

De telefoon inschakelen

Zorg dat de batterij minstens 30 minuten is opgeladen voordat u de telefoon voor de eerste keer inschakelt.

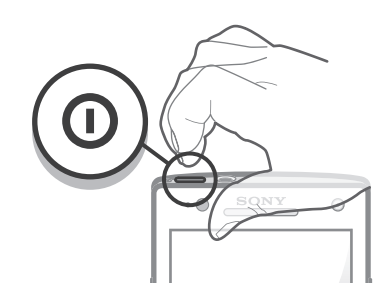

- 1 Houd de aan-/uit-toets  $\textcircled{\textbf{0}}$  boven op de telefoon ingedrukt tot de telefoon trilt.
- 2 Als uw scherm donker wordt, moet u kort op de aan-/uit-toets  $\circled{n}$  drukken om het scherm te activeren.
- 3 Sleep an naar rechts over het scherm om het scherm te ontgrendelen.
- 4 Voer uw SIM-kaart en PIN in wanneer hierom wordt gevraagd en selecteer OK.
- 5 Wacht even tot de telefoon start.
- ania de la De PIN-code van uw SIM-kaart wordt aanvankelijk door uw netwerkoperator geleverd, maar u kunt deze later wijzigen in het menu Instellingen. Als u een fout wilt corrigeren tijdens het invoeren van de PIN-code van uw SIM-kaart, tikt u op a.

De telefoon uitschakelen

- 1 Houd de aan-uitknop  $\circledo$  ingedrukt tot het optiemenu wordt weergegeven.
- 2 Tik in het optiemenu op Uitschakelen.
- 3 Tik op OK.
- V Het kan even duren voor de telefoon uit gaat.

# Schermvergrendeling

Wanneer uw telefoon is ingeschakeld en gedurende een bepaalde periode inactief is, wordt het scherm verduisterd om batterijstroom te besparen en wordt het scherm ook automatisch vergrendeld. Deze vergrendeling voorkomt dat u per ongeluk ongewenste bewerkingen uitvoert op het aanraakscherm wanneer u de telefoon niet gebruikt. Op het vergrendelde scherm ziet u nog steeds meldingen, bijvoorbeeld meldingen van gemiste gesprekken en berichten die na het vergrendelen zijn binnengekomen. U kunt bovendien het afspelen van audiotracks regelen zonder het scherm te ontgrendelen.

Het scherm activeren

<span id="page-10-0"></span>• Druk de toets  $\circledR$  kort in.

Gemiste gesprekken weergeven vanaf het vergrendelde scherm

- 1 Druk kort op de aan-uitknop  $\circledo$  om het scherm te activeren.
- 2 Sleep naar rechts over het scherm.

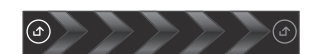

Nieuwe SMS-berichten vanaf het vergrendelde scherm weergeven

- 1 Druk kort op de aan-uitknop (O) om het scherm te activeren.
- 2 Sleep naar rechts over het scherm.

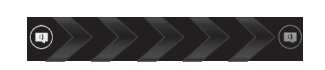

Een audiotrack afspelen vanaf het vergrendelde scherm

- 1 Druk kort op de aan-uittoets  $\circledo$  als u het scherm wilt activeren.
- 2 Plaats een vinger op het gebied met de tijd en datum en veeg naar links om de knoppen van de muziekplayer weer te geven.
- $3$  Tik op  $\geq$ .

Audiotracks pauzeren vanuit het vergrendelde scherm

- 1 Druk kort op de aan-uittoets  $\textcircled{a}$  als u het scherm wilt activeren.
- 2 Tik op  $\prod$  wanneer de knoppen van de muziekplayer verschijnen.

Audiotracks wijzigen vanuit het vergrendelde scherm

- 1 Druk kort op de aan-uittoets (o) als u het scherm wilt activeren.
- 2 Tik op  $\leftrightarrow$  of  $\rightarrow$  wanneer de knoppen van de muziekplayer verschijnen.

Het scherm ontgrendelen

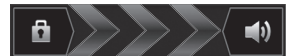

Sleep a naar rechts over het scherm.

Het scherm handmatig vergrendelen

• Wanneer het scherm actief is, drukt u kort op de aan-uitknop  $\textcircled{\textbf{0}}$ .

# Setup wizard

Wanneer u de telefoon voor de eerste keer start, wordt er een setup wizard geopend waarin de elementaire telefoonfuncties worden uitgelegd en u wordt geholpen om belangrijke instellingen in te voeren. Dit is een goed moment om uw telefoon te configureren op basis van uw specifieke behoeften. U kunt bovendien enkele stappen overslaan en de Setup wizard op een later moment handmatig openen.

De instelllingengids handmatig openen

- 1 Tik op het Startscherm op  $\pm$ .
- 2 Ga naar en tik op Instellingengids.

# Accounts en services

Meld u aan bij uw online serviceaccounts vanaf uw telefoon en gebruik een groot aanbod aan services. Combineer services en haal er nog meer uit. Verzamel bijvoorbeeld contacten uit uw Google™- en Facebook™-accounts en integreer ze in uw telefoonboek, zodat u alles op één plaats hebt.

U kunt zich inschrijven voor online services vanaf uw telefoon of vanaf uw computer. Wanneer u zich voor de eerste keer aanmeldt, wordt een account gemaakt met uw gebruikersnaam, wachtwoord, instellingen en persoonlijke informatie. Wanneer u zich de volgende keer aanmeldt, krijgt u een gepersonaliseerde weergave.

# Google™-account

U moet een Google-account hebben om een aanbod aan applicaties en services te gebruiken op uw Android-telefoon. U hebt bijvoorbeeld een Google™-account nodig om de Gmail™ -applicatie op uw telefoon te gebruiken, om met vrienden te chatten met Google Talk™, om uw telefoonagenda te synchroniseren met Google Agenda™ en om applicaties en games te downloaden van Android Market™.

# Microsoft® Exchange ActiveSync®-account

Synchroniseer uw telefoon met uw Microsoft<sup>®</sup> Exchange ActiveSync<sup>®</sup>-account. Op deze manier hebt u uw bedrijfs-e-mail, contacten en kalender-events altijd bij u.

# Facebook™-account

Facebook™ is een social networkingservice waarmee u kunt verbinden met vrienden, familie en collega's wereldwijd. Stel Facebook in op uw telefoon zodat u overal contact kunt houden.

# SyncML™-account

Synchroniseer uw telefoon met een internetserver via SyncML™. Hiermee kunt u uw contacten, agendagegevens en favorieten net zo eenvoudig bekijken en beheren op uw telefoon als op een computer.

# <span id="page-12-0"></span>Kennismaking met uw telefoon

# Overzicht van de telefoon

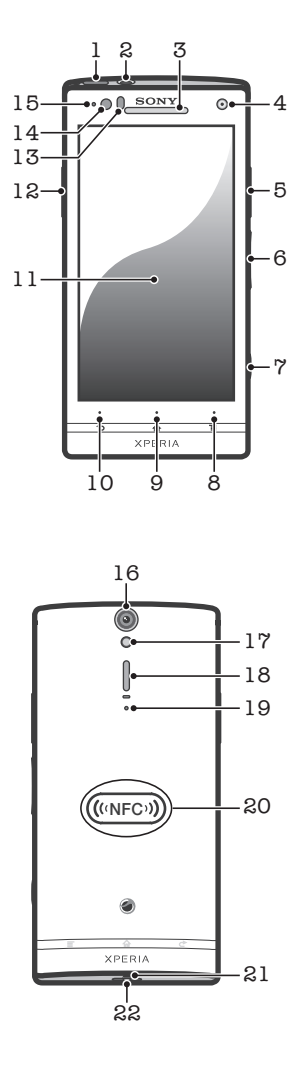

- 1. Aan/uit-toets
- 2. Headsetaansluiting
- 3. Oorspeaker
- 4. Cameralens aan de voorzijde
- 5. HDMI™-connector
- 6. Volumetoets/zoomtoets
- 7. Cameratoets
- 8. Toets Menu
- 9. Toets Home
- 10. Toets Terug
- 11. Aanraakscherm
- 12. Connector voor lader/USB-kabel
- 13. Nabijheidssensor
- 14. Lichtsensor
- 15. Meldings-LED (batterijstatus)
- 16. Cameralens
- 17. Camera LED-licht
- 18. Luidspreker
- 19. Tweede microfoon
- 20. NFC-detectiegebied
- 21. Hoofdmicrofoon
- 22. Strapgat

# <span id="page-13-0"></span>De toetsen gebruiken

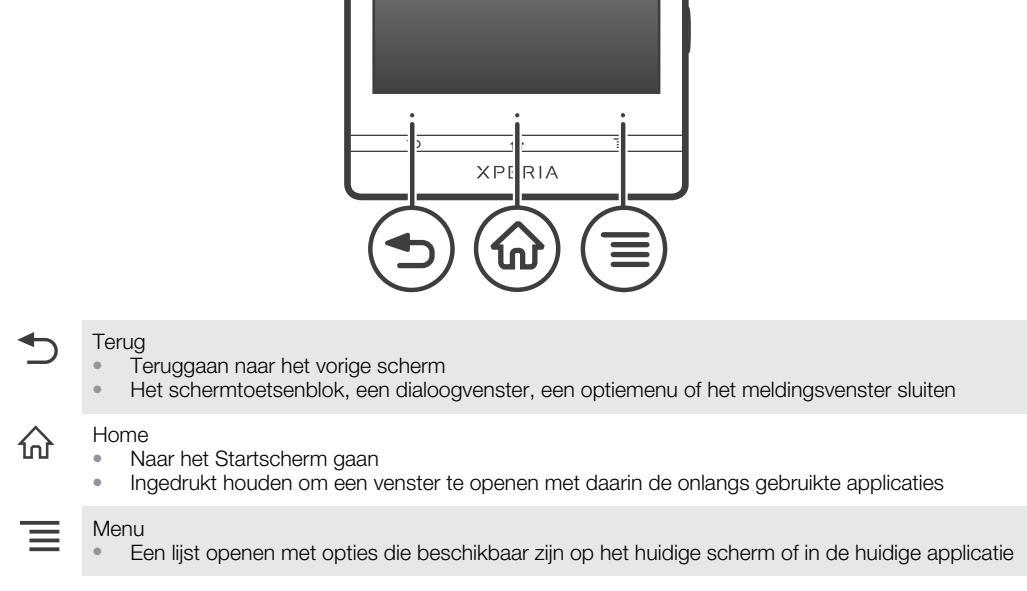

# Batterij

Uw telefoon heeft een ingebouwde batterij.

# De batterij opladen

Wanneer u de telefoon aanschaft, is de telefoonbatterij opgeladen. Het kan enkele minuten duren voordat het batterijpictogram op het scherm wordt weergegeven wanneer u de kabel van de telefoonlader aansluit op een voedingsbron, zoals een USBpoort of telefoonlader. U kunt de telefoon blijven gebruiken wanneer deze wordt opgeladen. De batterij of telefoon wordt niet beschadigd als de telefoon gedurende een lange periode, bijvoorbeeld 's nachts, wordt opgeladen.

Ţ De batterij wordt eerst een klein beetje ontladen nadat deze volledig is opgeladen en vervolgens na een bepaalde tijd opnieuw opgeladen wanneer de telefoonlader is aangesloten. Hiermee wordt de levensduur van de batterij verlengd. Dit kan ertoe leiden dat laadstatus wordt weergegeven als een niveau onder de 100 procent.

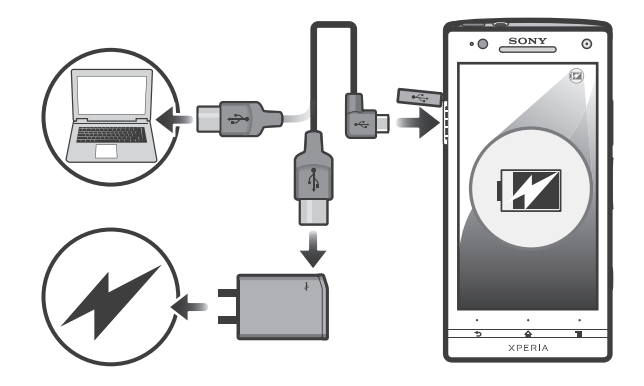

De telefoon opladen

- <span id="page-14-0"></span>1 Steek de stekker van de telefoonlader in een stopcontact.
- 2 Steek het ene uiteinde van de USB-kabel in de lader (of in de USB-poort van een computer).
- 3 Steek het andere uiteinde van de kabel met het USB-symbool naar boven in de micro-USB-poort op uw telefoon. Het ledlampje voor de batterijstatus gaat branden wanneer het opladen start.

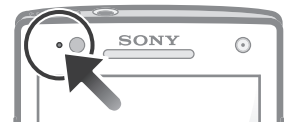

4 Wanneer de telefoon helemaal is opgeladen, koppelt u de USB-kabel los van uw telefoon door de connector recht naar buiten te trekken.

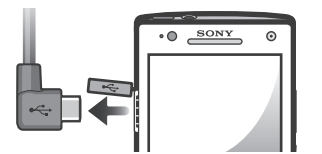

Voorkom dat u de connector buigt wanneer u de kabel loskoppelt van de telefoon.

# Status batterij-LED

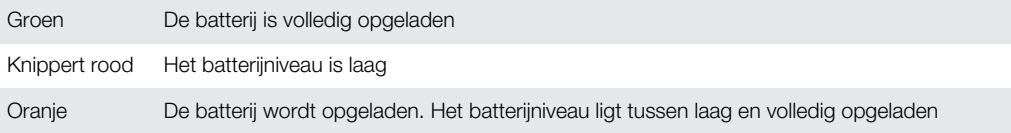

Het batterijniveau controleren

- 1 Tik op het Startscherm op  $\equiv$ .
- 2 Ga naar en tik op Instellingen > Over de telefoon > Status.

#### Prestaties van de batterij verbeteren

Aan de hand van de volgende tips kunt u ervoor zorgen dat de batterij langer meegaat:

- Laad de telefoon vaak op. Dit heeft geen invloed op de levensduur van de batterij.
- Gegevens van het internet downloaden verbruikt veel energie. Wanneer u het internet niet gebruikt, kunt u energie besparen door alle gegevensverbindingen via mobiele netwerken uit te schakelen. U kunt dit doen via Instellingen > Draadloos en netwerken > Mobiele netwerken > Gegevenstoegang aan. Bij deze instelling kunt u niet verhinderen dat uw telefoon gegevens verzendt via andere draadloze netwerken.
- Schakel GPS, Bluetooth™ en Wi-Fi® uit wanneer u deze functies niet nodig hebt. U kunt ze gemakkelijker in- en uitschakelen door de widget Snelle instellingen aan uw Startscherm toe te voegen. U hoeft 3G niet uit te schakelen.
- Stel uw synchronisatietoepassingen (die worden gebruikt om uw e-mail, agenda en contacten te synchroniseren) in op handmatig synchroniseren. U kunt de telefoon ook automatisch laten synchroniseren, maar vergroot in dat geval het synchronisatie-interval.
- Controleer het menu batterijgebruik op de telefoon om te zien welke applicaties de meeste energie gebruiken. Uw batterij verbruikt meer energie wanneer u applicaties voor het streamen van video en muziek, zoals YouTube™, gebruikt. Bepaalde Android Market™-applicaties verbruiken ook meer energie.
- Sluit de applicaties die u niet gebruikt, af.
- Verlaag het helderheidsniveau van de schermweergave.
- Schakel uw telefoon uit of gebruik Vliegmodus als u zich in een gebied zonder netwerkdekking bevindt. Als u dit niet doet, zoekt de telefoon steeds opnieuw naar beschikbare netwerken en dat kost energie.
- Gebruik een originele headset van Sony om naar muziek te luisteren. Headsets verbruiken minder batterij dan de luidspreker van de telefoon.
- Houd uw telefoon zoveel mogelijk in stand-by. Stand-bytijd verwijst naar de tijd tijdens welke de telefoon op het netwerk is aangesloten en niet wordt gebruikt.

<span id="page-15-0"></span>• Ga naar *[www.sonymobile.com](http://www.sonymobile.com)* voor de nieuwste tips met betrekking tot de prestaties van de batterij van uw telefoonmodel.

Het menu voor batterijgebruik openen

- 1 Tik op het Startscherm op ...
- 2 Ga naar en tik op Instellingen > Over de telefoon > Accugebruik om te zien welke geïnstalleerde applicaties de meeste batterijstroom verbruiken.

De widget Gegevensverkeer aan uw startscherm toevoegen

- 1 Druk vanuit uw Startscherm op  $\equiv$
- 2 Tik op Toevoegen > Widgets > Hulpprogramma's.
- 3 Veeg naar links om de Dataverkeer-widget te zoeken en te selecteren. U kunt nu uw gegevensverbinding gemakkelijker in- en uitschakelen.

De Quick settings-widget aan uw startscherm toevoegen

- 1 Druk vanuit uw Startscherm op  $\equiv$ .
- 2 Tik op Toevoegen > Widgets > Hulpprogramma's.
- 3 Selecteer de widget Snelle instellingen.

# Het aanraakscherm gebruiken

Er is plastic beschermfolie op het scherm van de telefoon geplakt wanneer u de telefoon aanschaft. U moet de beschermfolie lostrekken voordat u het aanraakscherm kunt gebruiken. Als u dat niet doet, werkt het aanraakscherm mogelijk niet goed.

Wanneer uw telefoon is ingeschakeld en gedurende een bepaalde periode inactief is, wordt het scherm verduisterd om batterijstroom te besparen en wordt het scherm ook automatisch vergrendeld. Deze vergrendeling voorkomt dat u per ongeluk ongewenste bewerkingen uitvoert op het aanraakscherm wanneer u de telefoon niet gebruikt. U kunt ook persoonlijke vergrendelingen instellen om uw abonnement te beschermen en ervoor te zorgen dat alleen u toegang hebt tot de inhoud van de telefoon.

Het scherm van uw telefoon is van glas gemaakt. Raak het scherm niet aan als het glas gebarsten of gebroken is. Repareer een beschadigd scherm niet zelf. Glazen schermen zijn gevoelig voor vallen en mechanische schokken. Schade die het gevolg is van onvoldoende zorg wordt niet gedekt door de garantieservice van Sony.

Een item openen of markeren

Tik op het item.

Opties in- of uitschakelen

• Tik op het relevante selectievakje of op de relevante lijstoptie.

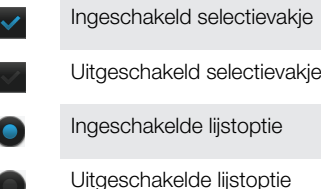

#### Zoomen

De zoomopties zijn afhankelijk van de toepassing die u gebruikt.

#### Zoomen

- Tik op  $\epsilon$  of  $\epsilon$  (indien beschikbaar) als u wilt in- of uitzoomen.
- U moet mogelijk het scherm slepen (in een willekeurige richting) om de zoompictogrammen weer te geven.

Zoomen met twee vingers

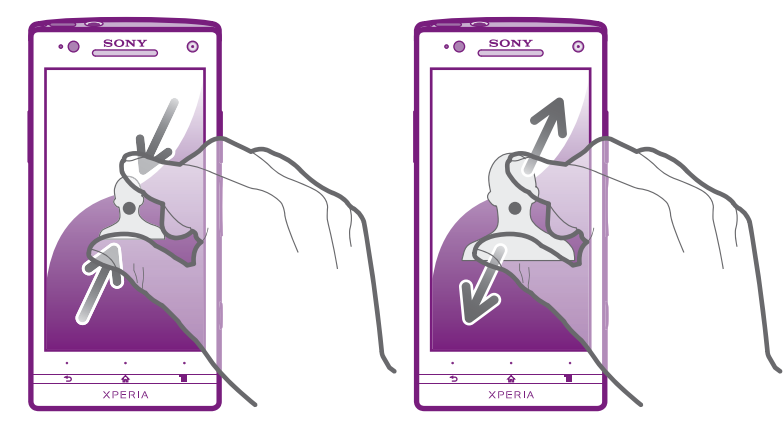

- Plaats tegelijkertijd twee vingers op het scherm en breng ze samen (om uit te zoomen) of spreid ze uit elkaar (om in te zoomen).
- ÷o Gebruik de zoomfunctie wanneer u foto's en kaarten weergeeft of wanneer u op internet surft.

#### Bladeren

Blader door uw vinger omhoog of omlaag te bewegen op het scherm. Op sommige webpagina's kunt u ook naar links en rechts bladeren.

í Er worden geen items op het scherm geactiveerd door te slepen of te vegen.

Bladeren

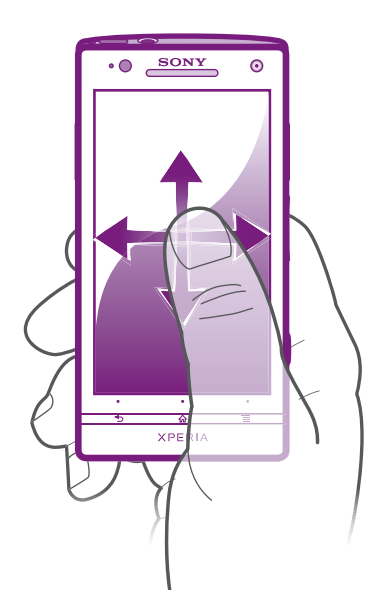

- Sleep of veeg met uw vinger in de richting waarin u op het scherm wilt bladeren.
- Veeg om sneller te bladeren met uw vinger in de gewenste richting op het scherm.

<span id="page-17-0"></span>Vegen

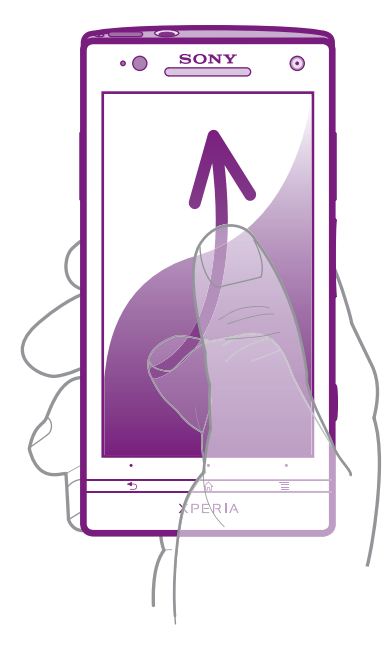

• Veeg om sneller te bladeren met uw vinger in de gewenste richting op het scherm. U kunt wachten tot het schuiven vanzelf stopt of het schuiven direct stoppen door op het scherm te tikken.

#### Sensoren

De telefoon is uitgerust met een lichtsensor en nabijheidssensor. De lichtsensor detecteert het niveau van het omgevingslicht en past de helderheid van het scherm dienovereenkomstig aan. De nabijheidssensor zorgt ervoor dat het scherm wordt uitgeschakeld wanneer uw gezicht het scherm raakt. Hiermee wordt voorkomen dat u ongewenst telefoonfuncties activeert tijdens een gesprek.

# **Startscherm**

Het Startscherm van uw telefoon is het equivalent van het bureaublad op een computer. Het is uw gateway tot de hoofdfuncties in uw telefoon. U kunt uw Startscherm aanpassen met widgets, snelkoppelingen, mappen, thema's, achtergronden en andere items.

Het Startscherm strekt zich uit buiten de normale schermbreedte, dus u moet naar links of rechts vegen om content in één van de vier extensies van het scherm te bekijken. In ooooo wordt getoond in welk deel van het Startscherm u zich bevindt.

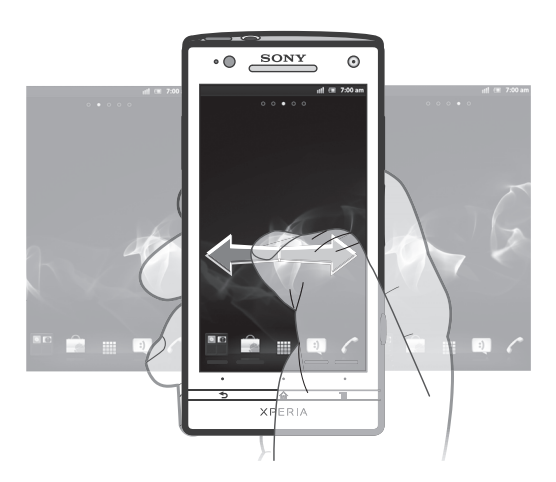

De items in de balk onder aan het scherm zijn altijd beschikbaar voor snelle toegang.

Ga naar de startpagina

• Druk op  $\bigwedge$ 

Bladeren door de startpagina

Naar rechts of links vegen.

Een item vanaf het startscherm delen

- 1 Druk op  $\bigcap$  om uw Startscherm te openen.
- 2 Raak een item aan en houd het ingedrukt tot het groter wordt en de telefoon trilt. Sleep het item vervolgens naar  $\sqrt{2}$ .
- 3 Kies een optie en bevestig uw keuze als dat nodig is. U kunt nu de applicaties en widgets die u leuk vindt, met uw vrienden delen, zodat iedereen deze kan downloaden en gebruiken.

### **Widgets**

Widgets zijn kleine toepassingen die u direct op uw Startscherm kunt gebruiken. Met de muziekplayer kunt u bijvoorbeeld direct starten met het afspelen van muziek.

Een widget toevoegen aan het startscherm

- 1 Druk vanuit uw Startscherm op  $\equiv$ .
- 2 Tik op Toevoegen > Widgets.
- 3 Tik op een widget.

Een overzicht krijgen van alle widgets op uw startscherm

- Breng uw vingers samen op een gebied van het Startscherm. Alle widgets in verschillende delen van uw Startscherm worden nu in één weergave getoond.
- Wanneer alle Startscherm-widgets worden gecombineerd in één weergave, tikt u op een widget om naar het deel van het Startscherm te gaan waarin de widget zich bevindt.

#### Uw startscherm organiseren

Pas de vormgeving van uw startscherm aan en wijzig de functies die toegankelijk zijn vanaf het startscherm. Wijzig de schermachtergrond, verplaats items, maak mappen en voeg snelkoppelingen naar contacten toe.

Het optiemenu van het startscherm openen

U kunt het optiemenu van het Startscherm op twee manieren openen:

- Druk vanuit uw Startscherm op  $\equiv$ .
- Raak een deel van het Startscherm aan en houd het vast.

Een snelkoppeling toevoegen aan het startscherm

- 1 Druk vanuit uw Startscherm op  $\equiv$ .
- 2 Tik op Toevoegen > Snelkoppelingen.
- 3 Zoek en selecteer een snelkoppeling.
- Voeg een snelkoppeling naar een applicatie rechtstreeks toe vanaf het applicatiescherm door de applicatie aan te raken en vast te houden.

Een map toevoegen aan het startscherm

- 1 Druk vanuit uw Startscherm op  $\equiv$ .
- 2 Tik op **Toevoegen** > Map.
- 3 Voer een naam voor de map in en tik op Gereed.
- Laat een item boven een ander item los op het startscherm om automatisch een map te maken.

Items toevoegen aan een map

<span id="page-19-0"></span>• Raak een item aan en houd het ingedrukt tot het groter wordt en de telefoon trilt. Sleep het item vervolgens naar de map.

Een mapnaam wijzigen

- 1 Tik op de map om deze te openen.
- 2 Raak de titelbalk van de map aan om het veld Mapnaam weer te geven.
- 3 Voer de naam van de nieuwe map in en tik op Gereed.

Een item verplaatsen op het startscherm

- 1 Druk op  $\widehat{h}$  om uw Startscherm te openen.
- 2 Raak een item aan en houd het ingedrukt tot het groter wordt en de telefoon trilt. Sleep het item vervolgens naar de nieuwe locatie.

Een item verwijderen van de startpagina

• Raak een item aan en houd het ingedrukt tot het groter wordt en de telefoon trilt. Sleep het item vervolgens naar ...

#### De achtergrond van uw startscherm veranderen

Pas het Startscherm aan uw stijl aan met achtergronden en verschillende thema's.

De achtergrond voor uw startscherm wijzigen

- 1 Druk vanuit uw Startscherm op  $\equiv$ .
- 2 Tik op Achtergrond en selecteer vervolgens een achtergrond.
- U kunt een foto die u hebt gemaakt gebruiken, of een animatie. Ga naar Android Market™ en andere bronnen om bijvoorbeeld live achtergronden te downloaden die wijzigen met de wijzigende uren van de dag.

Een thema instellen

- 1 Druk vanuit uw Startscherm op  $\equiv$ .
- 2 Tik op Thema en selecteer vervolgens een thema.
- Wanneer u een thema wijzigt, verandert in sommige applicaties ook de achtergrond.

# Toepassingen openen en gebruiken

Open applicaties op basis van snelkoppelingen op uw Startscherm of vanuit het scherm Toepassingen.

#### Scherm Toepassingen

Het scherm Toepassingen dat u opent vanuit Startscherm bevat de toepassingen die vooraf op uw telefoon zijn geïnstalleerd en de toepassingen die u downloadt.

Het scherm Toepassingen strekt zich uit buiten de normale schermbreedte. U moet dus naar links en naar rechts vegen om alle content te bekijken.

Het scherm Toepassingen openen

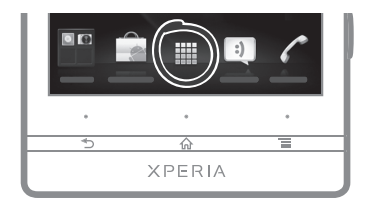

Tik vanuit uw Startscherm op ...

Bladeren door het scherm Toepassingen

• Open het scherm Toepassingen en veeg naar links of rechts.

Een snelkoppeling naar een toepassing maken op de startpagina

- 1 Tik vanuit uw Startscherm op ...
- 2 Raak een toepassing aan en houd deze ingedrukt tot deze op uw Startscherm verschijnt en sleep het naar de gewenste locatie.

Een applicatie delen vanuit het applicatiescherm

- 1 Tik op het Startscherm op ...
- 2 Raak een applicatie aan en houd deze vast totdat de applicatie op het Startscherm wordt weergegeven. Sleep het item vervolgens naar  $\sqrt{2}$ .
- 3 Kies een optie en bevestig uw keuze als dat nodig is. U kunt nu de applicaties die u leuk vindt, met uw vrienden delen, zodat zij deze kunnen downloaden en gebruiken.

#### Toepassingen openen en sluiten

Een toepassing openen

• Tik vanaf uw Startscherm of het scherm Toepassingen op de toepassing.

Een toepassing sluiten

Druk op  $\bigwedge$ .

Bepaalde toepassingen worden gepauzeerd wanneer u drukt op  $\bigwedge_{i=1}^{\infty}$  om af te sluiten. Andere toepassingen kunnen actief blijven op de achtergrond. In het eerste geval kunt u de volgende keer dat u de toepassing opent doorgaan waar u bent gestopt. Sommige applicaties kunnen dataverbindingskosten veroorzaken wanneer deze applicaties op de achtergronden actief blijven, bijvoorbeeld sociale netwerkservices.

### Het venster met onlangs gebruikte toepassingen

Vanuit dit venster kunt u onlangs gebruikte toepassingen weergeven en openen.

Het venster met onlangs gebruikte toepassingen openen

Houd de toets  $\bigcap$  ingedrukt.

#### Toepassingenmenu

U kunt op elk moment een menu openen wanneer u een toepassing gebruikt door op de toets  $\equiv$  op de telefoon te drukken. Afhankelijk van de toepassing die u gebruikt, ziet het menu er anders uit.

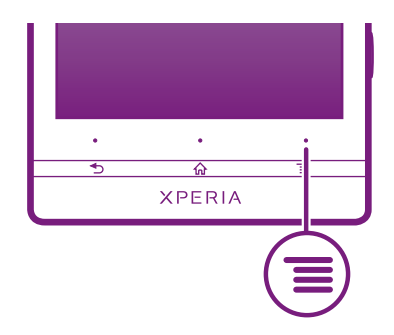

Een menu in een toepassing openen

- Druk tijdens het gebruik van de toepassing op  $\equiv$ .
- Niet in alle toepassingen is een menu beschikbaar.

### Uw scherm Toepassingen organiseren

Verplaats de toepassingen op het scherm Toepassingen op basis van uw voorkeuren.

Applicaties schikken op het applicatiescherm

- <span id="page-21-0"></span>1 Tik vanuit uw Startscherm op **Fill** om het applicatiescherm te openen.
- 2 Tik op en selecteer een optie.

Een toepassing verplaatsen op het scherm Toepassingen

- 1 Open het scherm Toepassingen en tik op  $\Box$ .
- 2 Raak een item aan en houd het ingedrukt tot het groter wordt en de telefoon trilt. Sleep het item vervolgens naar de nieuwe locatie.
- 3 Tik op  $\sim$  om de bewerkingsmodus af te sluiten.
- U kunt uw toepassingen alleen verplaatsen wanneer is geselecteerd.

Een applicatie verwijderen vanuit het applicatiescherm

- 1 Tik op het Startscherm op  $\mathop{\boxplus\hspace{-.07cm}\parallel}$ .
- 2 Tik op ... Alle applicaties die kunnen worden verwijderd, zijn gemarkeerd met het pictogram  $\overline{\mathbf{R}}$
- 3 Tik op de applicatie die u wilt verwijderen en tik op  $OK$ .

### Status en meldingen

In de statusbalk boven aan het scherm wordt getoond wat er op uw telefoon plaatsvindt. Aan de linkerkant krijgt u meldingen wanneer er iets nieuw of actief is. Nieuwe berichten en kalendermeldingen worden bijvoorbeeld hier weergegeven. Aan de rechterkant vindt u de signaalsterkte, de batterijstatus en andere informatie.

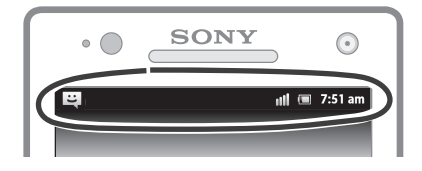

Een meldingslampje geeft batterijstatusinformatie en enkele meldingen weer. Een blauw knipperend lampje betekent bijvoorbeeld dat er een nieuw bericht of een gemist gesprek is. Het meldingslampje werkt mogelijk niet wanneer de batterij bijna leeg is.

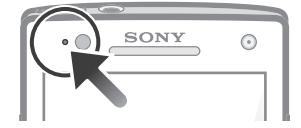

# Meldingen en lopende activiteiten controleren

U kunt de statusbalk omlaag slepen om het meldingsvenster te openen en meer informatie te krijgen. Open bijvoorbeeld een nieuw bericht of bekijk een agenda-event vanuit het meldingsvenster. U kunt ook actieve toepassingen openen, zoals de muziekplayer.

<span id="page-22-0"></span>Het meldingsvenster openen

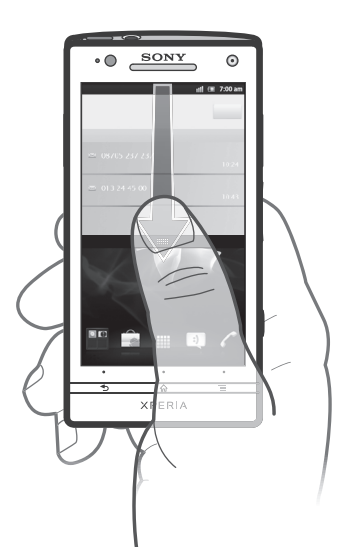

Sleep de statusbalk omlaag.

Het meldingsvenster sluiten

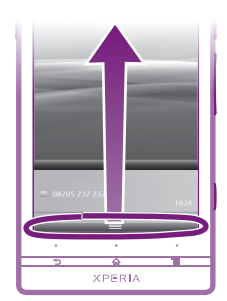

• Sleep het tabblad onderaan het meldingsvenster omhoog.

Een actieve toepassing openen vanuit het meldingsvenster

• Tik vanuit het meldingsvenster op het pictogram van de actieve toepassing om deze te openen.

Het paneel Meldingen wissen

• Tik in het paneel Meldingen op Wissen.

# Menu Telefooninstellingen

Uw telefooninstellingen bekijken en wijzigen vanuit het menu Instellingen.

De telefooninstellingen openen

- 1 Tik vanuit de Startscherm op  $\mathbf{H}$ .
- 2 Tik op Instellingen.

# Tekst typen

U kunt uit een aantal toetsenborden en invoermethoden kiezen om tekst met letters, nummers en andere teksten te kunnen typen.

#### Virtueel toetsenbord

Tik op de toetsen van het virtuele QWERTY-toetsenbord om eenvoudig tekst in te voeren. In bepaalde applicaties wordt het virtuele toetsenbord automatisch geopend. U kunt dit toetsenbord ook openen door een tekstveld aan te raken.

### Het virtuele toetsenbord gebruiken

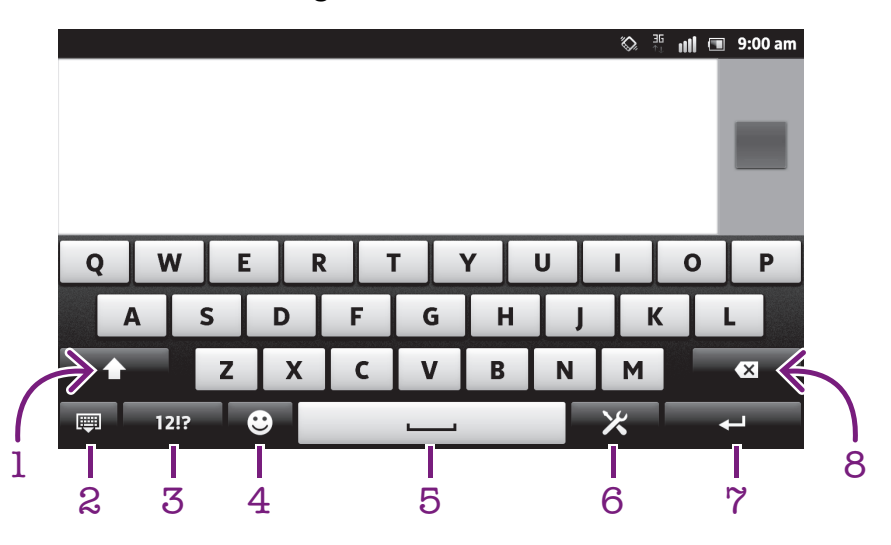

- 1 Tussen hoofdletters en kleine letters schakelen en caps lock inschakelen. Voor bepaalde talen wordt deze toets gebruikt om extra tekens in de taal te gebruiken.
- 2 Sluit de weergave van het virtuele toetsenbord. Dit pictogram wordt niet in de staande modus getoond.
- 3 Cijfers en symbolen weergeven.
- 4 Geeft smileys weer.
- 5 Voer een spatie in.
- 6 Open het menu met tekstinvoerinstellingen om een wijziging aan te brengen, bijvoorbeeld onder Schrijftalen. Met deze toets wordt ook de schrijftaal gewijzigd wanneer er meerdere invoertalen zijn geselecteerd.
- 7 Voer een regeleinde in of bevestig de tekstinvoer.
- 8 Verwijder een teken vóór de cursor.
- ı Alle illustraties zijn uitsluitend bedoeld voor referentiedoeleinden en vormen mogelijk geen exacte weergave van de daadwerkelijke telefoon.

Het virtuele toetsenbord weergeven om tekst in te voeren

Tik op een tekstinvoerveld.

Het virtuele toetsenbord verbergen

• Wanneer het virtuele toetsenbord is geopend, drukt u op  $\leftarrow$ .

Het virtuele toetsenbord in de liggende stand gebruiken

- Draai de telefoon een kwartslag wanneer u tekst invoert.
- ÷ò. De liggende stand moet worden ondersteund in de applicatie die u gebruikt en de configuratie voor de schermstand moet zijn ingesteld op Automatisch om het virtuele toetsenbord te kunnen gebruiken in de liggende stand.

Tekst invoeren met het virtuele toetsenbord

- Als u een teken wilt invoeren dat zichtbaar is op het toetsenbord, tikt u op dit teken.
- Als u een tekenvariant wilt invoeren, raakt u een regulier teken op het toetsenbord aan en houdt u dit vast om een lijst met beschikbare opties weer te geven. Selecteer vervolgens een optie in de lijst. Als u bijvoorbeeld 'é' wilt invoeren, raakt u 'e' aan en houd u het ingedrukt tot andere opties worden weergegeven. Sleep terwijl u uw vinger op het toetsenbord houdt, naar 'é' en selecteer deze optie.

Schakelen tussen hoofdletters en kleine letters

Tik voordat u een letter invoert op  $\bigcap$  om naar hoofdletters  $\bigcap$  te schakelen of vice versa.

Caps Lock inschakelen

• Tik voordat u een woord typt op  $\hat{\mathbf{u}}$  of  $\hat{\mathbf{v}}$  tot  $\hat{\mathbf{v}}$  wordt weergegeven.

Cijfers of symbolen invoeren

• Tik op 1217 wanneer u tekst invoert. Er wordt een toetsenbord met cijfers en symbolen weergegeven. Tik op  $+$  = om meer opties weer te geven.

Gebruikelijke leestekens invoeren

- 1 Tik op de spatiebalk wanneer u klaar bent met het invoeren van een woord.
- 2 Selecteer een leesteken in de balk met suggesties. Het geselecteerde teken wordt voor de spatie ingevoerd.
- Tik wanneer u klaar bent met het invoeren van een woord, twee keer op de spatiebalk om snel een punt in te voeren.

Een smiley invoegen

- 1 Tik op  $\odot$  wanneer u tekst invoert.
- 2 Selecteer een smilev.

Tekens verwijderen

• Tik om de cursor te plaatsen na het teken dat u wilt verwijderden en tik vervolgens op  $\boxed{\mathbb{Z}}$ .

Een regelterugloop invoeren

• Tik wanneer u tekst invoert op  $\Box$  om een regelterugloop in te voeren.

Tekst bewerken

- 1 Houd wanneer u tekst invoert het tekstveld ingedrukt tot het menu Tekst bewerken wordt weergegeven.
- 2 Selecteer een optie.

#### De Vegen om te schrijven-functie gebruiken om woorden te schrijven

U kunt tekst invoeren door uw vinger op het virtuele toetsenbord van letter naar letter te schuiven. U kunt uw vinger tussen de woorden van het scherm tillen zodat de telefoon de woorden kan herkennen.

Vegen om te schrijven is alleen beschikbaar wanneer u het virtuele toetsenbord gebruikt.

De Vegen om te schrijven-instellingen wijzigen

- 1 Wanneer u tekst invoert met het virtuele toetsenbord, tikt u op X. Als u meerdere schrijftalen hebt geselecteerd, houdt u in plaats daarvan de toets voor de invoertaal ingedrukt. Houd bijvoorbeeld  $_{\text{FN}}$  aangeraakt.
- 2 Tik op Toetsenbord aanpassen > Instellingen voor tekstinvoer.
- 3 Schakel het Vegen om te schrijven-selectievakje in of uit.
- 4 Als u automatisch een spatie wilt toevoegen tussen vegen zonder elke keer op de spatiebalk te hoeven tikken, dan schakelt u het selectievakie Spatie vóór nieuwe veeg in.

Tekst invoeren met de functie Vegen om te schrijven

- 1 Wanneer u tekst invoert met behulp van het virtuele toetsenbord, veeg dan met uw vinger van letter naar letter om het woord te spellen dat u wilt schrijven. Til uw vinger uw wanneer u klaar bent met het invoeren van een woord.
- 2 De telefoon stelt een woord voor op basis van de letters waar u langs hebt geveegd. Selecteer indien nodig het juiste woord in de balk met suggesties. Blader naar recht of links in de balk met suggesties om meer opties weer te geven. Als u het gewenste woord niet kunt vinden, tikt u één keer om het hele woord te verwijderen. Vervolgens kunt u opnieuw proberen of op elke letter intikken om het woord in te voeren.
- 3 Als de instelling Spatie vóór nieuwe veeg is geactiveerd, schuift u over het toetsenbord om het volgende woord in te voeren. Voer als dit niet het geval is een spatie in en schuif dan om het volgende woord in te voeren.
- ÷ó⊱ Als u samengestelde woorden wilt invoeren wanneer de instelling Spatie vóór nieuwe veeg is geactiveerd, dan moet u wellicht het eerste deel van het woord invoeren door te schuiven; tik vervolgens op elke letter om de rest van het woord in te voeren.

#### Toetsenblok

Het toetsenblok kan worden vergeleken met een standaardtelefoontoetsenblok met 12 toetsen. Er zijn opties voor tekstvoorspelling en multitik tekstinvoer beschikbaar. U kunt de tekstinvoermethode Toetsenblok activeren via de toetsenbordinstellingen. Het toetsenblok is alleen beschikbaar in de staande stand.

#### Het telefoontoetsenblok gebruiken

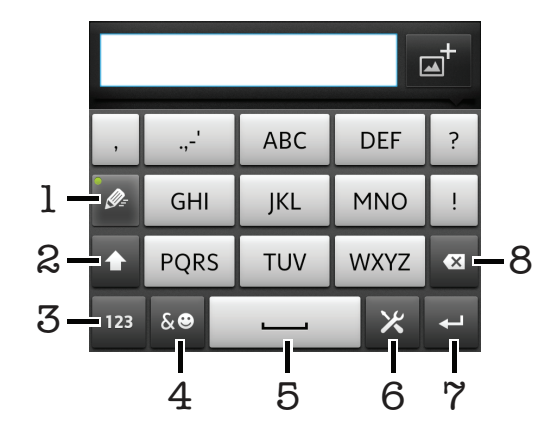

- 1 Een tekstinvoeroptie kiezen
- 2 Tussen hoofdletters en kleine letters schakelen en caps lock inschakelen
- 3 Cijfers weergeven
- 4 Symbolen en smileys weergeven
- 5 Een spatie invoeren
- 6 Het menu met tekstinvoerinstellingen openen om bijvoorbeeld de opties voor Schrijftalen te wijzigen. Met deze toets wordt ook de schrijftaal gewijzigd wanneer er meerdere invoertalen zijn geselecteerd.
- 7 Regelterugloop invoeren of tekstinvoer bevestigen
- 8 Een teken vóór de cursor verwijderen
- Alle illustraties zijn uitsluitend bedoeld voor referentiedoeleinden en vormen mogelijk geen exacte weergave van de daadwerkelijke telefoon.

Het toetsenblok voor het eerst gebruiken

- 1 Tik op een tekstinvoerveld en tik vervolgens op X. Als u meerdere schrijftalen hebt geselecteerd, houdt u in plaats daarvan de toets voor de invoertaal ingedrukt, bijvoorbeeld  $\overline{\mathbf{F}}$ .
- 2 Tik op Toetsenbord aanpassen > Staand toetsenbord en selecteer vervolgens een optie.

Schakelen tussen het virtuele toetsenbord en het toetsenblok

- 1 Tik op  $\chi$  wanneer u tekst invoert. Als u meerdere schrijftalen hebt geselecteerd, houdt u in plaats daarvan de toets voor de invoertaal ingedrukt, bijvoorbeeld ...
- 2 Tik op Toetsenbord aanpassen > Staand toetsenbord en selecteer vervolgens een optie.
- Het toetsenblok is alleen beschikbaar in de staande stand.

Tekst invoeren met het toetsenblok

- Wanneer wordt weergegeven op het toetsenblok, tikt u één keer op elke tekentoets, zelfs wanneer de gewenste letter niet de eerste letter op de toets is. Tik op het woord dat wordt weergegeven of tik op  $\triangleright$  om meer woordsuggesties weer te geven en een woord uit de lijst te selecteren.
- Wanneer wordt weergegeven op het toetsenblok, tikt u op de toetsen op het scherm voor de tekens die u wilt invoeren. Blijf de toets indrukken tot het gewenste teken is geselecteerd. Doe vervolgens hetzelfde voor het volgende teken dat u wilt invoeren, enzovoort.

Cijfers invoeren met het toetsenblok

• Wanneer het toetsenblok is geopend, tikt u op 123. Er wordt een toetsenblok met cijfers weergegeven.

Symbolen en smileys invoegen met het toetsenblok

- 1 Wanneer het toetsenblok is geopend, tikt u op se. Er wordt een raster weergegeven met symbolen en smileys.
- 2 Blader omhoog of omlaag om meer opties weer te geven. Tik op een symbool of smiley om het gewenste item te selecteren.

#### Instellingen voor toetsenbord en toetsenblok

U kunt instellingen selecteren voor het virtuele toetsenbord en het toetsenblok, zoals de schrijftaal en automatische correctie.

De instellingen voor het virtuele toetsenbord en het toetsenblok openen

- 1 Wanneer u tekst invoert met het virtuele toetsenbord of het toetsenblok, tikt u op . Als u meerdere schrijftalen hebt geselecteerd, houdt u in plaats daarvan de toets voor de invoertaal ingedrukt, bijvoorbeeld ...
- 2 Tik op Toetsenbord aanpassen.

Een schrijftaal toevoegen aan het virtuele toetsenbord of het toetsenblok

- 1 Wanneer u tekst invoert met het virtuele toetsenbord of het toetsenblok, tikt u op . Als u meerdere schrijftalen hebt geselecteerd, houdt u in plaats daarvan de toets voor de invoertaal ingedrukt, bijvoorbeeld FN
- 2 Tik op Schrijftalen en schakel het selectievakje voor de talen in die u wilt gebruiken om te schrijven. Als u klaar bent, drukt u op om te bevestigen.
- 3 Tik op de toets voor de invoertaal, bijvoorbeeld  $\mathbf{F}$ , om tussen talen te wisselen.

#### Instellingen voor tekstinvoer

Bij het invoeren van tekst door middel van het virtuele toetsenbord of het toetsenblok kunt u toegang krijgen tot een menu met tekstinvoerinstellingen dat u helpt om opties in te stellen voor tekstvoorspelling. U kunt bijvoorbeeld beslissen hoe u wilt dat uw telefoon <span id="page-27-0"></span>woordalternatieven presenteert en woorden corrigeert terwijl u typt of de tekstinvoerapplicatie inschakelen om nieuwe woorden die u schrijft te onthouden.

Tekstinvoerinstellingen wijzigen

- 1 Wanneer u tekst invoert met het virtuele toetsenbord of het toetsenblok, tikt u op . Als u meerdere schrijftalen hebt geselecteerd, houdt u in plaats daarvan de toets voor de invoertaal ingedrukt, bijvoorbeeld FN
- 2 Tik op Toetsenbord aanpassen > Instellingen voor tekstinvoer.
- 3 Selecteer de gewenste instellingen.

# Het volume aanpassen

U kunt het beltoonvolume aanpassen voor telefoonoproepen en -meldingen, en voor muziek- en videoweergave.

Het volume van de beltoon aanpassen met de volumetoetsen

• Druk de volumetoets omhoog of omlaag.

Het afspeelvolume voor media aanpassen met de volumetoets

• Druk de volumetoets omhoog of omlaag wanneer u muziek afspeelt of een video bekijkt.

De stille modus en de trilstand instellen voor de telefoon

- 1 Tik op het Startscherm op ...
- 2 Ga naar en tik op Instellingen > Geluid.
- 3 Schakel het selectievakje Stille modus in.
- 4 Selecteer Trillen en kies een optie.

De luidheid van de speaker verbeteren

- 1 Tik op het Startscherm op ...
- 2 Ga naar en tik op Instellingen > Geluid.
- 3 Schakel het selectievakje xLOUD™ in.

# Uw telefoon aanpassen

Pas de telefoon aan uw behoeften aan door bijvoorbeeld uw persoonlijke ringtone, telefoontaal en uw privacy-instellingen aan te passen.

# Datum en tijd

U kunt de datum en tijd op de telefoon wijzigen.

De datum handmatig instellen

- 1 Tik op het Startscherm op ...
- 2 Ga naar en tik op Instellingen > Datum en tijd.
- 3 Schakel het selectievakie **Automatisch** uit indien dit is ingeschakeld.
- 4 Tik op Datum instellen.
- 5 Pas de datum aan door naar boven of beneden te schuiven.
- 6 Tik op Instellen.

#### De tijd handmatig instellen

- 1 Tik op het Startscherm op  $\mathbf{\mathbf{\#}}$ .
- 2 Ga naar en tik op Instellingen > Datum en tijd.
- 3 Schakel het selectievakje Automatisch uit indien dit is ingeschakeld.
- 4 Schakel het selectievakje 24-uurs klok gebruiken uit indien dit is ingeschakeld.
- 5 Tik op Tijd instellen.
- 6 Schuif omhoog of omlaag om het uur en de minuten aan te passen.
- 7 Tik op am om te schakelen naar pm, of vice versa.
- 8 Tik op Instellen.

De tijdzone instellen

- 1 Tik op het Startscherm op ...
- 2 Ga naar en tik op Instellingen > Datum en tijd.
- 3 Schakel het selectievakje Automatisch uit indien dit is ingeschakeld.
- 4 Tik op Tijdzone selecteren.
- 5 Selecteer een optie.

#### De datumnotatie instellen

- 1 Tik op het Startscherm op  $\mathbf{H}$ .
- 2 Ga naar en tik op Instellingen > Datum en tijd > Datumnotatie selecteren.
- 3 Selecteer een optie.

### Instellingen voor beltonen

Een ringtone voor de telefoon instellen

- 1 Tik op het Startscherm op  $\mathbf{\pm}$ .
- 2 Ga naar en tik op Instellingen > Geluid > Beltoon telefoon.
- 3 Selecteer een ringtone.
- 4 Tik op Gereed.

#### Aanraaktonen inschakelen

- 1 Tik op het Startscherm op  $\blacksquare$ .
- 2 Ga naar en tik op **Instellingen > Geluid.**
- 3 Schakel de selectievakjes Aanraaktonen en Hoorbare selectie in.

#### Een ringtone voor meldingen selecteren

- 1 Tik op het Startscherm op  $\equiv$ .
- 2 Ga naar en tik op Instellingen > Geluid > Beltoon voor meldingen.
- 3 Selecteer een ringtone.
- 4 Tik op Gereed.

#### Een trilsignaal instellen

- 1 Tik op het Startscherm op ...
- 2 Ga naar en tik op Instellingen > Geluid.
- 3 Selecteer Trillen en kies een optie.

# Scherminstellingen

De schermhelderheid aanpassen

- 1 Tik op het Startscherm op ...
- 2 Ga naar en tik op Instellingen > Weergave > Helderheid.
- 3 Als u de helderheid wilt verlagen, sleept u de schuifregelaar naar links. Als u deze wilt verhogen, sleept u de schuifregelaar naar rechts.
- 4 Tik op  $OK$ .
- Het helderheidsniveau heeft een invloed op uw batterijprestaties. Voor tips over het verbeteren van de batterijprestaties raadpleegt u *[Prestaties van de batterij verbeteren](#page-14-0)* op de pagina 15.

Het scherm op trillen instellen

- 1 Tik op het Startscherm op ...
- 2 Ga naar en tik op Instellingen > Geluid.
- 3 Schakel het selectievakje **Haptische feedback** in. Het scherm trilt nu wanneer u op zachte toetsen en op bepaalde applicaties tikt.

Opgeven na hoeveel tijd het scherm moet worden uitgeschakeld als de telefoon niet wordt gebruikt

- 1 Tik op het Startscherm op  $\mathop{\rm \mathbb{H}\mathbb{R}}$ .
- 2 Ga naar en tik op Instellingen > Weergave > Time-out scherm.
- 3 Selecteer een optie.

 $\cdot \dot{\bullet}$  Als u het scherm snel wilt uitschakelen, drukt u kort op de aan/uit-toets  $\circled{0}$ .

Het scherm ingeschakeld houden terwijl de telefoon wordt opgeladen

- 1 Tik op het Startscherm op ...
- 2 Ga naar en tik op Instellingen > Toepassingen > Ontwikkeling.
- 3 Schakel het selectievakje Stand-by in.

# Telefoontaal

U kunt een taal selecteren die wordt gebruikt op de telefoon.

De telefoontaal wijzigen

- 1 Tik op het Startscherm op  $\mathbf{\pm}$ .
- 2 Ga naar en tik op Instellingen > Taal en toetsenbord > Taal selecteren.
- 3 Selecteer een optie.
- 4 Tik op Gereed.
- Als u de verkeerde taal kiest en u de menuteksten niet meer kunt lezen, zoekt u het pictogram Instellingen en tikt u erop. Selecteer vervolgens de vermelding naast en selecteer de eerste vermelding in de volgende menu. U kunt vervolgens de gewenste taal selecteren.

### Vliegmodus

In de Vliegmodus worden de netwerk- en radio-ontvangers uitgeschakeld om storing van gevoelige apparatuur te voorkomen. U kunt echter nog altijd games spelen, naar muziek luisteren, video's bekijken en andere content, zolang deze content in uw interne geheugen wordt opgeslagen. U kunt ook op de hoogte worden gebracht door alarmen als alarmen zijn geactiveerd.

 $\dot{\bullet}$  Als u Vliegmodus inschakelt, reduceert dit het batterijverbruik.

De vliegmodus inschakelen

- 1 Tik op het Startscherm op ...
- 2 Ga naar en tik op Instellingen > Draadloos en netwerken.
- 3 Schakel het selectievakie Vliegmodus in.
- $-\bullet$ U kunt ook Vliegmodus selecteren in het menu Telefoonopties. Om het menu Telefoonopties te openen, drukt u op de aan-/uit-toets en houd u deze vast  $\textcircled{\textbf{0}}$ .

# <span id="page-30-0"></span>Draagbare stereoheadset

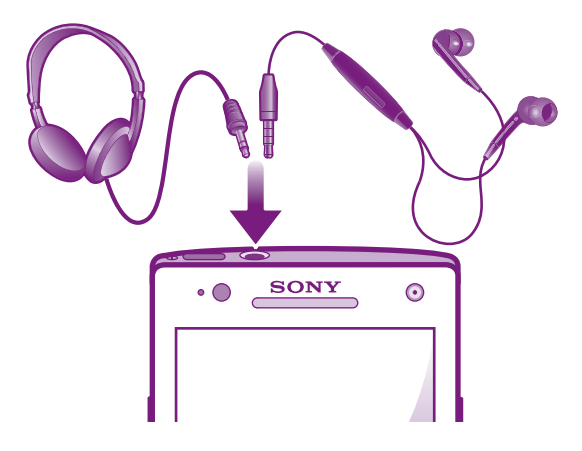

Gebruik de accessoires die bij uw telefoon worden geleverd, of andere compatibele accessoires, voor de beste prestaties.

Een headset gebruiken

- 1 Sluit een draagbare headset aan.
- 2 Als u een gesprek wilt beantwoorden, drukt u op de toets voor afhandeling van gesprekken. Als u muziek beluistert, wordt de muziek onderbroken wanneer u een gesprek ontvangt en hervat wanneer het gesprek is beëindigd.
- 3 Als u een gesprek wilt beëindigen, drukt u op de toets voor afhandeling van gesprekken.
- 1 Als er geen draagbare headset bij de telefoon is geleverd, kunt u deze afzonderlijk aanschaffen.

# Instellingen voor internet en berichten

Als u SMS- en MMS-berichten wilt verzenden en toegang wilt hebben tot internet, moet u over een mobiele 2G/3G-gegevensverbinding beschikken en de juiste instellingen configureren. Er zijn verschillende manieren om deze instellingen op te halen:

- Voor de meeste mobiele telefoonnetwerken en operators worden de instellingen voor internet en berichten vooraf op de telefoon geïnstalleerd. U kunt vervolgens direct internet gebruiken en berichten verzenden.
- In sommige gevallen hebt u de mogelijkheid om instellingen voor internet en berichten te downloaden wanneer u de telefoon voor de eerste keer inschakelt. Het is ook mogelijk om deze instellingen later te downloaden via het menu Instellingen.
- U kunt op elk moment handmatig instellingen voor internet en berichten op uw telefoon toevoegen en wijzigen. Neem contact op met uw netwerkoperator voor gedetailleerde informatie over de instellingen voor internet en berichten.

Instellingen voor internet en berichten downloaden

- 1 Tik op het Startscherm op  $\pm$
- 2 Ga naar en tik op Instellingen > Xperia™ > Internetinstellingen.

De huidige APN (Access Point Name, toegangspuntnaam) weergeven

- 1 Tik op het Startscherm op ...
- 2 Ga naar en tik op Instellingen > Draadloos en netwerken > Mobiele netwerken.
- 3 Tik op Namen toegangspunten.
- Ţ. Als er meerdere verbindingen beschikbaar zijn, wordt de actieve netwerkverbinding aangegeven met een geselecteerd keuzerondje aan de rechterkant.

APN-instellingen handmatig configureren

- <span id="page-31-0"></span>1 Tik op het Startscherm op ...
- 2 Ga naar en tik op Instellingen > Draadloos en netwerken > Mobiele netwerken > Namen toegangspunten.
- 3 Druk op  $\equiv$ .
- 4 Tik op Nieuwe APN.
- 5 Tik op Naam en voer de naam in voor het netwerkprofiel dat u wilt maken.
- 6 Tik op APN en voer de naam van het toegangspunt in.
- 7 Voer alle overige informatie in die vereist is door uw netwerkoperator.
- 8 Druk op  $\equiv$  en tik op Opslaan  $\equiv$ .
- Neem contact op met uw netwerkoperator voor gedetailleerde informatie over de netwerkinstellingen.

De standaardinstellingen voor internet herstellen

- 1 Tik op het Startscherm op ...
- 2 Tik op Instellingen > Draadloos en netwerken > Mobiele netwerken > APN's.
- 3 Druk op  $\equiv$ .
- 4 Tik op Standaardinstellingen.

# Gebruiksinformatie

Voor kwaliteitsdoeleinden verzamelt Sony anonieme bugrapporten en statistieken over uw telefoongebruik. Geen van de verzamelde informatie bevat persoonlijke gegevens. De optie voor het verzenden van gebruikersinformatie wordt standaard niet geactiveerd. Als u dat wilt, kunt u het echter activeren.

Gebruiksinformatie verzenden

- 1 Tik op het Startscherm op  $\mathbb{H}$ .
- 2 Ga naar en tik op Instellingen > Xperia™ > Gebruiksinfo.
- 3 Schakel het selectievakje Gebruiksinfo verzenden in.

# Data monitor gebruiken

Gebruik Data monitor om bij te houden hoeveel gegevens uw telefoon verzendt en ontvangt. In deze applicatie wordt bijgehouden hoeveel gegevens er bij benadering via 2G/3G-netwerken worden verzonden vanaf een vooraf gedefinieerde begindatum. Deze waarden worden elke maand gereset. Als de begindatum bijvoorbeeld is ingesteld op 15, wordt de teller voor het gegevensverkeer gereset op de 15e dag van elke maand. De eerste keer dat u Data monitor start, wordt de begindag ingesteld op 1.

U kunt Data monitor zo instellen dat u een melding krijgt wanneer de hoeveelheid overgebrachte gegevens een bepaalde limiet bereikt. U kunt afzonderlijke limieten instellen voor verzonden gegevens, ontvangen gegevens en het totale aantal overgebrachte gegevens. U kunt Data monitor ook activeren als een widget op het Startscherm.

- De vermelde gegevenshoeveelheden zijn schattingen. Raadpleeg uw serviceprovider om het effectieve gegevensverbruik te controleren.
- Gegevens die worden verzonden of ontvangen via Wi-Fi®- of Bluetooth™-verbindingen, worden niet bijgehouden.

De begindag voor Data monitor instellen

- 1 Tik op het Startscherm op  $\mathop{\boxplus\hspace{-.07cm}\parallel\hspace{-.5cm}\mathop{\boxplus}}$ .
- 2 Ga naar en tik op Datacontrole.
- 3 Tik op Instllngn > Maand.
- 4 Pas de begindag aan met op en neer bladeren.
- 5 Als u klaar bent, tikt u op OK.

Een signaal voor Data monitor instellen

- <span id="page-32-0"></span>1 Tik op het Startscherm op ...
- 2 Ga naar en tik op Datacontrole.
- 3 Tik op het belpictogram naast Verzonden data, Ontvangen data of Totale datahoeveelheid, afhankelijk van het signaal dat u wilt instellen.
- 4 Pas de waarden aan met op en neer bladeren.
- 5 Als u klaar bent, tikt u op OK.

Een melding van Data monitor wissen

- 1 Tik vanuit uw Startscherm op ...
- 2 Ga naar en tik op Datacontrole.
- 3 Tik op het belpictogram naast Verzonden data, Ontvangen data of Totale datahoeveelheid, afhankelijk van de melding die u wilt verwijderen.
- 4 Tik op Resetten. De limiet voor meldingen wordt weer ingesteld op nul en de melding wordt gedeactiveerd.

# Gegevensverkeer uitschakelen

U kunt alle gegevensverbindingen via 2G-/3G-netwerken uitschakelen met uw telefoon om ongewenste downloads en synchronisaties te voorkomen. Neem contact op met uw netwerkoperator als u gedetailleerde informatie nodig hebt over uw abonnement en de kosten van gegevensverkeer.

Wanneer gegevensverkeer is uitgeschakeld, kunt u nog altijd Wi-Fi®- en Bluetooth™ verbindingen gebruiken. U kunt ook MMS-berichten verzenden en ontvangen.

Alle gegevensverkeer uitschakelen

- 1 Tik op het Startscherm op ...
- 2 Ga naar en tik op Instellingen > Draadloos en netwerken > Mobiele netwerken.
- 3 Schakel het selectievakie Gegevenstoegang aan uit.

# **Gegevensroaming**

Afhankelijk van uw netwerkoperator is het mogelijk om mobiele gegevensverbindingen via 2G/3G tot stand te brengen buiten uw thuisnetwerk (roaming). Er kunnen kosten voor gegevensoverdracht in rekening worden gebracht. Neem contact op met uw netwerkoperator voor meer informatie.

Toepassingen kunnen soms de internetverbinding gebruiken in uw thuisnetwerk zonder dat hiervan melding wordt gemaakt. Dit gebeurt bijvoorbeeld bij het verzenden van zoek- en synchronisatieverzoeken. Er kunnen extra kosten voor dataroaming van toepassing zijn. Neem contact op met uw serviceprovider.

Gegevensroaming activeren

- 1 Tik op het Startscherm op  $\mathbb{H}$ .
- 2 Ga naar en tik op Instellingen > Draadloos en netwerken > Mobiele netwerken.
- 3 Schakel het selectievakje Gegevensroaming in.
- U kunt gegevensroaming niet activeren wanneer gegevensverbindingen zijn uitgeschakeld

# Netwerkinstellingen

De telefoon schakelt automatisch tussen netwerken, afhankelijk van beschikbare netwerken op verschillende locaties. De telefoon is standaard geconfigureerd om de snelste modus voor mobiele netwerken die beschikbaar is te gebruiken voor gegevens. U kunt de telefoon echter handmatig zo instellen dat alleen de langzamere 2Gnetwerkmodus wordt gebruikt voor gegevens om de batterijduur tussen ladingen te verlengen. U kunt de telefoon ook zo instellen dat er een compleet verschillende set netwerkmodi wordt gebruikt, of u kunt speciaal gedrag instellen tijdens roaming.

Een netwerkmodus selecteren

- 1 Tik op het Startscherm op  $\equiv$ .
- 2 Ga naar en tik op Instellingen > Draadloos en netwerken > Mobiele netwerken.
- 3 Tik op Netwerkmodus.
- 4 Selecteer een netwerkmodus.

#### Handmatig een ander netwerk selecteren

- 1 Tik op het Startscherm op ...
- 2 Ga naar en tik op Instellingen > Draadloos en netwerken > Mobiele netwerken > Mobiele providers.
- 3 Tik op Zoekmodus.
- 4 Tik op **Handmatig** wanneer er een pop-upvenster wordt weergegeven.
- 5 Selecteer een netwerk.
- Als u handmatig een netwerk zoekt, wordt er op de telefoon niet naar andere netwerken gezocht, zelfs wanneer u zich buiten het bereik van het geselecteerde netwerk begeeft.

Automatische netwerkselectie activeren

- 1 Tik op het Startscherm op ...
- 2 Ga naar en tik op Instellingen > Draadloos en netwerken > Mobiele netwerken > Mobiele providers.
- 3 Tik op Zoekmodus.
- 4 Tik op Automatisch.

# <span id="page-34-0"></span>Bellen

# Noodoproepen

De telefoon ondersteunt internationale alarmnummers, bijvoorbeeld 112 of 911. Dit houdt in dat u deze nummers normaal vanuit elk land kunt bellen om een noodoproep te doen, met of zonder SIM-kaart in het toestel, zolang u zich binnen het bereik van een netwerk bevindt.

Een alarmnummer bellen

- 1 Tik op het Startscherm op ...
- 2 Ga naar en tik op Telefoon.
- 3 Voer het alarmnummer in en tik op Oproep. Als u een nummer wilt verwijderen, tikt u op  $\mathbf x$ .
- U kunt ook alarmnummers bellen wanneer er geen SIM-kaart in de telefoon zit of wanneer uitgaande gesprekken zijn geblokkeerd.

Een noodnummer bellen terwijl de SIM-kaart is vergrendeld

- 1 Tik op Noodoproep.
- 2 Voer het alarmnummer in en tik op Oproep. Als u een nummer wilt verwijderen, tikt u op  $\mathbf x$

# Afhandeling van gesprekken

U kunt bellen door handmatig een telefoonnummer te kiezen, door op een nummer te tikken dat is opgeslagen in de contactenlijst op de telefoon of door op een telefoonnummer te tikken in de gesprekkenlijst.

Wanneer u belt, werkt de hoofdmicrofoon van de telefoon in combinatie met de tweede microfoon om ruis en achtergrondgeluiden te onderdrukken.

Bedek de tweede microfoon niet tijdens het bellen.

Bellen door een nummer te kiezen

- 1 Tik op het Startscherm op ...
- 2 Ga naar en tik op Telefoon.
- 3 Voer het nummer van de ontvanger in en tik op Oproep. Als u een nummer wilt verwijderen, tikt u op  $\mathbf x$ .

Een gesprek beëindigen

**• Tik op Oproep beëindigen.** 

Een internationaal gesprek voeren

- 1 Tik op het Startscherm op ...
- 2 Ga naar en tik op Telefoon.
- 3 Raak 0 en houd deze waarde vast tot er een plusteken (+) wordt weergegeven.
- 4 Voer de landcode, het netnummer (zonder de eerste 0) en het telefoonnummer in. Tik vervolgens op Oproep.

Een oproep beantwoorden

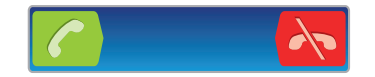

- Sleep conaar rechts over het scherm.
- Als u een normale hoofdtelefoon zonder microfoon gebruikt, moet u de hoofdtelefoon uit de headsetaansluiting verwijderen voordat u de oproep kunt beantwoorden.

Een gesprek weigeren

<span id="page-35-0"></span>• Sleep  $\rightarrow$  naar links over het scherm.

Het volume van de oorspeaker veranderen tijdens een oproep

• Druk de volumetoets omhoog of omlaag.

De luidspreker inschakelen tijdens een gesprek

 $\bullet$  Tik op  $\n **b**$ .

De microfoon dempen tijdens een gesprek

• Tik op  $\mathbb{R}$ .

Het scherm activeren tijdens een gesprek

• Druk op  $\bigwedge$ .

Cijfers invoeren tijdens een gesprek

- 1 Tik tijdens een gesprek op . Er wordt een toetsenblok weergegeven.
- 2 Voer cijfers in.

De beltoon voor een inkomende oproep dempen

• Druk op de volumetoets als u een oproep ontvangt.

### Recente oproepen

In het oproeplogboek vindt u onlangs gemiste  $\blacksquare$ , ontvangen  $\blacksquare$  en gekozen  $\blacksquare$ oproepen.

Uw gemiste gesprekken weergeven

- 1 Als u een gemiste gesprek hebt, wordt  $\bigcap$  in de statusbalk weergegeven. Sleep de statusbalk omlaag.
- 2 Tik op Gemiste oproep.

Een nummer uit uw gesprekkenlijst bellen

- 1 Tik op het Startscherm op ...
- 2 Ga naar en tik op Telefoon > Gesprek om de gesprekkenlijstweergave te openen.
- 3 Als u een nummer direct wilt bellen, tikt u op  $\curvearrowright$  naast het nummer. Als u een nummer wilt bewerken voordat u het belt, raakt u het gewenste nummer aan, houdt u het vast en tikt u op Nr. bewerken voor bellen.

Een nummer uit het oproeplogboek toevoegen aan uw contacten

- 1 Tik op het Startscherm op ...
- 2 Ga naar en tik op Telefoon > Gesprek.
- 3 Raak het nummer aan en houd het vast en tik op Toevoegen aan Contacten.
- 4 Tik op het gewenste contact of tik op Nieuw contact maken.
- 5 Bewerk de contactgegevens en tik op Gereed.

# Voicemail

Als uw abonnement een voicemailservice omvat, dan kunnen bellers spraakberichten voor u achterlaten, wanneer u gesprekken niet kunt beantwoorden. Uw voicemailservicenummer wordt doorgaans op uw simkaart opgeslagen. Als dit niet het geval is, kunt u het nummer krijgen bij uw serviceprovider en het handmatig invoeren.
Uw voicemailnummer invoeren

- 1 Tik op het Startscherm op ...
- 2 Ga naar en tik op Instellingen > Oproepinstellingen > Instellingen voor voicemail > Voicemailnummer.
- 3 Voer uw voicemailnummer in.
- 4 Tik op OK.

Uw voicemailservice bellen

- 1 Tik op het Startscherm op  $\equiv$ .
- 2 Ga naar en tik op Telefoon.
- 3 Raak 1 aan en houd deze waarde ingedrukt.

## Meerdere gesprekken

Als u de wisselgespreksfunctie hebt geactiveerd, kunt u meerdere gesprekken tegelijk verwerken. Als u de functie hebt geactiveerd, klinkt er een pieptoon wanneer u nog een gesprek ontvangt.

Wisselgesprek activeren of deactiveren

- 1 Tik vanuit de Startscherm op ...
- 2 Zoek de volgende opties en tik erop: Instellingen > Oproepinstellingen > Aanvullende instellingen.
- 3 Als u wisselgesprek wilt activeren of deactiveren, tikt u op Wisselgesprek.

Een tweede gesprek weigeren

• Tik op Bezet wanneer u een herhaalde pieptoon hoort tijdens een gesprek.

Een tweede gesprek beantwoorden en het actieve gesprek beëindigen

• Tik op **Huidig beëindigen en antw.** wanneer u een herhaalde pieptoon hoort tijdens een gesprek.

Een tweede gesprek beantwoorden en het actieve gesprek in de wacht plaatsen

• Tik op **Beantw.** wanneer u een herhaalde pieptoon hoort tijdens een gesprek.

Een tweede gesprek tot stand brengen

- 1 Tik tijdens een gesprek op ...
- 2 Voer het nummer van de ontvanger in en tik op  $\epsilon$ .
- 3 Als de ontvanger antwoordt, wordt het eerste gesprek in de wacht geplaatst.
- Dezelfde procedure is van toepassing op alle volgende gesprekken.

Schakelen tussen meerdere gesprekken

• Als u wilt schakelen naar een ander gesprek en het huidige gesprek in de wacht wilt plaatsen, tikt u op het gewenste nummer of contact.

Het actieve gesprek beëindigen en terugkeren naar het volgende gesprek in de wacht

• Tik op Oproep beëindigen.

## Telefonische vergaderingen

Met telefonische vergaderingen of gesprekken met meerdere partijen kunt u gelijktijdig spreken met twee of meer personen.

Een telefonische vergadering tot stand brengen

- 1 Tik tijdens een gesprek op ...
- 2 Kies het nummer van de tweede deelnemer en tik op  $\curvearrowleft$ .
- 3 Als de tweede deelnemer antwoordt, wordt het eerste gesprek in de wacht
- geplaatst. 4 Tik op  $\infty$ .
- $\dot{P}$  Herhaal stap 1 tot en met 4 om meer deelnemers toe te voegen.

Een privégesprek met een deelnemer aan een telefonische vergadering voeren

- 1 Tik tijdens een actieve telefonische vergadering op de knop met het aantal deelnemers. Tik bijvoorbeeld op 3 deelnemers als het gesprek drie deelnemers heeft.
- 2 Tik op de naam van de deelnemer met wie u een privégesprek wilt voeren.
- 3 Als u het privégesprek wilt beëindigen en wilt terugkeren naar de telefonische vergadering, tikt u op  $\infty$ .

Een deelnemer vrijgeven vanuit een telefonische vergadering

- 1 Tik tijdens een actieve telefonische vergadering op de knop met het aantal deelnemers. Tik bijvoorbeeld op 3 deelnemers als er drie deelnemers zijn.
- 2 Tik op  $\wedge$  naast de deelnemer die u wilt vrijgeven.

Een telefonische vergadering beëindigen

• Tik tijdens de telefonische vergadering op Telef. verg. beëindigen.

# Oproepinstellingen

### Gesprekken blokkeren

U kunt alle categorieën of slechts bepaalde categorieën van inkomende en uitgaande gesprekken blokkeren. Wanneer u de gespreksblokkeringsfunctie voor de eerste keer gebruikt, moet u eerst uw PUK-code (Personal Unblocking Key) invoeren en vervolgens een nieuw wachtwoord invoeren om de gespreksblokkeringsfunctie te activeren.

Inkomende of uitgaande gesprekken blokkeren

- 1 Tik op het Startscherm op ...
- 2 Ga naar en tik op Instellingen > Oproepinstellingen > Gespreksblokkering.
- 3 Selecteer een optie.
- 4 Voer het wachtwoord in en tik op **Insch.**.

#### Oproepen doorschakelen

U kunt oproepen bijvoorbeeld naar een ander telefoonnummer of een antwoorddienst doorschakelen.

Gesprekken doorschakelen

- 1 Tik op het Startscherm op ...
- 2 Ga naar en tik op Instellingen > Oproepinstellingen > Gesprekken doorsch..
- 3 Selecteer een optie.
- 4 Voer het nummer in waarnaar u de gesprekken wilt doorschakelen en tik vervolgens op Insch..

#### Gesprekken doorschakelen uitschakelen

- 1 Tik op het Startscherm op  $\equiv$ .
- 2 Ga naar en tik op Instellingen > Oproepinstellingen > Gesprekken doorsch..
- 3 Selecteer een optie en tik vervolgens op Uitsch..

### Uw telefoonnummer weergeven of verbergen

U kunt kiezen of u uw telefoonnummer wilt weergegeven of verbergen op het apparaat van ontvangers wanneer u ze belt.

Uw telefoonnummer weergeven of verbergen

- 1 Tik op het Startscherm op ...
- 2 Ga naar en tik op Instellingen > Oproepinstellingen > Aanvullende instellingen > Beller-id.

#### Nummers voor vaste belservice

Als u een PIN2-code hebt ontvangen van uw serviceprovider, kunt u een lijst met vaste nummers gebruiken om uitgaande gesprekken te beperken.

Vaste belservice in- of uitschakelen

- 1 Tik op het Startscherm op ...
- 2 Ga naar en tik op Instellingen > Oproepinstellingen > Vaste nummers.
- 3 Tik op Vaste nummers activ. of Vaste nummers deactiv..
- 4 Voer uw PIN2-code in en tik op OK.

De lijst met geaccepteerde ontvangers voor gesprekken openen

- 1 Tik op het Startscherm op ...
- 2 Ga naar en tik op Instellingen > Oproepinstellingen > Vaste nummers > Vaste nummers.

# **Contacten**

Gebruik de contactenapplicatie om alle nummers, e-mailadressen en overige contactgegevens op één plaats op te slaan en te beheren. Tik op een contact om alle communicatie met dat contact in één makkelijk overzicht weer te geven.

U kunt nieuwe contacten toevoegen aan uw telefoon en deze synchroniseren met de contacten die zijn opgeslagen in uw Google™-account, Microsoft® Exchange

ActiveSync®-account of andere accounts die het synchroniseren van contacten ondersteunen. De contactenapplicatie maakt automatisch nieuwe contacten aan en helpt u bovendien bij het koppelen van gegevens, zoals e-mailadressen, met bestaande contacten. U kunt deze procedure ook handmatig uitvoeren. Ga voor meer informatie naar *[www.sonymobile.com/support](http://www.sonymobile.com/support)*.

# Contacten overbrengen naar uw nieuwe telefoon

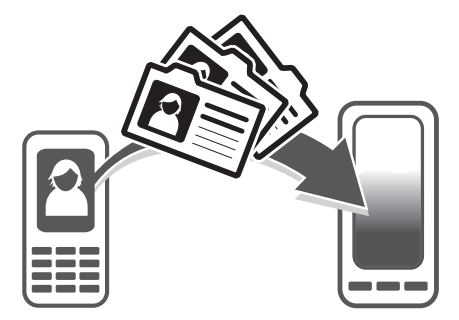

Er zijn verschillende manieren om contacten naar uw nieuwe telefoon over te brengen. Selecteer een overdrachtmethode die het beste bij uw situatie past.

## Contacten overbrengen met een pc

U kunt een pc gebruiken om contacten van verschillende telefoonmerken, zoals iPhone, Samsung, HTC en Nokia, over te brengen.

U hebt hiervoor nodig:

- Een Windows®-pc met internetverbinding
- Een USB-kabel voor uw oude telefoon
- Een USB-kabel voor uw nieuwe Android™-telefoon
- Uw oude telefoon
- Uw nieuwe Android™-telefoon
- Als u geen toegang hebt tot de bovengenoemde items gaat u naar *[www.sonymobile.com/support/contacts](http://www.sonymobile.com/support/contacts)* voor informatie over andere manieren waarop u uw contacten kunt overbrengen.

### Het programma PC Companion gebruiken om contacten over te brengen

Gebruik het programma PC Companion als u contacten met behulp van een computer over wilt brengen. Het is gratis en de installatiebestanden zijn al op uw nieuwe telefoon opgeslagen. PC Companion biedt ook een aantal andere functies, waaronder hulp bij het bijwerken van uw telefoonsoftware.

#### PC Companion installeren

- 1 Nieuwe telefoon: schakel uw nieuwe Android™-telefoon in en sluit deze met een USB-kabel aan op een pc.
- 2 Nieuwe telefoon: Tik op Install. om PC Companion op de pc te installeren.
- 3 Computer: Selecteer *Run Startme.exe* als er een pop-upvenster verschijnt. Klik op *Install* in het nieuwe pop-upvenster dat verschijnt, om de installatie te starten en volg daarna de instructies om de installatie te voltooien.

Contacten met PC Companion overbrengen naar uw nieuwe telefoon

- 1 Zorg ervoor dat PC Companion op uw pc is geïnstalleerd.
- 2 Open het PC Companion-programma op de pc, klik vervolgens op *Contacts Setup* en volg de instructies om uw contacten over te brengen.

#### Contacten overbrengen met een Apple® Mac®-computer

Ga naar *[www.sonymobile.com/support/contacts](http://www.sonymobile.com/support/contacts)* voor uitgebreide instructies voor de manier waarop u een Apple Mac-computer kunt gebruiken voor het overbrengen van de contacten van uw oude telefoon.

### Ccontacten overbrengen met behulp van synchronisatie-accounts

Uw telefoon werkt met populaire online synchronisatie-accounts zoals Google Sync™, Microsoft<sup>®</sup> Exchange ActiveSync<sup>®</sup>of Facebook™. Als u de contacten in uw oude telefoon of op uw computer hebt gesynchroniseerd met een onlineaccount, dan kunt u uw contacten met die account overbrengen naar uw nieuwe telefoon. Ga naar *[Gegevens](#page-67-0) [op uw telefoon synchroniseren](#page-67-0)* op pagina 68 voor meer informatie over synchroniseren.

De contacten van uw telefoon met een synchronisatieaccount synchroniseren

- 1 Tik in Startscherm op  $\equiv$  en vervolgens op  $\blacktriangle$ .
- 2 Druk op  $\equiv$  en tik vervolgens op Instellingen > Accounts en synchr..
- 3 Tik op Account toevoegen en volg de instructies op het scherm om een synchronisatieaccount in te stellen. Als u al een synchronisatieaccount hebt ingesteld en u met dit account wilt synchroniseren, tikt u op het account, drukt u  $op \equiv$  en tikt u op Nu synchroniseren.

#### 1 . 2 ela Lee Linden **(** 3 4 my Stroom 5 Lily Ellen Ackland Margaret Chow 6 7

Contacten schermoverzicht

- Maak een contact aan
- 2 Zoekveld voor contactpersonen
- 3 Tik op een contactpersoon om de details weer te geven.
- 4 Het pictogram toont de status van de contactpersoon bij chatservices.
- 5 Alfabetische index waarmee u in uw contacten kunt bladeren
- 6 Tik op de miniatuur van een contactpersoon om het snelle contactmenu te openen.
- 7 Tabblad voor snelkoppelingen

### Uw contacten beheren

U kunt uw contacten in enkele eenvoudige stappen aanmaken, bewerken en synchroniseren. U kunt contacts selecteren die in verschillende accounts zijn opgeslagen en instellen hoe u deze op de telefoon wilt weergeven.

Als u uw contacten met meer dan één account synchroniseert, kunt u contacten in uw telefoon samenvoegen om duplicaten te vermijden.

Bij bepaalde synchronisatieservices, bijvoorbeeld bij bepaalde sociale netwerkservices, kunt u geen contactgegevens bewerken.

Uw contacten weergeven

Tik in Startscherm op **the entity of optimals**. Uw contacten worden hier genoemd.

Selecteren welke contacten moeten worden weergegeven in de applicatie **Contacten** 

- 1 Tik op het Startscherm op **it en vervolgens op** .
- 2 Druk op  $\equiv$  en tik op Filteren.
- 3 Selecteer en deselecteer de gewenste opties in de lijst die wordt weergegeven. Als u uw contacten met een synchronisatie-account hebt gesynchroniseerd, wordt dit account in de lijst weergegeven. Tik op de account om de lijst met opties verder uit te vouwen.
- 4 Als u klaar bent, tikt u op OK.

Een contact toevoegen

- 1 Tik op het Startscherm op **it en vervolgens op 1.**
- 2 Tik op  $\mathbf{r}$ .
- 3 Als u uw contacten met één of meerdere accounts hebt gesynchroniseerd, selecteert u het account dat u voor dit contact wilt gebruiken of tikt u op Telefooncontact als u dit contact alleen op de telefoon wilt gebruiken.
- 4 Voer de gewenste gegevens voor het contact in of selecteer deze.
- 5 Als u klaar bent, tikt u op Gereed.
- Als u vóór het telefoonnummer van een contact een plusteken en de landcode toevoegt, kunt u ook bellen vanuit andere landen.

#### Een contact bewerken

- 1 Tik vanaf het Startscherm op  $\Box$  en vervolgens op  $\Box$ .
- 2 Raak het bericht aan dat u wilt bewerken, houd het vast en tik vervolgens op Contact bewerken.
- 3 Bewerk de gewenste informatie. Als u klaar bent, tikt u op Gereed.

Een afbeelding koppelen aan een contact

- 1 Tik op het Startscherm op **the entity of the 1**.
- 2 Raak het bericht aan dat u wilt bewerken, houd het vast en tik vervolgens op Contact bewerken.
- 3 Tik op **e**n selecteer de gewenste methode voor het toevoegen van de contactafbeelding.
- 4 Als u de gewenste afbeelding hebt toegevoegd, tikt u op Gereed.
- U kunt ook een afbeelding aan een contact toevoegen vanuit de applicatie Galerij.

Uw communicatie met een contact weergeven

- 1 Tik vanaf het Startscherm op  $\mathbb{H}$  en vervolgens op  $\mathbf{L}$ .
- 2 Tik op het contact dat u wilt weergeven.
- 3 Tik op of veeg over de filteritems onderaan het scherm om communicatie met het contact via andere media weer te geven.

#### Contacten verwijderen

- 1 Tik op het Startscherm op  $\mathbb H$  en vervolgens op  $\mathbb L$ .
- 2 Druk op  $\equiv$  en tik op Contacten verw..
- 3 Markeer de contacten die u wilt verwijderen of tik op Alles markeren als u alle contacten wilt verwijderen.
- 4 Tik op Verwijderen > OK.

Contactgegevens over uzelf bewerken

- 1 Tik op het Startscherm op  $\blacksquare$  en vervolgens op  $\blacktriangleright$ .
- 2 Raak Mijzelf bovenaan de contactlijst, houd het vast en tik vervolgens op Contact bewerken.
- 3 Voer de nieuwe gegevens in of maak de gewenste wijzigingen.
- 4 Als u klaar bent, tikt u op Gereed.

### Dubbele items in de applicatie Contacten vermijden

Als u uw contacten met een nieuw account synchroniseert of op een andere manier contactgegevens importeert, kan dit mogelijk leiden tot dubbele vermeldingen in de applicatie Contacten. Als dit het geval is, kunt u deze duplicaten samenvoegen tot één vermelding. Als u per ongeluk vermeldingen samenvoegt, kunt u ze later ook opnieuw splitsen.

Contacten koppelen

- 1 Tik op het Startscherm op **it en vervolgens op** .
- 2 Tik op het contact dat u wilt koppelen aan een ander contact, houd het vast en tik op Contact koppelen.
- 3 Tik in de lijst die verschijnt op het contact waarvan u de informatie wilt samenvoegen met het eerste contact en tik vervolgens op OK om te bevestigen. De informatie van het eerste contact wordt samengevoegd met het tweede contact en het eerste contact wordt niet meer in de contactenlijst weergegeven.

Gekoppelde contacten scheiden

- 1 Tik op het Startscherm op **it en vervolgens op** .
- 2 Raak het gekoppelde contact aan dat u wilt bewerken en houd het vast. Tik vervolgens op Contact bewerken.
- 3 Tik op Contactkopp. verw..
- 4 Tik op OK.

#### Favorieten

U kunt een contact als favoriet markeren. Het tabblad Favoriet geeft u snelle toegang tot uw gemarkeerde contacten. In Favoriet kunt u ook een lijst vinden met contacten waarmee u het vaakst communiceert.

Een contact als favoriet toevoegen of verwijderen

- 1 Tik vanaf het Startscherm op **the entity of the 1**.
- 2 Tik op het contact dat u wilt toevoegen aan of verwijderen uit uw favorieten.
- 3 Tik op .

## Communiceren met uw contacten

Een contact zoeken

- 1 Tik op het Startscherm op **in en vervolgens op** .
- 2 Voer de eerste letters van de contactnaam in het veld Zoeken in. Alle contactnamen die met de betreffende letters beginnen, worden weergegeven.

#### Het snelle contactmenu

Tik op de miniatuurafbeelding van het contact voor snelle communicatieopties voor dit contact. Tot de opties behoren het bellen van het contact, het verzenden van een SMSof MMS-bericht en het starten van een chatgesprek via de applicatie Google Talk™.

Mogelijk moet een applicatie eerst op uw telefoon worden geïnstalleerd en moet u bij de applicatie zijn aangemeld voordat deze als optie in het snelle contactmenu verschijnt. U moet bijvoorbeeld eerst de applicatie Gmail™ starten en uw inloggegevens invoeren voordat u Gmail™ vanuit het snelle contactmenu kunt gebruiken.

# Uw contacten delen

Uw visitekaartje verzenden

- 1 Tik op het Startscherm op **it en vervolgens op** .
- 2 Tik op Mijzelf.
- 3 Druk op  $\equiv$  en tik op Contact verzenden > OK.
- 4 Selecteer een beschikbare overdrachtsmethode en volg de instructies op het scherm.

Een contact verzenden

- 1 Tik op het Startscherm op **in en vervolgens op** .
- 2 Tik op het contact waarvan u de details wilt verzenden.
- 3 Druk op  $\equiv$  en tik op Contact verzenden > OK.
- 4 Selecteer een beschikbare overdrachtsmethode en volg de instructies op het scherm.

Meerdere contacten tegelijkertijd verzenden

- 1 Tik op het Startscherm op **the entity of the 1**.
- 2 Druk op  $\equiv$  en tik op Contacten verzenden.
- 3 Markeer de contacten die u wilt verzenden of selecteer ze allemaal als u alle contacten wilt verwijderen.
- 4 Tik op Verz. en vervolgens op OK om te bevestigen.
- 5 Selecteer een beschikbare overdrachtsmethode en volg de instructies op het scherm.

## Een back-up maken van contacten

U kunt het interne geheugen, een SIM-kaart of een onlinesynchronisatieprogramma zoals Microsoft® Exchange ActiveSync®, gebruiken om een reservekopie te maken van uw contacten.

Alle contacten exporteren naar het interne geheugen

- 1 Tik op het Startscherm op **in de vervolgens op** .
- 2 Druk op  $\equiv$  en tik op Back-up cont. > Intern geheugen.
- 3 Tik op OK.

Contacten exporteren naar een SIM-kaart

- 1 Tik in Startscherm op  $\Box$  en vervolgens op  $\Box$ .
- 2 Druk op  $\equiv$  en tik vervolgens op Back-up cont. > SIM-kaart.
- 3 Markeer de contacten die u wilt exporteren of tik op Alles markeren als u alle contacten wilt exporteren.
- 4 Tik op Back-up.
- 5 Selecteer **Contacten toevoegen** als u de contacten wilt toevoegen aan de bestaande contacten op uw simkaart of Alle contacten vervangen als u de bestaande contacten op uw simkaart wilt vervangen.
- Wanneer u contacten naar de simkaart exporteert, wordt mogelijk niet alle informatie geëxporteerd. Dit heeft te maken met geheugenbeperkingen op simkaarten.

Alle contacten exporteren naar de USB-geheugenstick

- 1 Tik op het Startscherm op **it en vervolgens op 1.**
- 2 Druk op  $\equiv$  en tik op Back-up cont. > USB-opslag.
- 3 Tik op OK.

# Berichten

# SMS- en MMS-berichten gebruiken

U kunt tekstberichten (SMS-berichten) verzenden en ontvangen op de telefoon met SMS (Short Message Service). Als uw abonnement ondersteuning biedt voor MMS (Multimedia Messaging Service), kunt u ook berichten verzenden en ontvangen die mediabestanden bevatten, zoals afbeeldingen en video's. Het aantal tekens dat u in één sms kunt verzenden, is afhankelijk van de operator en de taal die u gebruikt. Als u teveel tekens gebruikt, worden al uw individuele berichten gekoppeld en samen verzonden als één bericht. Voor elk sms-bericht dat u verzendt, worden kosten in rekening gebracht. Wanneer u uw berichten bekijkt, worden ze als gesprekken weergegeven. Dit betekent dat alle berichten naar en van een specifieke persoon samen zijn gegroepeerd.

Als u MMS-berichten wilt verzenden, moeten de juiste MMS-instellingen zijn ingesteld op uw telefoon. Zie *[Instellingen voor internet en berichten](#page-30-0)* op pagina 31.

Een bericht maken en verzenden

- 1 Tik op het Startscherm op  $\mathbb{H}$ , ga naar  $\Box$ ) en tik hierop.
- 2 Tik op  $+$ .
- 3 Tik op et en markeer vervolgens het selectievakje naast de naam van de ontvanger als u deze wilt toevoegen. Markeer de selectievakjes van de gewenste ontvangers als u meerdere ontvangers wilt toevoegen. U kunt ook handmatig het volledige nummer in het zoekveld invoeren en vervolgens op Toev. tikken.
- 4 Tik op Gereed wanneer u klaar bent met het toevoegen van ontvangers.
- 5 Tik op Bericht schrijven en voer de tekst van het bericht in.
- 6 Als u een mediabestand wilt toevoegen, tikt u op  $\mathbb{F}$  en selecteert u een optie.
- 7 Als u het bericht wilt verzenden, tikt u op Verz..
- Als u een bericht afsluit voordat u het verzendt, wordt het bericht opgeslagen als een concept. De conversatie wordt gelabeld met het woord Concept:.

#### Een ontvangen bericht lezen

- 1 Tik op het Startscherm op ... ga naar op en tik hierop.
- 2 Tik op het gewenste gesprek.
- 3 Tik op het bericht als dit nog niet is gedownload en houd dit vast en tik vervolgens op Bericht downloaden.
- U kunt ook berichten openen vanuit de statusbalk wanneer daar verschijnt. Sleep de balk omlaag en tik op het bericht.

#### Een bericht beantwoorden

- 1 Tik op het Startscherm op  $\pm$ , ga naar  $\cdot$  en tik hierop.
- 2 Tik op het gesprek met het bericht.
- 3 Voer uw antwoord in en tik op Verz..

#### Een bericht doorsturen

- 1 Tik op het Startscherm op ... ga naar op en tik hierop.
- 2 Tik op het gesprek met het bericht dat u wilt doorsturen.
- 3 Raak het bericht aan dat u wilt doorsturen, houd het vast en tik vervolgens op Bericht doorsturen.
- 4 Selecteer een ontvanger in de lijst of tik op om een ontvanger toe te voegen die niet in de lijst is opgenomen.
- 5 Bewerk het bericht en tik op Verz..

#### Een bericht verwijderen

- 1 Tik op het Startscherm op  $\mathbb{H}$ , ga naar  $\Box$  en tik hierop.
- 2 Tik op het gesprek met het bericht dat u wilt verwijderen.
- 3 Raak het bericht aan dat u wilt verwijderen, houd het vast en tik vervolgens op Bericht verwijderen > Ja.

Gesprekken verwijderen

- 1 Tik op het Startscherm op ... ga naar op en tik hierop.
- 2 Druk op  $\equiv$  en tik op Diverse verwijderen.
- 3 Schakel de selectievakjes in voor de gesprekken die u wilt verwijderen en tik op Verwijderen.

Het nummer van een afzender opslaan

- 1 Tik op het Startscherm op  $\mathbb{H}$ , ga naar  $\Box$ ) en tik hierop.
- 2 Tik op een conversatie.
- 3 Druk op  $\equiv$  en tik op Toevoegen aan contacten.
- 4 Selecteer het betreffende contact als u het nummer aan een bestaand contact wilt toevoegen. Of tik op als u een nieuw contact wilt aanmaken.
- 5 Bewerk de contactgegevens en tik op Gereed.

#### De afzender van een bericht bellen

- 1 Tik op het Startscherm op  $\mathbb{H}$ , ga naar  $\lceil \cdot \rceil$  en tik hierop.
- 2 Tik op een conversatie.
- 3 Tik op de naam of het nummer van de ontvanger boven aan het scherm, selecteer vervolgens de naam of het nummer van de ontvanger in de lijst die wordt weergegeven.
- 4 Als de ontvanger is opgeslagen is uw contacten, tikt u op het telefoonnummer dat u wilt bellen. Als u de ontvanger niet hebt opgeslagen in uw contacten, tikt u op  $\mathcal{L}$ .

#### Een bestand in een ontvangen bericht opslaan

- 1 Tik op het Startscherm op  $\pm$ , ga naar  $\Box$ ) en tik hierop.
- 2 Tik op het gesprek dat u wilt openen.
- 3 Als het bericht nog niet is gedownload, tikt u op het bericht, houd u dit vast en tikt u op Bericht downloaden.
- 4 Raak het bericht aan dat u wilt opslaan en houd het vast en selecteer de gewenste optie.

#### Een ster toevoegen aan een bericht

- 1 Tik op het Startscherm op , ga naar op en tik hierop.
- 2 Tik op het gesprek dat u wilt openen.
- 3 Tik op  $\uparrow$  in het bericht waaraan u een ster wilt toevoegen.
- 4 Tik op als u een ster bij een bericht wilt verwijderen.

#### Berichten met een ster weergeven

- 1 Tik op het Startscherm op ... ga naar op en tik hierop.
- 2 Druk op  $\equiv$  en tik op Berichten met ster.
- 3 Alle berichten met een ster worden in een lijst weergegeven.

#### Naar berichten zoeken

- 1 Tik op het Startscherm op ..., ga naar u en tik hierop.
- 2 Druk op  $\equiv$  en tik op Zoeken.
- 3 Tik op Zoeken in Berichten.
- 4 Voer uw zoekopdracht in en tik op **O**.

# Opties voor SMS- en MMS-berichten

De meldingsinstellingen voor berichten wijzigen

- 1 Tik op het Startscherm op  $\Box$ , ga naar  $\Box$ ) en tik hierop.
- 2 Druk op  $\equiv$  en tik op Instellingen.
- 3 Tik op **Meldingstoon** om een meldingsgeluid in te stellen en selecteer vervolgens een optie.
- 4 For other notification settings, Schakel de relevante selectievakjes in of uit voor andere meldingsinstellingen.

De instellingen voor leveringsrapporten voor uitgaande berichten wijzigen

- 1 Tik op het Startscherm op  $\mathbb{H}$ , ga naar  $\Box$ ) en tik hierop.
- 2 Druk op  $\equiv$  en tik op Instellingen.
- 3 Tik op Ontvangstbevestiging om de leveringsrapporten te activeren of deactiveren.
- Wanneer een bericht is afgeleverd bij een ontvanger, wordt win het bericht weergegeven.

Berichten weergeven die zijn opgeslagen op de SIM-kaart

- 1 Tik op het Startscherm op  $\mathbb{H}$ , ga naar  $\Box$ ) en tik hierop.
- 2 Druk op  $\equiv$  en tik op Instellingen > SIM-berichten.

# E-mail

Gebruik de e-mailtoepassing op uw telefoon om e-mails te verzenden en te ontvangen via uw normaal e-mailaccount of via uw bedrijfsaccount. Of u kunt het allebei doen. Uw telefoon kan meerdere e-mailaccounts tegelijkertijd aan. U kunt deze accounts zo instellen dat ze via één gecombineerd postvak IN of via afzonderlijke postvakken IN worden uitgevoerd. Denk eraan dat u de e-mails die u in uw Gmail™ -account ontvangt, kunt openen in de telefoon vanuit de e-mail- en de Gmail™ -applicaties.

Uw Microsoft® Outlook®-bedrijfs-e-mailberichten moeten op een Microsoft® Exchangeserver worden opgeslagen voor de hierboven beschreven functionaliteit. Zie *[Uw zakelijke e](#page-68-0)[mail, kalender en contacten synchroniseren](#page-68-0)* op pagina 69 voor meer informatie.

Een e-mailaccount instellen op de telefoon

- 1 Tik op het Startscherm op ...
- 2 Ga naar en tik op **E-mail**.
- 3 Voer uw e-mailadres en wachtwoord in en tik vervolgens op Volgende.
- 4 Als de instellingen voor het e-mailaccount niet automatisch kunnen worden gedownload, voltooit u de instelling handmatig. Neem indien nodig contact op met de e-mailserviceprovider voor uitgebreide instellingen. Selecteer voor zakelijke email op uw telefoon Exchange Active Sync als het accounttype.
- 5 Voer, als u hierom wordt gevraagd, een naam in voor uw e-mailaccount, zodat dit gemakkelijk kan worden herkend. In de e-mails die u vanaf deze account verzendt, wordt dezelfde naam getoond. Als u klaar bent, tikt u op Gereed.
- U kunt meer dan één e-mailaccount instellen. Zie *[Een extra e-mailaccount toevoegen aan de](#page-50-0) [telefoon](#page-50-0)* op pagina 51.

# E-mail gebruiken

Een e-mailbericht maken en verzenden

- 1 Tik op het Startscherm op  $\mathbb{H}$ , ga naar **E-mail** en tik hierop.
- 2 Tik als u meerdere e-mailaccounts gebruikt op de account vanwaar u het bericht wilt verzenden en tik vervolgens op ...
- 3 Tik op Aan en begin het adres van de ontvanger in te voeren. Overeenkomende vermeldingen worden in een dynamische lijst weer te geven. Tik op de bijbehorende vermelding of ga door met het invoeren van het volledige emailadres. Voer een komma ( , ) of een punt-komma ( ; ) in en begin een andere naam in te voeren om ontvangers toe te voegen. Tik op de toets  $\boxed{\mathbf{x}}$  om een ontvanger te verwijderen.
- 4 Tik op at als u een e-mailadres wilt selecteren dat in uw contacten is opgeslagen en schakel vervolgens het selectievakje naast een ontvanger in. Schakel de selectievakjes van de gewenste ontvangers in als u meerdere ontvangers wilt toevoegen. Als u klaar bent, tikt u op Gereed.
- 5 Tik op Onderwerp en voer het onderwerp van de e-mail in.
- 6 Tik op @ om een bestand als bijlage toe te voegen. Selecteer het bestandstype, tik op het bestand dat u als bijlage wilt toevoegen in de lijst met bestanden die verschijnen.
- 7 Voer de tekst van uw bericht in het berichtengebied in.
- 8 Druk op  $\equiv$  als u een prioriteitsniveau wilt instellen en tik vervolgens op Prioriteit inst. en selecteer een optie.
- 9 Druk op  $\equiv$  en vervolgens op Cc/Bcc toevoegen om Cc/Bcc-velden toe te voegen.
- 10 Tik op als u de e-mail wilt verzenden.

E-mailberichten ontvangen

- 1 Tik op het Startscherm op ...
- 2 Tik op E-mail.
- 3 Als u over meerdere e-mailaccounts beschikt, tikt u op de account die u wilt controleren. Tik op Gecombineerd Postvak IN als u al uw e-mailaccounts tegelijkertijd wilt controleren.
- 4 Druk op  $\equiv$  en tik vervolgens op **Vernieuwen** om nieuwe berichten te downloaden.
- Als u een zakelijke e-mailaccount hebt ingesteld, kunt u de controlefrequentie instellen op Automatisch (push).

E-mailberichten lezen

- 1 Tik op het Startscherm op ...
- 2 Ga naar en tik op **E-mail**.
- 3 Tik op het account dat u wilt controleren als u meerdere e-mailaccounts gebruikt. Tik op Gecombineerd Postvak IN als u al uw e-mailaccounts tegelijkertijd wilt controleren.
- 4 Blader omhoog of omlaag in het postvak IN en tik op de e-mail die u wilt lezen.

E-mailvoorbeeldvenster gebruiken

- 1 Tik op het Startscherm op **; ga naar E-mail** en tik hierop.
- 2 Tik op de account die u wilt controleren als u meerdere e-mailaccounts gebruikt. Tik op Gecombineerd Postvak IN als u al uw e-mailaccounts tegelijkertijd wilt controleren.
- 3 Houd uw telefoon horizontaal. Het e-mailvoorbeeldvenster verschijnt.
- 4 Blader omhoog of omlaag in het postvak IN en tik op de e-mail die u wilt lezen. De e-mail wordt geopend in het voorbeeldvenster. Tik op de pijl omlaag naast de naam van de afzender voor meer informatie over de e-mail. Knijp in het tekstveld twee vingers samen of spreid ze uit elkaar om in of uit te zoomen.
- 5 Sleep de splitsbalk (tussen e-maillijst en de hoofdtekst van een e-mailbericht) om de e-mail in volledig-schermformaat te bekijken. Gebruik in het volledigeschermformaat de pijlen omhoog en omlaag onder aan het scherm om uw vorige of volgende bericht te lezen.
- 6 Als u wilt terugkeren naar de weergave Postvak IN, sleept u de splitsbalk opnieuw.
- Houd uw telefoon verticaal of wijzig de instellingen van het voorbeeldvenster om het voorbeeldvenster te verbergen.

De instellingen van het e-mailvoorbeeldvenster wijzigen

- 1 Tik op het Startscherm op  $\mathbf{H}$ , ga naar E-mail en tik hierop.
- 2 Tik op de account die u wilt controleren als u meerdere e-mailaccounts gebruikt. Tik op Gecombineerd Postvak IN als u al uw e-mailaccounts tegelijkertijd wilt controleren.
- 3 Druk op  $\equiv$ , tik op Meer > Voorbeeldvenster en selecteer een optie.

De bijlage van een e-mailbericht weergeven

- 1 Tik op het Startscherm op  $\mathbf{\pm\pm}$ .
- 2 Ga naar en tik op E-mail.
- 3 Zoek en tik op het gewenste bericht in uw postvak IN. E-mails met bijlagen worden geïdentificeerd door  $\oslash$ .
- 4 Tik op de pijl omlaag naast de naam van de afzender, tik op een bijlage en selecteer Weerg. of Opslaan.

Het e-mailadres van een afzender opslaan in uw contacten

- 1 Tik op het Startscherm op ...
- 2 Ga naar en tik op **E-mail**.
- 3 Zoek en tik op het gewenste bericht in uw postvak IN.
- 4 Tik op de naam van de afzender boven aan het scherm.
- 5 Tik op OK wanneer u wordt gevraagd om de naam aan uw contacten toe te voegen.
- 6 Selecteer een bestaand contact of tik op Nieuw contact maken als u een nieuw contact wilt maken.
- 7 Bewerk de contactgegevens en tik op Gereed.

Een e-mailbericht beantwoorden

- 1 Tik op het Startscherm op ...
- 2 Tik op E-mail.
- 3 Raak in het postvak IN het bericht aan dat u wilt beantwoorden en houd het vast.
- 4 Tik op Antwoord of Allen antwoorden.
- 5 Voer uw antwoord in en tik op ...

#### Een e-mailbericht doorsturen

- 1 Tik op het Startscherm op ...
- 2 Tik op E-mail.
- 3 Raak in het postvak IN het bericht aan dat u wilt doorsturen en houd het vast.
- 4 Tik op Doorsturen.
- 5 Tik op Aan en voer het adres van de ontvanger in. Of tik op om een ontvanger te selecteren in uw contacten.
- 6 Voer uw berichttekst in en tik vervolgens op ...

#### Een e-mailbericht verwijderen

- 1 Tik op het Startscherm op  $\equiv$ .
- 2 Tik op E-mail.
- 3 Raak in het postvak IN het bericht aan dat u wilt doorsturen en houd het vast. Tik vervolgens op Verwijderen.

#### Uw e-mails sorteren

- 1 Tik op het Startscherm op  $\pm$ .
- 2 Tik op E-mail.
- 3 Als u over meerdere e-mailaccounts beschikt, tikt u op de account die u wilt controleren. Tik op Gecombineerd Postvak IN als u al uw e-mailaccounts tegelijkertijd wilt controleren.
- 4 Druk op  $\equiv$  en tik op Sorteren.
- 5 Selecteer een sorteringsoptie.

#### Naar e-mails zoeken

- 1 Tik op het Startscherm op ... Tik vervolgens op E-mail.
- 2 Tik als u meerdere e-mailaccounts gebruikt en slechts één account wilt controleren, tik dan op de accountnaam. Druk op  $\equiv$  en tik op Zoeken.
- 3 Tik op Trefwrd. zkn, voer uw zoektekst in en tik op O.
- 4 Het resultaat van de zoekopdracht wordt op datum in een lijst weergegeven. Tik op de e-mail die u wilt openen.
- 5 Tik op en selecteer een andere optie als u de opties voor zoekopdrachten wilt wijzigen.

Uw e-mail in batches beheren

- <span id="page-50-0"></span>1 Tik op het Startscherm op  $\mathbb{H}$ , ga naar E-mail en tik hierop.
- 2 Als u over meerdere e-mailaccounts beschikt, tikt u op de account die u wilt controleren. Tik op Gecombineerd Postvak IN als u al uw e-mailaccounts tegelijkertijd wilt controleren.
- 3 Druk op  $\equiv$  en tik op Meerdere mark..
- 4 Schakel de selectievakjes in voor de e-mails die u wilt selecteren.
- 5 Tik wanneer u klaar bent op een van de pictogrammen onder aan het scherm om, bijvoorbeeld, de geselecteerde e-mails te verwijderen. U kunt deze ook als gelezen of ongelezen markeren. Druk voor meer opties op  $\equiv$ .
- In een Exchange Active Sync-account kunt u ook op tikken om de geselecteerde e-mails naar een andere map te verplaatsen.

Alle mappen voor één e-mailaccount weergeven

- 1 Tik op het Startscherm op  $\mathbb{H}$ . Tik vervolgens op **E-mail**.
- 2 Tik op de account die u wilt controleren als u meerdere e-mailaccounts gebruikt.
- $3$  Druk op  $\equiv$  en tik vervolgens op Mappen om alle mappen voor deze account weer te geven.

De controlefrequentie voor het postvak IN wijzigen

- 1 Tik op het Startscherm op  $\mathbf{H}$ .
- 2 Ga naar en tik op E-mail.
- 3 Houd de account dat u wilt aanpassen, aangetikt en tik vervolgens op Accountinstellingen als u meerdere e-mailaccounts gebruikt. Druk op  $\equiv$  als u het postvak IN van een account bekijkt en tik vervolgens op Meer > Accountinstellingen.
- 4 Tik op **Controlefrequentie inbox** en selecteer een optie.

Automatische antwoorden instellen in een Exchange Active Sync-account

- 1 Tik op het Startscherm op  $\mathbf{H}$ , ga naar **E-mail** en tik hierop.
- 2 Houd als u meerdere e-mailaccounts hebt, de gewenste EAS-account (Exchange Active Sync) aangeraakt en selecteer vervolgens Accountinstellingen > Afwezig.
- 3 Schakel het selectievakje Afwezig in.
- 4 Schakel indien nodig het Tijdbereik instellen-selectievakje in en stel het tijdsbereik voor het automatische antwoord in.
- 5 Voer de tekst van uw automatische antwoord in het tekstveld in.
- 6 Tik op OK om uw keuze te bevestigen.

## E-mailaccount gebruiken

Een extra e-mailaccount toevoegen aan de telefoon

- 1 Tik op het Startscherm op  $\mathbf{\pm}$ .
- 2 Ga naar en tik op E-mail.
- 3 Als u meer dan één e-mailaccount op uw telefoon hebt ingesteld, verschijnen alle accounts in een lijst. Druk op  $\equiv$  en tik vervolgens op Meer > Accounts als u slechts één e-mailaccount op uw telefoon hebt ingesteld.
- 4 Druk op  $\equiv$  en tik op Account toevoegen.
- 5 Voer het e-mailadres en wachtwoord in en tik vervolgens op Volgende. Als de instellingen voor het e-mailaccount niet automatisch kunnen worden gedownload, voltooit u de instelling handmatig.
- 6 Voer, als u hierom wordt gevraagd, een naam in voor uw e-mailaccount, zodat dit gemakkelijk kan worden herkend. In de e-mails die u vanaf deze account verzendt, wordt dezelfde naam getoond.
- 7 Als u klaar bent, tikt u op Gereed.

Een e-mailaccount als uw standaardaccount instellen

- <span id="page-51-0"></span>1 Tik op het Startscherm op ...
- 2 Ga naar en tik op **E-mail**.
- 3 Houd de account aangeraakt die u als standaardaccount wilt gebruiken voor het opstellen en verzenden van e-mails en tik vervolgens op Accountinstellingen.
- 4 Schakel het selectievakie Standaardaccount in.
- Als u slechts één e-mailaccount hebt, dan is dit account automatisch het standaardaccount.

Een e-mailaccount verwijderen van de telefoon

- 1 Tik op het Startscherm op  $\mathop{\boxplus\hspace{-.07cm}\parallel\hspace{-.5cm}\mathop{\boxplus}}$ .
- 2 Ga naar en tik op **E-mail**.
- 3 Als u meerdere e-mailaccounts op uw telefoon hebt, gaat u naar stap 4. Als u slechts één e-mailaccount hebt, drukt u op  $\equiv$  en vervolgens op Meer > Accounts.
- 4 Raak het bericht aan dat u wilt verwijderen, en tik vervolgens op Account verwijderen > OK.

## Gmail™ en andere Google™-diensten

Als u een Google™-account hebt, kunt u de Gmail™ -applicatie in uw telefoon gebruiken om e-mailberichten te lezen, te schrijven en te organiseren. Nadat u uw Google™ account hebt ingesteld om op de telefoon te werken, kunt u ook met vrienden chatten met de Google Talk™-toepassing, uw telefoonagendatoepassing synchroniseren met uw Google Agenda™ en toepassingen en games downloaden van Android Market™.

De services en functies die in dit hoofdstuk worden beschreven, worden mogelijk niet voor alle landen of regio's of voor alle netwerken en/of netwerkoperators in alle gebieden ondersteund.

Een Google™-account instellen op de telefoon

- 1 Tik op het Startscherm op  $\mathop{\boxplus\hspace{-.07cm}\parallel}$ .
- 2 Ga naar en tik op Instellingen > Accounts/synchronisatie > Account toevoegen > Google.
- 3 Voer de stappen in de registratiewizard uit om een Google™-account te maken of meld u aan als u al een account hebt. De telefoon is nu gereed voor gebruik met Gmail™ , Google Talk™ en Google Agenda™.
- $-6-$ U kunt zich ook aanmelden bij een Google™-account of er een maken vanuit de setup wizard als u de telefoon voor het eerst opstart. Of u kunt online gaan en een account maken op *[www.google.com/accounts](http://www.google.com/accounts)*.

DE applicatie Gmail™ openen

- 1 Tik vanuit de Startscherm op  $\mathbb{H}$ .
- 2 Zoek de volgende opties en tik erop: Gmail™ .

# Google Talk™

U kunt Google Talk™ op de telefoon gebruiken om te chatten met vrienden die deze toepassing ook gebruiken.

Google Talk™ starten

- 1 Tik vanuit uw Startscherm op ...
- 2 Ga naar en tik op Talk.

Een chatbericht beantwoorden met Talk

- 1 Als iemand u een bericht heeft verzonden in Talk, wordt  $\Box$  weergegeven in de statusbalk.
- 2 Sleep de statusbalk omlaag en tik op het bericht om te beginnen met chatten.

# Timescape™

Timescape™ verzamelt al uw berichten in één geïntegreerde weergave. Gebeurtenissen zoals Facebook™- of Twitter™-updates verschijnen als tegels in een chronologische stroom op het scherm. Blader door de bestanden voor een voorbeeldweergave van gebeurtenissen voordat u ze opent en de volledige inhoud weergeeft. Timescape™ beschikt ook over een oneindig-knop o waarmee u toegang krijgt tot een inhoudsbereik over het item dat u momenteel bekijkt.

De services en functies die in dit hoofdstuk worden beschreven, worden mogelijk niet voor alle landen of regio's of voor alle netwerken en/of netwerkoperators in alle gebieden ondersteund.

Timescape™ starten

- 1 Tik op het Startscherm op  $\equiv$
- 2 Ga naar en tik op **Timescape™** ...
- 3 Als u Timescape™ voor de eerste keer start, tikt u op het Services-scherm om in te loggen bij sociale netwerkservices zoals Facebook™ of Twitter™, of om te zoeken naar Timescape-gerelateerde extensies op Android Market™.
- 4 Tik op Gereed als u niet wilt inloggen bij sociale netwerkaccount of niet op Android Market™ wilt zoeken.

## Hoofdweergave van Timescape™

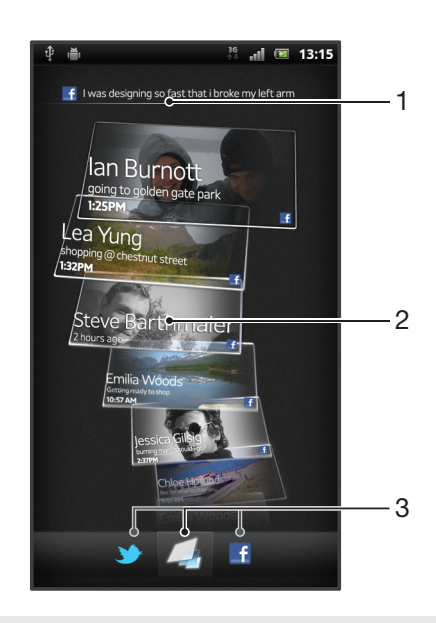

- 1 Toont uw meeste recente update bij een sociale netwerkservice
- 2 Timescape™-tegels, in chronologische volgorde
- 3 Timescape™-eventfilter

## Timescape™ gebruiken

Bladeren door tegels in Timescape™

- 1 Tik op het Startscherm op  $\mathop{\boxplus}$ .
- 2 Ga naar en tik op Timescape™.
- 3 Veeg omhoog of omlaag om door de tegels te bladeren.

Een voorbeeld weergeven van een tegel in Timescape™

- 1 Tik op het Startscherm op  $\mathop{\boxplus\hspace{-.07cm}\parallel}$ .
- 2 Ga naar en tik op Timescape™.
- 3 Blader naar de tegel waarvan u een voorbeeld wilt weergeven en tik hierop.

## Overzicht van het Timescape™-eventfilter

- $\overline{\phantom{a}}$ Alle events
- Updates van uw Twitter™-contacten
- Updates van uw Facebook™-contacten  $\mathbf{f}$
- Er worden meer events weergegeven in het Timescape™-eventfilter als u andere Timescapediensten hebt geïnstalleerd.

De weergegeven events in Timescape™ filteren

- 1 Tik op het Startscherm op  $\mathop{\boxplus}\limits$ .
- 2 Ga naar en tik op Timescape™.
- 3 Tik op de filterpictogrammen of veeg door de pictogrammen.

De hoofdweergave vernieuwen in Timescape™

- Wanneer de Timescape<sup>TM</sup>-eventfilter is ingesteld op alle events, drukt u op  $\equiv$  en tikt u vervolgens op Vernieuwen.
- Wanneer u de hoofdweergave vernieuwt, maakt de telefoon verbinding met internet om de informatie voor de webserviceaccounts bij te werken die u aan Timescape™ hebt gekoppeld.

Aanmelden voor Facebook™ of Twitter™ vanuit Timescape™

- 1 Tik vanuit uw Startscherm op  $\mathbb{H}$
- 2 Ga naar en tik op Timescape™.
- 3 Druk op  $\equiv$  en tik vervolgens op Instellingen > Services instellen.
- 4 Tik op de service waarvoor u zich wilt aanmelden.
- 5 Voer uw logingegevens in.
- Wanneer u zich hebt aangemeld voor een webservice, kunt u uw status bijwerken of updates uit de webservice weergeven in Timescape™.

Uw Facebook™- of Twitter™-status bijwerken in Timescape™

- 1 Tik op het Startscherm op ...
- 2 Ga naar en tik op Timescape™.
- 3 Tik op  $\equiv$  > Status bijwerken.
- 4 Tik op de service waarvoor u uw status wilt bijwerken. Als u niet bent aangemeld bij de service, moet u zich aanmelden voordat u verdergaat. Als u de gewenste service hebt geselecteerd, tikt u op Doorgaan.
- 5 Tik op het tekstveld en voer uw nieuwe status in. Tik vervolgens op Posten.

U afmelden voor Facebook™ of Twitter™ vanuit Timescape™

- 1 Tik vanuit uw Startscherm op ...
- 2 Ga naar en tik op Timescape™.
- 3 Druk op  $\equiv$  en tik vervolgens op Instellingen > Services instellen.
- 4 Tik op de service waarvoor u zich wilt afmelden.
- Ţ Uw accountinformatie wordt verwijdert wanneer u zich afmeldt.

### Nieuwe services voor Timescape™ downloaden

U kunt in Android Market™ op extensie zoeken en nieuwe diensten voor Timescape™ downloaden. Dergelijke diensten zijn onder andere applicaties en plug-ins die extra functies aan Timescape toevoegen. U kunt bijvoorbeeld applicaties downloaden waarmee Timescape wordt geüpdatet met uw activiteiten op verschillende sociale netwerksites.

Nieuwe services voor Timescape™ downloaden en installeren

- 1 Tik op het Startscherm op ...
- 2 Ga naar en tik op Timescape™.
- 3 Druk op  $\equiv$  en tik op Instellingen > Services instellen > Extensies zoeken.
- 4 Als u geen Google-account op uw telefoon hebt ingesteld, volg dan de instructies op het scherm om een account toe te voegen. Anders gaat u rechtstreeks naar Android Market™.
- 5 Selecteer in Android Market™ uit de lijst die verschijnt, een service die u wilt downloaden; volg daarna de instructies voor de download en installatie van deze service.
- U kunt geïnstalleerde Timescape-services verwijderen zoals u ook andere geïnstalleerde applicaties verwijdert.

Een event in Timescape™ weergeven

- 1 Tik vanuit de Startscherm op  $\mathbb{H}$ .
- 2 Ga naar en tik op Timescape™.
- 3 Blader naar de tegel voor het gewenste event en tik op de tegel zodat het in voorbeeldmodus wordt weergegeven. Tik vervolgens opnieuw op de tegel.

### De Oneindig-knop in Timescape<sup>™</sup>

Wanneer u op een tegel tikt, verschijnt de Oneindig-knop oa in de rechterbovenhoek. Als de tegel is gekoppeld aan een contact, kunt u verwante inhoud openen door op de Oneindig-knop te tikken.

Alle communicatie met een contact in Timescape™ weergeven

- 1 Tik op het Startscherm op  $\mathop{\boxplus\hspace{-.07cm}\parallel}$ .
- 2 Ga naar en tik op Timescape™.
- 3 Tik op een tegel voor een event dat met een contact is verbonden.
- Tik op **ob**. Alle communicatie met het contact wordt weergegeven.
- 5 Tik op of veeg over de filteritems onder aan het scherm om communicatie met het contact via andere media weer te geven.

### Timescape™-instellingen

Timescape™-instellingen openen

- 1 Tik vanuit de Startscherm op ...
- 2 Ga naar en tik op Timescape™.
- 3 Druk op  $\equiv$  en tik vervolgens op Instellingen.

Updates voor webservice-inhoud plannen in Timescape™

- 1 Tik vanuit uw Startscherm op ...
- 2 Ga naar en tik op Timescape™.
- 3 Druk op  $\equiv$  en tik vervolgens op Instellingen > Updatemodus.
- 4 Tik op de gewenste optie. Als u **Handmatig** selecteert, zijn er geen automatische updates gepland.

## Timescape™ Friends-widget

De Timescape™ Friends-widget brengt u op de hoogte van de nieuwste sociale netwerkactiviteiten van u en uw vrienden. U kunt alle activiteiten weergeven en met uw vrienden communiceren door middel van reacties, vind-ik-leuks en retweets.

### Timescape™ Friends-widgetweergave

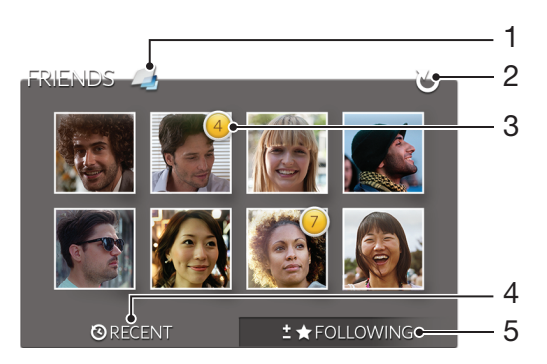

- 1 Snelkoppeling naar de hoofdweergave van Timescape™
- 2 Tik om de weergave te vernieuwen
- 3 Activiteitindicator: geeft updates voor feeds aan
- 4 Tik om vrienden te tonen met de meest recente sociale netwerkactiviteiten
- 5 Open dit tabblad om de vrienden te tonen die u volgt en om andere vrienden toe te voegen

De Timescape™ Friends-widget aan uw startscherm toevoegen

- 1 Druk vanuit uw Startscherm op  $\equiv$ .
- 2 Tik op Toevoegen > Widgets.
- 3 Tik op Timescape™-vrienden.

De Timescape™ Friends-widget van uw startpagina verwijderen

- 1 Raak in de startpagina de Timescape™ Friends-widget aan en houd deze vast.
- 2 Sleep de widget naar  $\Box$ .

## Timescape™ Share-widget

Deel uw status via één van de services waarop u bent aangemeld via uw telefoon. U kunt bijvoorbeeld updates op Facebook™ of Twitter™ plaatsen.

#### Timescape™ Share-widgetweergave

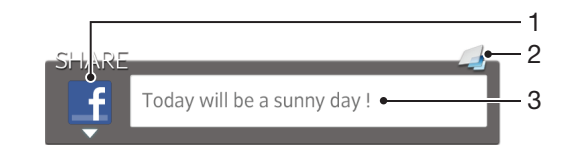

- 1 Pictogram van de service die op dat moment wordt gebruikt voor het verzenden van posts
- 2 Snelkoppeling naar de hoofdweergave van Timescape™
- 3 Voer hier nieuwe posts in

De Timescape™ Share-widget aan uw startscherm toevoegen

- 1 Druk vanuit uw Startscherm op  $\equiv$ .
- 2 Tik op Toevoegen > Widgets.
- 3 Tik op Timescape™-deelfunctie.

De Timescape™ Share-widget van uw startpagina verwijderen

- 1 Raak in de startpagina de Timescape™ Share-widget aan en houd deze vast.
- 2 Sleep de widget naar  $\Box$ .

# Aan de slag met Android Market™

Open Android Market™ en ga een wereld van toepassingen en games binnen. U kunt bladeren door deze toepassingen en games met behulp van verschillende categorieën. U kunt ook feedback geven voor toepassingen en games, en deze een waarderingsscore geven.

U moet beschikken over een Google™-account voordat u Android Market™ kunt gebruiken. Zie *[Een Google™-account instellen op de telefoon](#page-51-0)* op pagina 52 voor meer informatie.

Android Market™ is mogelijk niet beschikbaar in alle landen of regio's

Android Market™ openen

- 1 Tik op het Startscherm op  $\mathop{\boxplus}\limits$ .
- 2 Ga naar en tik op Market.

# Downloaden van Android Market™

U kunt alle soorten toepassingen van Android Market™ downloaden, inclusief de gratis toepassingen. Als u voor een toepassing betaalt via Google Checkout™, is de toepassing met uw Google™-account verbonden zodat u deze onbeperkt op gelijk welk apparaat kunt installeren.

## Voordat u toepassingen downloadt

Zorg ervoor dat u een werkende internetverbinding hebt voordat u begint met downloaden van Android Market™.

Denk eraan dat u mogelijk kosten voor gegevensverkeer worden aangerekend wanneer u inhoud naar uw telefoon downloadt. Neem contact op met uw netwerkoperator voor meer informatie.

Een gratis applicatie downloaden

- 1 Zoek in Android Market™ een item dat u wilt downloaden door te bladeren door categorieën of via de zoekfunctie.
- 2 Tik op het item waarvoor u de details wilt weergeven en volg de instructies op om de installatie te voltooien.
- 3 Als de applicatie die u wilt downloaden, toegang tot uw gegevens of controle over telefoonfuncties vereist, wordt er een aanvullende scherm met details weergegeven. Lees dit scherm zorgvuldig omdat de functionaliteit van uw telefoon ernstig kan worden beïnvloed als u doorgaat. Tik op OK als u akkoord gaat of op Annuleren als u de download wilt annuleren.

Een applicatie downloaden waarvoor u moet betalen

- 1 Zoek in Android Market™ een item dat u wilt downloaden door te bladeren door categorieën of via de zoekfunctie.
- 2 Tik op het item waarvoor u de details wilt weergeven en volg de instructies op de telefoon op om de aankoop te voltooien.
- 3 Als de applicatie die u wilt downloaden, toegang tot uw gegevens of controle over telefoonfuncties vereist, wordt er een aanvullende scherm met details weergegeven. Lees dit scherm zorgvuldig omdat de functionaliteit van uw telefoon ernstig kan worden beïnvloed als u doorgaat. Tik op **OK** als u akkoord gaat of op Annuleren als u de download wilt annuleren.

Een gedownloade applicatie openen

- 1 Druk in Android Market™ op  $\equiv$  en tik op My Apps.
- 2 Tik op de gedownloade applicatie.
- U kunt gedownloade applicaties ook openen vanaf het applicatiescherm.

## Toepassingsgegevens wissen

Mogelijk moet u soms gegevens voor een toepassing wissen. Dit kan zich voordoen als het geheugen van de toepassing bijvoorbeeld bijna vol is of als u de highscores voor een game wilt wissen. U wilt mogelijk ook inkomende e-mailberichten, SMS-berichten en MMS-berichten in sommige toepassingen wissen.

Alle cachegegevens voor een applicatie wissen

- 1 Tik op het Startscherm op  $\pm$ .
- 2 Ga naar en tik op **Instellingen**.
- 3 Tik op Toepassingen > Toepassingen beheren.
- 4 Tik op de applicatie waarvoor u alle cachegegevens wilt wissen.
- 5 Tik op Cache wissen.
- $\bullet$ Voor sommige applicaties is het niet mogelijk om de cachegegevens te wissen.

Een geïnstalleerde toepassing verwijderen

- 1 Tik vanuit de Startscherm op  $\pm$
- 
- 2 Ga naar en tik op **Instellingen**.<br>3 Tik op **Toepassingen > Toepa**<br>4 Tik op de gewenste toepassing Tik op Toepassingen > Toepassingen beheren.
- Tik op de gewenste toepassing.
- 5 Tik op Verwijderen.
- Bepaalde vooraf geïnstalleerde toepassingen kunnen niet worden verwijderd.

# **Machtigingen**

Sommige toepassingen hebben toegang tot onderdelen van uw telefoon nodig om goed te kunnen werken. Een toepassing voor navigatiedoeleinden heeft bijvoorbeeld machtigingen nodig om gegevens te verzenden en te ontvangen en informatie te krijgen over uw locatie. Sommige toepassingen maken mogelijk misbruik van hun machtigingen door gegevens te stelen of te verwijderen of uw locatie door te geven. Zorg ervoor dat u alleen toepassingen installeert die u vertrouwt en alleen machtigingen geeft aan toepassingen die u vertrouwt.

De machtigingen voor een toepassing weergeven

- 1 Tik vanuit de Startscherm op ...
- 2 Ga naar en tik op **Instellingen**.
- 3 Tik op Toepassingen > Toepassingen beheren.
- 4 Tik op de gewenste toepassing.
- 5 Blader omlaag om Machtigingen weer te geven.

# Applicaties installeren die niet van Android Market™ afkomstig zijn

Als u applicaties installeert van onbekende oorsprong of uit een onbetrouwbare bron, kan uw telefoon beschadigd raken. De telefoon is standaard zo ingesteld dat de installatie van dergelijke applicaties wordt geblokkeerd. U kunt deze instelling echter wijzigen en het installeren van applicaties uit onbekende bronnen toestaan.

Sony biedt geen garantie voor de prestaties van een applicatie of content van derden die via downloaden of op een andere manier naar uw telefoon is overgebracht. Sony is evenmin verantwoordelijk voor eventuele schade aan, of een verminderd prestatievermogen van, uw telefoon als die schade of dat verminderde prestatievermogen is toe te schrijven aan het overbrengen van content van derden. Gebruik alleen content uit betrouwbare bronnen. Neem contact op met de leverancier van de content als u vragen hebt of problemen ondervindt.

De installatie toestaan van applicaties die niet afkomstig zijn uit Android Market™

- 1 Tik vanuit de Startscherm op  $\mathbf{H}$ .
- 2 Ga naar en tik op Instellingen > Toepassingen.
- 3 Schakel het selectievakje Onbekende bronnen in.

# PlayNow™-service

U kunt de PlayNow™-service gebruiken om toepassingen, ringtones en achtergronden te downloaden. De PlayNow™-service biedt gratis en betalende downloads aan.

De PlayNow™-service is niet in alle landen beschikbaar.

## Voordat u content downloadt

Zorg voor het downloaden dat u een internetverbinding hebt. Bovendien is het mogelijk dat u voldoende ruimte in de interne opslag moet hebben om content te kunnen downloaden.

Wanneer u inhoud naar uw telefoon downloadt, worden er mogelijk kosten in rekening gebracht voor de hoeveelheid gegevens die wordt overgebracht. Neem contact op met uw operator voor informatie over de kosten van gegevensoverdracht in uw land.

PlayNow™ starten

- 1 Tik op het Startscherm op ...
- 2 Ga naar en tik op  $\blacktriangleright$ .

## Downloaden vanuit de PlayNow™-service

Download verschillende content vanuit de PlayNow™-service, rechtstreeks naar uw telefoon. Kies uit verschillende applicaties, games, muziek, ringtones en andere content. Denk eraan dat de betalingsopties voor betalende applicaties per land kunnen variëren.

Een PlayNow-item downloaden naar uw telefoon

- 1 Tik op het Startscherm op  $\pm$
- 2 Ga naar en tik op PlayNow™.
- 3 Zoek een item dat u wilt downloaden door te bladeren door categorieën of via de zoekfunctie.
- 4 Tik op het item om de details ervan weer te geven.
- 5 Klik op Nu kopen om het aankoopproces te starten. Nadat de aankoop is gevalideerd, kunt u de content downloaden.

# Video Unlimited

Gebruik de Video Unlimited-service om video's te huren en te kopen die u niet alleen op uw telefoon kunt weergeven, maar ook op uw pc, PlayStation® Portable (PSP®) en PlayStation® 3. Maak uw keuze uit de nieuwste Hollywood-films, actiefilms, komische films, klassieke films en een reeks andere categorieën.

Video Unlimited is mogelijk niet in alle landen of regio's beschikbaar.

Video Unlimited openen

- 1 Tik in Startscherm op ...
- 2 Ga naar en tik op  $\mathbf{Q}_i$ .

# Video Unlimited menuoverzicht

- Uw accountinformatie weergeven 大  $\Omega$ Een video opzoeken **Allegate** De downloadstatus weergeven voor al uw items X Instellingen voor uw account, aankopen en downloads weergeven en wijzigen  $\pm$ a De huidige video toevoegen aan een verlanglijst  $\frac{1}{2}$ Alle items in uw verlanglijst verwijderen De video verwijderen die u momenteel weergeeft in de verlanglijst ்க Informatie over de huidige video delen via een sociaal netwerk, e-mail, Bluetooth of een andere 吸 methode Juridische informatie weergeven  $\bigcap$
- Het menu Video Unlimited is dynamisch. Dit houdt in dat niet alle opties altijd beschikbaar zijn. De optie om alle items in de verlanglijst te verwijderen, is bijvoorbeeld alleen beschikbaar wanneer u de lijst weergeeft.

Het menu Video Unlimited openen

Open Video Unlimited en druk vervolgens op  $\equiv$ .

## Een Video Unlimited-account aanmaken

U moet een Video Unlimited-account aanmaken als u films wilt kopen of huren via de Video Unlimited-service. Als u al beschikt over een PlayStation® Network-account, kunt u in plaats hiervan dat account gebruiken.

# De Video Unlimited-selectie verkennen

Blader door video's op categorie of voer tekst in om een specifiek item te zoeken. U kunt er ook voor kiezen een voorbeeld te bekijken van video's waarin u bent geïnteresseerd.

# Een video huren of kopen

Wanneer u een video huurt, hebt u een vooraf ingestelde hoeveelheid tijd om deze te bekijken. Deze tijdsperiode verschilt per markt. U kunt er ook voor kiezen een aangeschafte video te downloaden naar de meeste Sony™-apparaten die zijn gekoppeld aan uw Video Unlimited-account.

## Overzicht van Video Unlimited-meldingen

Wanneer u video's koopt of huurt, kunnen de volgende meldingen worden weergegeven:

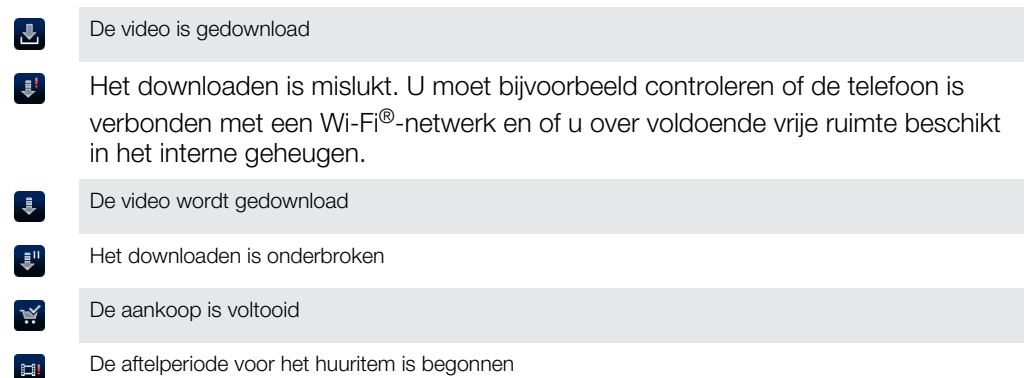

# Een video bekijken vanaf Video Unlimited

U kunt uw gehuurde of aangeschafte video's bekijken op de meeste Sony™-apparaten die zijn gekoppeld aan uw Video Unlimited-account.

### Overzicht van het videomenu

Wanneer u een video bekijkt in Video Unlimited, kunt u een menu openen met de volgende opties:

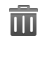

De huidige video verwijderen

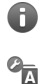

Informatie over de huidige video weergeven

De taal van de ondertiteling wijzigen of de ondertiteling verwijderen

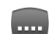

De taal van de gesproken tekst wijzigen

# Music Unlimited

Music Unlimited is een abonnementsdienst waarmee u toegang krijgt tot miljoenen liedjes via een 3G- of Wi-Fi®-verbinding en u de mogelijkheid hebt om uw muziek en playlists te synchroniseren vanaf een Windows<sup>@</sup>-pc. U kunt uw persoonlijke muziekbibliotheek in de cloud vanaf verschillende apparaten beheren en bewerken. Ga voor meer informatie naar *[www.sonyentertainmentnetwork.com](http://www.sonyentertainmentnetwork.com)*.

 $\mathbf{y}$ Music Unlimited is mogelijk niet in alle landen of regio's beschikbaar.

Music Unlimited openen

- 1 Tik in Startscherm op ...
- 2 Ga naar en tik op  $\mathbf{Q}_1$ .

# Alle zaken op orde

# Kalender

De telefoon bevat een agenda waarmee u uw tijdsplanning kunt beheren. Als u een Google™-account hebt, kunt u de telefoonagenda ook synchroniseren met de webagenda. Zie *[Gegevens op uw telefoon synchroniseren](#page-67-0)* op pagina 68.

De kalenderweergave instellen

- 1 Tik op het Startscherm op **...** ga naar Kalender en tik hierop.
- 2 Tik op Maand, Week of Dag om een optie te selecteren.

Meerdere kalenders weergeven

- 1 Tik op het Startscherm op **...** ga naar Kalender en tik hierop.
- 2 Druk op  $\equiv$  en tik op Mijn agenda's.
- 3 Selecteer de kalenders die u wilt weergeven.

#### Een kalender-event maken

- 1 Tik op het Startscherm op **in en vervolgens op Kalender**.
- 2 Druk op  $\equiv$  en tik op Nieuwe afspraak.
- 3 Voer de naam, tijd, locatie en beschrijving voor de event in.
- 4 Selecteer indien gewenst een andere optie onder Herhaling.
- 5 Selecteer een herinnering voor de event. Als u een nieuwe herinnering voor de event wilt toevoegen, tikt u op  $+$ .
- 6 Tik op Opslaan.
- Wanneer de tijd van de afspraak nadert, wordt op de telefoon ter herinnering een kort geluid afgespeeld. Verder wordt **Bol** weergegeven in de statusbalk.

Een kalender-event weergeven

- 1 Tik op het Startscherm op **to en vervolgens op Kalender**.
- 2 Tik op de event die u wilt weergeven.

#### De kalenderinstellingen wijzigen

- 1 Tik op het Startscherm op **in en vervolgens op Kalender**.
- 2 Druk op  $\equiv$  en tik op Instellingen.
- 3 Tik op de instelling die u wilt wijzigen en bewerk deze vervolgens naar wens.

## Wekker

Gebruik uw telefoon als wekker en selecteer een geluid op de telefoon als alarmsignaal. Het alarm klinkt niet als uw telefoon is uitgeschakeld. Het klinkt echter wel wanneer de telefoon is ingesteld op de stille modus.

De wekker openen

- 1 Tik op het Startscherm op ...
- 2 Ga naar en tik op Alarm.

#### Een nieuw alarm instellen

- 1 Tik op uw startscherm op  $\mathbf{H}$ .
- 2 Ga naar en tik op Alarm.
- 3 Tik op Alarm toevoegen.
- 4 Pas de tijd aan met op en neer bladeren.
- 5 Bewerk indien gewenst de overige alarminstellingen.
- 6 Tik op Gereed.

Een bestaand alarm bewerken

- 1 Tik op het Startscherm op ...
- 2 Ga naar en tik op Alarm.
- 3 Tik op het alarm dat u wilt bewerken.
- 4 Schuif omhoog of omlaag om de tijd aan te passen.
- 5 Bewerk indien gewenst de overige alarminstellingen.
- 6 Tik op Gereed.
- De weergave-indeling voor alarmtijden is hetzelfde als de indeling die u hebt geselecteerd voor de algemene tijdinstellingen, bijvoorbeeld een 12-uurs- of 24-uursindeling.

#### Een alarm deactiveren

- 1 Tik op het Startscherm op ...
- 2 Ga naar en tik op Alarm.
- 3 Demarkeer het selectievakje naast het alarm dat u wilt deactiveren.

#### Een bestaand alarm activeren

- 1 Tik op het Startscherm op ...
- 2 Ga naar en tik op **Alarm**.
- 3 Tik op het selectievakje naast het alarm dat u wilt activeren.

#### Een alarm verwijderen

- 1 Tik op het Startscherm op  $\mathop{\boxplus\hspace{-.07cm}\parallel\hspace{-.5cm}\mathop{\boxplus}}$ .
- 2 Ga naar en tik op **Alarm**.
- 3 Raak het alarm aan dat u wilt verwijderen aan en houd dit vast.
- 4 Tik op Verwijderen en op Ja.

#### Een ringtone voor een alarm instellen

- 1 Tik op het Startscherm op ...
- 2 Ga naar en tik op Alarm.
- 3 Tik op het alarm dat u wilt bewerken.
- 4 Tik op Alarmgeluid en selecteer een optie.
- 5 Tik op Gereed.

#### Een herhaald alarm instellen

- 1 Tik op het Startscherm op ...
- 2 Ga naar en tik op Alarm.
- 3 Tik op het alarm dat u wilt bewerken.
- 4 Tik op Herhalen.
- 5 Schakel de selectievakjes in voor de gewenste dagen en tik op OK.

#### De titel voor een alarm instellen

- 1 Tik op het Startscherm op ...
- 2 Ga naar en tik op Alarm.
- 3 Tik op het alarm dat u wilt bewerken.
- 4 Tik op Alarmtekst en voer een naam in voor het alarm.
- 5 Tik op Gereed.

#### De trilfunctie voor een alarm activeren

- 1 Tik op het Startscherm op  $\equiv$ .
- 2 Ga naar en tik op Alarm.
- 3 Tik op het alarm dat u wilt bewerken.
- 4 Schakel het selectievakie Trillen in.

De telefoon zo instellen dat een alarm ook klinkt in de stille modus

- 1 Tik op het Startscherm op ...
- 2 Tik op Alarm en tik vervolgens om een alarm te selecteren.
- 3 Markeer het selectievakie Alarm in stille modus en tik vervolgens op Gereed.

Een alarm in de sluimerstand zetten wanneer het klinkt

• Tik op Sluimer - min..

Een alarm uitschakelen wanneer het klinkt

• Schuif **o** naar rechts.

# Scannen met de NeoReader™ applicatie

Gebruik uw telefoon als een barcodescanner om meer te weten te komen over de artikelen die u scant. Stel dat u een jas ziet in een advertentie in een tijdschrift en dat u wilt weten waar de dichtstbijzijnde vestiging is van de winkel waar u die jas kunt kopen. Als de advertentie een leesbare barcode (streepjescode) bevat, kan de applicatie NeoReader™ deze code gebruiken om toegang te krijgen tot webcontent voor de mobiele telefoon, zoals een webpagina met meer productinformatie of een kaart met winkelvestigingen in de buurt. NeoReader™ ondersteunt de meeste standaardbarcodetypen.

De applicatie NeoReader™ starten

- 1 Tik vanuit de Startscherm op ...
- 2 Ga naar Ma NeoReader™ en tik erop.

Een streepjescode scannen

- 1 Houd in de applicatie NeoReader™ de telefooncamera boven de streepjescode tot de volledige streepjescode zichtbaar is in de zoeker.
- 2 De telefoon scant automatisch de streepjescode en trilt wanneer deze wordt herkend. Als streepjescode niet wordt herkend, tikt u op p om de code handmatig te scannen.
- 3 Wanneer de streepjescode wordt herkent, tikt u op Doorgaan om de gegevens van de streepjescode weer te geven of tikt u op Terug om de bewerking te annuleren.

Handmatig streepjescodenummers invoeren

- 1 Tik in de applicatie NeoReader™ op <del>.</del>..
- 2 Tik op het tekstveld en voer de streepjescodenummers in.
- 3 Tik op OK.

### NeoReader™-applicatie menu-overzicht

De volgende menu-items zijn beschikbaar in de NeoReader™-applicatie:

- Leg de streepjescode vast door middel van een hogere beeldresolutie in situaties waarin  $\odot$ NeoReader™ de streepjescode niet automatisch wordt herkend.
- Voer de streepjescodenummers handmatig in. U kunt deze optie gebruiken als uw camera moeite  $(123)$ heeft met het lezen van de streepjescode
- Een lijst met eerder gescande streepjescodes bekijken  $\mathbf{D}$
- Selecteer de voorkeuren voor hoe u de NeoReader™-applicatie wilt gebruiken.  $\circ$
- Informatie bekijken over de applicatie NeoReader™  $\odot$
- Meer lezen over verschillende typen streepjescodes en over hoe u NeoReader™ gebruikt O
- Selecteer uw persoonlijke instellingen, zoals taal of land. Deze informatie wordt gebruikt om de  $\left( \bullet \right)$ content van de streepjescode te personaliseren.
- Een SMS-bericht verzenden om een vriend uit te nodigen om de applicatie NeoReader™ te ন্সি downloaden

# <span id="page-67-0"></span>Gegevens op uw telefoon synchroniseren

U kunt contacten, e-mail, kalender-events en andere informatie synchroniseren met uw telefoon vanuit meerdere e-mailaccounts, synchronisatieservices en andere typen accounts, afhankelijk van de applicaties die zijn geïnstalleerd op uw telefoon. Uw telefoon synchroniseren met andere informatiebronnen is een eenvoudige en praktische manier om up-to-date te blijven.

U kunt het volgende doen:

- toegang krijgen tot uw Gmail™ , Google Agenda™, Google™-contacten en andere Google-services die u gebruikt.
- Toegang krijgen tot uw applicaties voor zakelijke e-mail, contacten en agenda.
- toegang krijgen tot uw Facebook™-contacten, -agenda, -albums en andere services die u gebruikt.
- uw telefoon synchroniseren met een internetserver via SyncML™.

# Met Google™ synchroniseren

Synchroniseer uw telefoon met uw Gmail™ , Google Agenda™, Google™-contacten en gegevens van andere Google-services die u gebruikt. Bekijk en beheer ze op uw telefoon net zo eenvoudig als vanaf een computer.

Na het synchroniseren vindt u Gmail™ in de applicatie Gmail™, Google Agenda™ in de applicatie Agenda, Google™-contacten in de applicatie Contacten en andere gegevens in de overeenkomstige Google-applicaties die u hebt geïnstalleerd.

Een Google™-account instellen op de telefoon voor synchronisatie

- 1 Tik op het Startscherm op  $\mathbb{H}$ .
- 2 Tik op Instellingen > Accounts/synchronisatie.
- 3 Zorg ervoor dat het selectievakje Auto-synchronisatie is ingeschakeld, zodat applicaties gegevens automatisch kunnen synchroniseren.
- 4 Tik op Account toevoegen > Google.
- 5 Voer de stappen in de registratiewizard uit om een Google™-account te maken of meld u aan als u al een account hebt.
- 6 Schakel het Back-up en herstel-selectievakje in als u gegevens wilt back-uppen naar uw Google™-account; tik vervolgens op Accept..
- 7 Tik op Gereed.
- 8 Tik op uw nieuwe Google™-account en tik vervolgens op de items die u wilt synchroniseren.

Handmatig synchroniseren met uw Google™-account

- 1 Tik vanuit de Startscherm op ...
- 2 Tik op Instellingen > Accounts/synchronisatie.
- 3 Tik op het Google™-account dat u wilt synchroniseren.
- 4 Druk op  $\equiv$  en tik vervolgens op **Nu synchroniseren**.

Een Google™-account van de telefoon verwijderen

- 1 Tik op het Startscherm op ...
- 2 Tik op Instellingen > Accounts/synchronisatie.
- 3 Tik op het Google™-account dat u uit de accountlijst wilt verwijderen.
- 4 Tik op Account verwijderen.
- 5 Tik opnieuw op **Account verwijderen** uw keuze te bevestigen.
- U kunt al uw Google™-accounts uit de accountlijst verwijderen, met uitzondering van de eerste. U moet uw telefoon resetten om het eerste account te verwijderen. Zie *[De telefoon](#page-136-0) [resetten](#page-136-0)* op de pagina 137.

## <span id="page-68-0"></span>Uw zakelijke e-mail, kalender en contacten synchroniseren

Open uw zakelijke e-mailberichten, afspraken en contacten rechtstreeks van uw telefoon. Bekijk en beheer deze net zo makkelijk als vanaf een computer. Na de installatie kunt u uw informatie vinden in de applicaties E-mail, Kalender en Contacten.

. Als u de hierboven beschreven functies wilt openen, moet u uw zakelijke informatie opslaan op een Microsoft® Exchange-server.

Zakelijke e-mail, de kalender en contacten instellen op de telefoon

- 1 Tik op het Startscherm op ...
- 2 Tik op Instellingen > Accounts/synchronisatie.
- 3 Zorg ervoor dat het selectievakje **Auto-synchronisatie** is ingeschakeld, zodat de gegevens automatisch worden gesynchroniseerd met het synchronisatie-interval dat u hebt ingesteld.
- 4 Tik op Account toevoegen > Exchange Active Sync.
- 5 Voer uw zakelijke e-mailadres en wachtwoord in.
- 6 Tik op Volgende.
- 7 Volg de stappen voor configuratie van uw account en selecteer de gegevenstypen die u wilt synchroniseren met de telefoon, zoals contacten en de agenda. Als de instellingen voor het zakelijke account niet automatisch kunnen worden gevonden, voltooit u de instelling handmatig. Neem contact op met de beheerder van uw bedrijfsnetwerk als u meer informatie nodig hebt.
- 8 Wanneer de instelling is voltooid, voert u een naam in voor dit zakelijke account, zodat het gemakkelijk kan worden geïdentificeerd. Tik vervolgens op Gereed.
- 9 Activeer de apparaatbeheerfunctie indien hierom wordt gevraagd om bepaalde beveiligingsfuncties op de telefoon te laten beheren vanaf de bedrijfsserver. Apparaatbeheerfuncties voor uw telefoon zijn normaal gesproken applicaties voor e-mail, kalender of overige zaken die u wilt machtigen voor het implementeren van beveiligingsbeleid op de telefoon wanneer u verbinding maakt met bedrijfsservices waarvoor deze machtiging vereist is.

De instelling van bedrijfse-mail, agenda en contacten bewerken

- 1 Tik vanuit uw Startscherm op ...
- 2 Tik op Instellingen > Accounts/synchronisatie en selecteer uw bedrijfsaccount.
- 3 Tik op Accountinstellingen.
- 4 De instellingen wijzigen zodat ze voldoen aan uw behoeften. U kunt bijvoorbeeld beslissen:
	- hoe vaak de telefoon op nieuwe e-mailberichten moeten controleren.
	- om uw bedrijfsagenda en -contacten naar uw telefoon te downloaden.
	- serverinstellingen in Instellingen inkomende e-mail.

Een synchronisatie-interval instellen voor een bedrijfsaccount

- 1 Tik op het Startscherm op ...
- 2 Tik op Instellingen > Accounts/synchronisatie en selecteer uw bedrijfsaccount.
- 3 Tik op Accountinstellingen.
- 4 Tik op **Controlefrequentie inbox** en selecteer een intervaloptie.

Een bedrijfsaccount van de telefoon verwijderen

- 1 Tik vanuit uw Startscherm op ...
- 2 Tik op Instellingen > Accounts/synchronisatie en tik vervolgens op uw bedrijfsaccount.
- 3 Tik op Account verwijderen.
- 4 Tik opnieuw op Account verwijderen uw keuze te bevestigen.

## Met Facebook™ synchroniseren

Stel uw telefoon in om uw Facebook™-contacten, agenda, foto's en gegevens van andere diensten die u gebruikt, te synchroniseren. Wanneer u Facebook op uw telefoon instelt, krijgt u de mogelijkheid een Facebook in Xperia™-account aan te maken,

waarmee u eenvoudiger toegang krijgt tot Facebook vanuit andere applicaties op uw telefoon.

Een Facebook™-account instellen op uw telefoon

- 1 Tik op het Startscherm op ...
- 2 Tik op Instellingen > Accounts/synchronisatie.
- 3 Zorg ervoor dat het selectievakje Auto-synchronisatie is ingeschakeld, zodat applicaties gegevens automatisch kunnen synchroniseren.
- 4 Tik op Account toevoegen > Facebook.
- 5 Voer de stappen in de registratiewizard uit om een Facebook™-account te maken of meld u aan als u al een Facebook-account hebt.
- 6 Selecteer een synchronisatieoptie voor uw account en tik op Voltooien. Het Facebook-account is nu zo ingesteld dat u de account kunt gebruiken op uw telefoon.
- 7 Sleep de statusbalk omlaag als het Facebook-pictogram daar verschijnt en tik op Facebook in Xperia™ om meer informatie te krijgen.
- 8 Als u een Facebook in Xperia™-account wilt toevoegen, schakel dan het Facebook-integratie-selectievakje in en volg vervolgens de instructies op het scherm.

Handmatig synchroniseren met uw Facebook™-account

- 1 Tik op het Startscherm op  $\mathbf{H}$ .
- 2 Tik op Instellingen > Accounts/synchronisatie.
- 3 Tik op de Facebook™-account of op de Facebook in Xperia™-account.
- 4 Druk op  $\equiv$  en tik op Nu synchroniseren.

Een Facebook™-account van de telefoon verwijderen

- Als u een Facebook™-account van uw telefoon verwijdert, wordt het Facebook-account zelf niet gewist. U kunt nog steeds toegang krijgen tot uw Facebook-account op een computer.
- 1 Tik op het Startscherm op ...
- 2 Tik op Instellingen > Accounts/synchronisatie.
- 3 Tik op de Facebook-account.
- 4 Tik op Account verwijderen.
- 5 Tik opnieuw op **Account verwijderen** uw keuze te bevestigen. De Facebookaccount en de Facebook in Xperia™-account worden nu van uw telefoon verwijderd.

# Synchroniseren met SyncML™

Synchroniseer uw telefoon met een internetserver via SyncML™. Hiermee kunt u uw contacten, agendagegevens en favorieten net zo eenvoudig bekijken en beheren op uw telefoon als op een computer.

Een SyncML™-account instellen op de telefoon

- 1 Tik op het Startscherm op ...
- 2 Ga naar en tik op Instellingen > Accounts/synchronisatie.
- 3 Zorg ervoor dat het selectievakje Auto-synchronisatie is ingeschakeld, zodat de gegevens automatisch worden gesynchroniseerd met het interval dat u hebt ingesteld.
- 4 Tik op Account toevoegen > SyncML.
- 5 Tik op de velden voor het account, het serveradres, de gebruikersnaam en het wachtwoord en voer de vereiste gegevens in.
- 6 Tik op Synchronisatie-interval en selecteer hoe vaak u de telefoon automatisch wilt laten synchroniseren.
- 7 Tik op een item dat u wilt synchroniseren, zoals Contacten. Voer vervolgens het serveradres, de gebruikersnaam en het wachtwoord in. Herhaal deze stap voor elk item dat u wilt synchroniseren.
- 8 Als u klaar bent, tikt u op Gereed.
- Ţ Neem contact op met uw SyncML™-serviceprovider voor meer informatie over de accountinstellingen.

Handmatig synchroniseren met uw SyncML™-account

- 1 Tik op het Startscherm op ...
- 2 Tik op Instellingen > Accounts/synchronisatie.
- 3 Tik op het SyncML™-account dat u wilt synchroniseren.
- 4 Druk op  $\equiv$  en tik op Nu synchroniseren.

#### Een synchronisatie-interval instellen

- 1 Tik op het Startscherm op ...
- 2 Tik op Instellingen > Accounts/synchronisatie en tik vervolgens op uw SyncML™-account.
- 3 Tik op Accountinstellingen.
- 4 Tik op **Synchronisatie-interval** en selecteer een intervaloptie.

Een SyncML™-account van de telefoon verwijderen

- 1 Tik op het Startscherm op  $\pm$ .
- 2 Tik op Instellingen > Accounts/synchronisatie en tik vervolgens op uw SyncML™-account.
- 3 Tik op Account verwijderen.
- 4 Tik opnieuw op Account verwijderen uw keuze te bevestigen.

# **NFC**

NFC (Near Field Communication) is een korte-bereik draadloze technologie waarmee u gegevens kunt uitwisselen met andere apparaten, met uw telefoon voor goederen kunt betalen en speciale tags kunt scannen waarmee u meer informatie krijgt over een product of dienst. U kunt de tags die u scant, delen. U kunt ook uw eigen tags aanmaken en deze gebruiken om informatie naar andere NFC-compatibele apparaten, zoals telefoons, te sturen.

De tags die u aanmaakt, zijn onder andere contacten, URL's, kaartlocaties of tekst. Om een tag te kunnen scannen of delen, moet u het NFC-detectiegebied van uw telefoon recht boven de tag of naast het NFC-detectiegebied van het andere apparaat houden. De maximale leesafstand is ongeveer een centimeter, waardoor onbevoegde communicatie wordt vermeden.

De NFC-functie inschakelen

- 1 Tik op het Startscherm op ...
- 2 Ga naar en tik op Instellingen > Draadloos en netwerken.
- 3 Schakel het selectievakje NFC in.

# NFC-detectiegebied

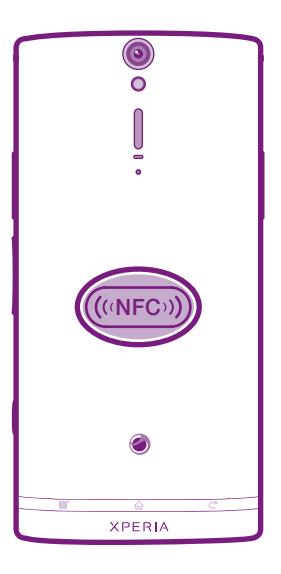

Ñ De locatie van het NFC-detectiongebied is niet op alle telefoons dezelfde. Raadpleeg de gebruikershandleiding van de andere telefoon voor meer informatie wanneer u NFC gebruikt om gegevens te delen met een andere telefoon.
Een contact delen met een andere telefoon door middel van NFC

- 1 Zorg ervoor dat de NFC-functie op uw telefoon en de ontvangende telefoon is ingeschakeld en dat de schermen van beide telefoons actief zijn.
- 2 Ga naar Startscherm, tik op **ill en vervolgens op 1** om de contacten op uw telefoon te bekijken.
- 3 Tik op het contact dat u wilt delen.
- 4 Houd uw telefoon en de ontvangende telefoon met de achterzijden tegen elkaar zodat de NFC-detectiegebieden van beide telefoons elkaar aanraken. Wanneer de telefoons elkaar herkennen, trillen zij allebei en wordt de gegevensoverdracht gestart.
- 5 Haal de twee telefoons onmiddellijk nadata zij trillen uit elkaar.
- 6 Wanneer de overdracht is voltooid, worden de contactgegevens weergegeven op het scherm van de ontvangende telefoon en ook opgeslagen in de Contactenapplicatie.
- Wanneer de telefoons onmiddellijk na het trollen van elkaar worden gescheiden, wordt voorkomen dat zij verbinding blijven proberen te maken, wat de gegevensoverdracht kan storen.

Een muziekbestand delen met een andere telefoon door middel van NFC

- 1 Zorg ervoor dat de NFC-functie op uw telefoon en de ontvangende telefoon is ingeschakeld en dat de schermen van beide telefoons actief zijn.
- 2 Ga naar het Startscherm en tik vervolgens op Media >  $\blacksquare$  om de muziekplayer te openen. Als  $\blacksquare$  niet wordt weergegeven, tikt u op  $\blacksquare$ , gaat u vervolgens naar  $\blacksquare$ en tikt u hierop.
- 3 Tik op MIJN MUZIEK om de muziekbibliotheek te openen.
- 4 Selecteer een muziekcategorie en blader naar de track die u wilt verzenden.
- 5 Tik op de track om deze af te spelen. U kunt vervolgens op  $\prod$  om de track te pauzeren. De overdracht werkt ongeacht de track wordt afgespeeld of is gepauzeerd.
- 6 Houd uw telefoon en de ontvangende telefoon met de achterzijden tegen elkaar zodat de NFC-detectiegebieden van beide telefoons elkaar aanraken. Wanneer de telefoons elkaar herkennen, trillen zij allebei en wordt de gegevensoverdracht gestart.
- 7 Haal de twee telefoons onmiddellijk nadata zij trillen uit elkaar.
- 8 Wanneer de overdracht is voltooid, wordt het muziekbestand onmiddellijk op de ontvangende telefoon afgespeeld. Op datzelfde moment wordt het bestand ook in de muziekapplicatie opgeslagen.
- Wanneer de telefoons onmiddellijk na het trollen van elkaar worden gescheiden, wordt voorkomen dat zij verbinding blijven proberen te maken, wat de gegevensoverdracht kan storen.
- U kunt auteursrechtelijk beschermde items mogelijk niet kopiëren, verzenden of overbrengen.

Een foto or video delen met een andere telefoon door middel van NFC

- 1 Zorg ervoor dat de NFC-functie op uw telefoon en de ontvangende telefoon is ingeschakeld en dat de schermen van beide telefoons actief zijn.
- 2 Ga naar Startscherm, tik vervolgens op **Media**  $> 2$  om de foto's en video's op

uw telefoon te bekijken. Als  $\Box$  niet wordt weergegeven, tikt u op  $\Box$ , gaat u vervolgens naar  $\Box$  en tikt u hierop.

- 3 Tik op het album met de foto of video die u wilt delen.
- 4 Tik op de foto of video die u wilt delen.
- 5 Houd uw telefoon en de ontvangende telefoon met de achterzijden tegen elkaar zodat de NFC-detectiegebieden van beide telefoons elkaar aanraken. Wanneer de telefoons elkaar herkennen, trillen zij allebei en wordt de gegevensoverdracht gestart.
- 6 Haal de twee telefoons onmiddellijk nadata zij trillen uit elkaar.
- 7 Wanneer de overdracht is voltooid, wordt de foto of video weergegeven op het scherm van de ontvangende telefoon. Op datzelfde moment wordt hij ook in de Galerij-applicatie opgeslagen.
- Wanneer de telefoons onmiddellijk na het trollen van elkaar worden gescheiden, wordt voorkomen dat zij verbinding blijven proberen te maken, wat de gegevensoverdracht kan storen.

# NFC-tags scannen

Uw telefoon kan verschillende soorten NFC-tags scannen. Hij kan bijvoorbeeld geëmbedde tags scannen op een poster, een affiche of naast een product in een winkel. U kunt extra informatie ontvangen, zoals een webadres of een telefoonnummer.

Een NFC-tag scannen

- 1 Zorg ervoor dat de NFC-functie op uw telefoon is ingeschakeld en dat het scherm actief is.
- 2 Plaats uw telefoon boven de tag zodat deze contact heeft met het NFCdetectiegebied van de telefoon. Uw telefoon scant de tag en toont de verzamelde content. Tik op de content van de tag om deze te openen.
- 3 Tik op de tag om deze te openen.
- 4 Tik op Gereed om de tag op te slaan en terug te gaan naar het vorige scherm.

# Werken met tags

U kunt de Tags-applicatie gebruiken om te werken met de tags die u scant. U kunt bijvoorbeeld tags weergeven en degene die u het leukst vindt als favoriet instellen.

Tags weergeven die u hebt gescand

- 1 Tik op het Startscherm op ...
- 2 Ga naar en tik op Tags. Alle tags die u hebt geschand en opgeslagen, worden in het tabblad Tags weergegeven.
- Tik op de content van een tag om deze tag te openen. Als de content bijvoorbeeld een URL is, dan wordt een webpagina geopend wanneer u op de URL tikt.

Een ster toevoegen aan een tag

- 1 Open de Tags-applicatie en tik op een tag. De tag opent in een scherm met informatie over de tag en een lijst van de inhoud.
- 2 Tik op het sterpictogram als u aan deze tag een ster wilt toevoegen. Tik nogmaals
- op het sterpictogram om de tag uit de lijst met tags met een ster te verwijderen. 3 Tik op Gereed.
- Tik op het tabblad Met ster om alle tags met een ster te zien.

# Tags delen

U kunt tags aanmaken die u later deelt met anderen die een telefoon of een ander apparaat hebben die NFC-tags kunnen scannen. De tags die u toevoegt, kunnen

informatie van één van uw contacten, een URL van een website, of tekst bevatten. Onthoud dat u alleen de tag kunt delen die op dat moment is geselecteerd voor delen.

Een label maken

- 1 Tik op het Startscherm op ...
- 2 Ga naar en tik op Tags > Mijn tag > Nieuwe tag toevoegen.
- 3 Selecteer het type tag dat u wilt toevoegen.
- 4 Tik op Opslaan. De tag wordt toegevoegd aan de Mijn tags beheren-lijst en wordt uw actuele tag.

Een tag delen

- 1 Tik op het Startscherm op ...
- 2 Ga naar en tik op **Tags > Mijn tag.**
- 3 Schakel het selectievakie Mijn tag delen in. Zorg ervoor dat de NFC-functie is ingeschakeld en dat het scherm van de telefoon actief is.
- 4 Schakel het **Mijn tag delen**-selectievakie uit als u deze tag niet meer wilt delen.

De tag wijzigen die op dat moment is geselecteerd voor delen

- 1 Tik op het Startscherm op ...
- 2 Ga naar en tik op Tags > Mijn tag > Actieve tag.
- 3 Tik in het dialoogvenster dat verschijnt, op de tag die u wilt delen. De tag is nu geselecteerd voor delen.

Een gedeelde tag verwijderen

- 1 Tik op het Startscherm op ...
- 2 Ga naar en tik op Tags > Mijn tag.
- 3 Houd een tag aangeraakt in de Mijn tags beheren-lijst.
- 4 Tik in het dialoogvenster dat wordt geopend op Tag verwijderen.

# Verbinding maken met draadloze netwerken

U hebt vanaf uw telefoon toegang tot internet met behulp van de Wi-Fi®-technologie. Op deze manier kunt u op internet surfen en goedkoper bellen en gegevens overbrengen.

Als uw bedrijf of organisatie over een VPN (Virtual Private Network) beschikt, kunt u verbinding met dit netwerk maken met uw telefoon. U kunt een VPN gebruiken om toegang te krijgen tot intranetten en andere interne services in uw bedrijf.

# Wi-Fi®

Met de Wi-Fi®-technologie hebt u draadloze internettoegang via uw telefoon. Als u via een Wi-Fi®-verbinding toegang wilt krijgen tot internet, moet u eerst zoeken naar een beschikbaar Wi-Fi®-netwerk en verbinding maken met dit netwerk. De signaalsterkte van het Wi-Fi®-netwerk kan verschillen, afhankelijk van de locatie van de telefoon. U kunt de signaalsterkte mogelijk verbeteren door uw afstand tot het Wi-Fi®-toegangspunt te verkleinen.

# Voordat u Wi-Fi® gaat gebruiken

Als u met behulp van een Wi-Fi®-verbinding wilt surfen, moet u een beschikbaar Wi-Fi® netwerk zoeken en hiermee verbinding maken, en daarna de internetbrowser openen. De signaalsterkte van het Wi-Fi®-netwerk kan verschillen, afhankelijk van de locatie van de telefoon. Verbeter de signaalsterkte door uw afstand tot het Wi-Fi®-toegangspunt te verkleinen.

Wi-Fi® inschakelen

- 1 Tik op het Startscherm op ...
- 2 Ga naar en tik op Instellingen > Draadloos en netwerken.
- 3 Schakel het selectievakje Wi-Fi in. Op de telefoon wordt nu gescand naar beschikbare Wi-Fi®-netwerken.
- Het kan enkele seconden duren voordat de Wi-Fi®-verbinding is ingeschakeld.

Verbinding maken met een Wi-Fi®-netwerk

- 1 Tik op het Startscherm op ...
- 2 Ga naar en tik op Instellingen > Draadloos en netwerken > Wi-Fi-instellingen.
- 3 Beschikbare Wi-Fi®-netwerken worden weergegeven onder Wi-Fi-netwerken. De beschikbare netwerken kunnen open of beveiligd zijn. Open netwerken worden aangeduid met a en beveiligde netwerken worden aangeduid met a naast de Wi-Fi®-netwerknaam.
- 4 Tik op een Wi-Fi®-netwerk om hiermee verbinding te maken. Als u verbinding probeert te maken met een beveiligd Wi-Fi®-netwerk, wordt u gevraagd een wachtwoord in te voeren. Op de statusbalk wordt **a** weergegeven als u verbinding hebt.
- Uw telefoon onthoudt de Wi-Fi®-netwerken waarmee u verbinding maakt. De volgende keer dat u zich binnen het bereik van een Wi-Fi®-netwerk bevindt waarmee u eerder verbinding hebt gemaakt, maakt de telefoon automatisch verbinding met dit netwerk.
- Op bepaalde locaties moet u voor een open Wi-Fi®-netwerk mogelijk inloggen op een webpagina voordat u toegang krijgt tot het netwerk. Neem contact op met de desbetreffende Wi-Fi®-netwerkbeheerder voor meer informatie.

Verbinding maken met een ander Wi-Fi®-netwerk

- 1 Tik op het Startscherm op  $\mathop{\rm \mathbb{H}\mathbb{R}}$ .
- 2 Ga naar en tik op Instellingen > Draadloos en netwerken > Wi-Fi-instellingen. Gedetecteerde Wi-Fi®-netwerken worden weergegeven in de sectie Wi-Finetwerken.
- 3 Tik op een ander Wi-Fi®-netwerk om hiermee verbinding te maken.

# Wi-Fi®-netwerkstatus

Wanneer u bent verbonden met een Wi-Fi®-netwerk of wanneer er Wi-Fi®-netwerken beschikbaar zijn in uw omgeving, is het mogelijk de status van deze Wi-Fi®-netwerken te bekijken. U kunt op de telefoon instellen dat u een melding ontvangt wanneer een open Wi-Fi®-netwerk wordt gedetecteerd.

Wi-Fi®-netwerkmeldingen inschakelen

- 1 Schakel Wi-Fi® in als dat nog niet het geval was.
- 2 Tik op het Startscherm op ...
- 3 Ga naar en tik op Instellingen > Draadloos en netwerken > Wi-Fi-instellingen.
- 4 Schakel het selectievakie Netwerkmelding in.

Handmatig scannen naar Wi-Fi®-netwerken

- 1 Tik op het Startscherm op ...
- 2 Ga naar en tik op Instellingen > Draadloos en netwerken > Wi-Fi-instellingen.
- 3 Druk op  $\equiv$ .
- 4 Tik op Scannen. Op de telefoon wordt gescand naar Wi-Fi®-netwerken. De beschikbare netwerken worden in een lijst weergegeven.
- 5 Tik op een Wi-Fi®-netwerk in de lijst om hiermee verbinding te maken.

# Geavanceerde Wi-Fi®-instellingen

U moet Wi-Fi® op de telefoon inschakelen voordat u handmatig een Wi-Fi®-netwerk kunt toevoegen.

Een Wi-Fi®-netwerk handmatig toevoegen

- 1 Tik op het Startscherm op  $\mathbf{\pm}$ .
- 2 Ga naar en tik op Instellingen > Draadloos en netwerken > Wi-Fi-instellingen.
- 3 Tik op Wi-Fi-netwerk toev..
- 4 Voer de SSID van netwerk voor het netwerk in.
- 5 Tik op het veld **Beveiliging** om een beveiligingstype te selecteren.
- 6 Voer een wachtwoord in als dat vereist is.
- 7 Tik op Opslaan.
- Neem contact op met de beheerder van het Wi-Fi®-netwerk om de SSID van netwerk-naam en de waarde voor Draadloos wachtwoord te verkrijgen.

Gedetailleerde informatie weergeven over een Wi-Fi®-netwerk waarmee verbinding is gemaakt

- 1 Tik op het Startscherm op  $\mathop{\boxplus\hspace{-.07cm}\parallel\hspace{-.5cm}\mathop{\boxplus}}$ .
- 2 Ga naar en tik op Instellingen > Draadloos en netwerken > Wi-Fi-instellingen.
- 3 Tik op het Wi-Fi®-netwerk waarmee u momenteel bent verbonden. Er wordt gedetailleerde informatie over het netwerk weergegeven.

# Wi-Fi®-slaapbeleid

Door een Wi-Fi®-slaapbeleid toe te voegen, kunt u opgeven wanneer er moet worden geschakeld van Wi-Fi naar mobiele gegevens.

Als u niet bent verbonden met een Wi-Fi®-netwerk, wordt op de telefoon een mobiele dataverbinding gebruikt voor internettoegang (indien u een mobiele dataverbinding hebt ingesteld en ingeschakeld op de telefoon).

Een beleid voor de Wi-Fi®-slaapstand toevoegen

- 1 Tik op het Startscherm op ...
- 2 Ga naar en tik op Instellingen > Draadloos en netwerken > Wi-Fi-instellingen.
- $3$  Druk op  $\equiv$ .
- 4 Tik op Geavanceerd  $\chi$ .
- 5 Tik op Wi-Fi-slaapbeleid.
- 6 Selecteer een waarde voor Wi-Fi-slaapbeleid die moet worden gebruikt.

# Een statisch IP-adres gebruiken

U kunt de telefoon zo instellen dat deze verbinding maakt met een Wi-Fi®-netwerk via een statisch IP-adres.

Een statisch IP-adres instellen

- 1 Tik op het Startscherm op ...
- 2 Ga naar en tik op Instellingen > Draadloos en netwerken > Wi-Fi-instellingen.
- $3$  Druk op  $\equiv$ .
- 4 Tik op Geavanceerd  $\chi$ .
- 5 Schakel het selectievakje Statisch IP gebruiken in.
- 6 Tik en voer de vereiste gegevens voor uw Wi-Fi®-netwerk in:
	- IP-adres
	- Gateway
	- Netmasker
	- DNS 1
	- DNS 2
- 7 Druk op  $\equiv$  en tik op Opslaan  $\equiv$ .

# **WPS**

WPS (Wi-Fi Protected Setup) is een gegevensverwerkingsstandaard waarmee u veilige draadloze netwerkverbindingen tot stand kunt brengen. Als u weinig achtergrondkennis hebt van draadloze beveiliging maakt WPS het eenvoudig voor u om Wi-Fi Protected Access (WPA) encryptie in te stellen om uw netwerk te beveiligen. U kunt ook nieuwe apparaten toevoegen aan een bestaand netwerk zonder lange wachtwoorden in te voeren.

Gebruik een van deze methoden om WPS in te schakelen:

- Drukknopmethode: druk op een knop op een WPS-toegangspunt, bijvoorbeeld, een router
- PIN-methode: uw telefoon maakt een willekeurige PIN aan, die u invoert op het toegangspuntapparaat van uw netwerk.

Verbinding maken met een Wi-Fi®-netwerk door middel van een WPS-knop

- 1 Tik op het Startscherm op  $\equiv$ .
- 2 Ga naar en tik op Instellingen > Draadloos en netwerken.
- 3 Schakel het selectievakje Wi-Fi in.
- 4 Tik op Wi-Fi-instellingen > Automatisch instellen (WPS).
- 5 Druk binnen twee minuten op de WPS-knop op het toegangspunt.

Verbinding maken met een Wi-Fi®-netwerk door middel van een WPS PIN

- 1 Tik op het Startscherm op  $\mathbb{H}$ .
- 2 Ga naar en tik op Instellingen > Draadloos en netwerken.
- 3 Schakel het selectievakje Wi-Fi in.
- 4 Tik op Wi-Fi-instellingen.
- 5 Tik op een netwerk dat wordt aangeduid met  $\widehat{\mathcal{C}}$  en selecteer PIN gebr..
- 6 Volg de instructies die worden weergegeven.

# De functie Aangesloten apparaten gebruiken om bestanden te delen

Deel mediabestanden op uw telefoon met andere apparaten via een gedeelde Wi-Fi® verbinding door middel van de functie Aangesloten apparaten. U kunt bijvoorbeeld een aangesloten client-apparaat gebruiken om foto's te bekijken of om muziektracks af te spelen die u op uw telefoon hebt opgeslagen. Of u kunt bestanden op uw telefoon openen vanaf een ander apparaat. Een aangesloten clientapparaat kan bijvoorbeeld een computer, een camera, een tv of een PlayStation®3 zijn. Alle apparaten moeten DLNA Certified™ zijn door de Digital Living Network Alliance.

Delen van bestanden instellen met de functie Aangesloten apparaten

- 1 Uw telefoon verbinden met een Wi-Fi®-netwerk.
- 2 Tik op het Startscherm op **Hil**, ga naar **Verbonden apparaten** en tik hierop.
- 3 Druk op  $\equiv$  en tik op Mediaserver.
- 4 Tik op  $\bullet$  en bewerk uw telefoonnaam indien gewenst. Deze naam wordt later ter identificatie weergegeven op de client-apparaten die verbinding hebben met het Wi-Fi-netwerk.
- 5 Schakel het selectievakje **Content delen** in. **W** wordt in de statusbalk weergegeven. Uw telefoon kan nu als mediaserver functioneren.
- 6 Verbind uw computer of andere apparaten met hetzelfde Wi-Fi®-netwerk als uw telefoon.
- 7 Er verschijnt een melding in de statusbalk van de telefoon. Tik erop en stel de toegangsrechten in.
- 8 Om de weergave **Verbonden apparaten** te sluiten, drukt u op  $\leftarrow$ ). De mediaserverfunctie blijft op de achtergrond actief.
- 9 Ga naar de weergave Verbonden apparaten op de telefoon en schakel het selectievakje Content delen uit om de mediaserver uit te schakelen.
- $\bullet$ De bovenstaande instructies kunnen verschillen afhankelijk van de client-apparaten. Raadpleeg ook de gebruikershandleiding op uw client-apparaat. Als het apparaat geen verbinding kan maken, controleert u of uw lokale netwerk werkt.

Toegangsmachtigingen instellen voor een in behandeling zijnd apparaat

- 1 Tik op het Startscherm op ..., ga naar Verbonden apparaten en tik hierop.
- 2 Druk op  $\equiv$  en tik op Mediaserver.
- 3 Selecteer een apparaat in de Apparaten in behandeling-lijst.
- 4 Selecteer een toegangsmachtigingniveau.

De naam van een geregistreerd apparaat wijzigen

- 1 Tik op het Startscherm op , ga naar Verbonden apparaten en tik hierop.
- 2 Druk op  $\equiv$  en tik op Mediaserver.
- 3 Selecteer een apparaat in de lijst Geregistreerde apparaten en selecteer vervolgens Naam wijzigen.
- 4 Voer een nieuwe naam voor het apparaat in.

Het toegangsniveau van een geregistreerd apparaat wijzigen

- 1 Tik op het Startscherm op **...** ga naar **Verbonden apparaten** en tik hierop.
- 2 Druk op  $\equiv$  en tik op Mediaserver.
- 3 Selecteer een apparaat in de Geregistreerde apparaten-lijst.
- 4 Tik op Toegangsniveau wijzigen en selecteer een optie.

Hulp krijgen over het delen van content met andere apparaten

Tik op Help > Meer info wanneer de Verbonden apparaten-weergave is geopend.

# Bestanden op andere apparaten afspelen op uw telefoon

Als u de functie Aangesloten apparaten hebt ingesteld, kunt u mediabestanden op andere apparaten afspelen op uw telefoon.

Gedeelde mediabestanden op uw telefoon afspelen

- 1 Zorg ervoor dat de apparaten waarmee u bestanden deelt, zijn ingesteld voor het gebruik van de functie Aangesloten apparaten.
- 2 Tik op het Startscherm op , ga naar Aangesloten apparaten en tik hierop.
- 3 Selecteer een aangesloten apparaat in de lijst.
- 4 Blader in de mappen van het apparaat en selecteer de mediabestanden die u wilt afspelen. De bestanden worden automatisch afgespeeld.

# Gedeelde mediabestanden afspelen op andere apparaten

U kunt de functie Aangesloten apparaten gebruiken om foto's en video's te openen die zijn opgeslagen in het interne geheugen van uw telefoon vanaf andere apparaten.

Mediabestanden vanaf uw telefoon op een ander apparaat openen

- 1 Zorg ervoor dat het apparaat waarmee u bestanden deelt, is ingesteld voor het gebruik van de functie Aangesloten apparaten.
- 2 Tik op het Startscherm op  $\mathop{\boxplus\mathstrut\#}\nolimits$ .
- 3 Ga naar en tik op Galerij.
- 4 Open het album dat de content bevat waarmee u wilt werken.
- 5 Houd een foto of video aangeraakt om een selectiemodus voor een item te activeren.
- 6 Schakel de items in die u op een ander apparaat wilt openen.
- 7 Druk op  $\equiv$  en tik op Delen > Afspelen op apparaat.
- 8 Selecteer een apparaat. De bestanden worden automatisch geopend op het apparaat dat u hebt geselecteerd.
- U kunt de geselecteerde items ook op een ander apparaat openen door op de items te tikken en dan op  $\hat{e}$  te tikken.

Een track vanaf uw telefoon op een ander apparaat afspelen

- 1 Zorg ervoor dat u het delen van bestanden op alle apparaten hebt ingesteld met de functie Aangesloten apparaten.
- 2 Tik op het Startscherm op  $\mathbb{H}$ , ga naar  $\blacksquare$  en tik hierop.
- 3 Tik op MIJN MUZIEK.
- 4 Tik op **A** om op artiest door audio te bladeren. Tik op om op album te bladeren. Tik op  $\equiv$  om playlists te gebruiken. Tik op  $\triangleright$  om door audio te bladeren op track.
- 5 Blader omhoog of omlaag en blader naar een track.
- 6 Tik op  $\hat{e}$ .
- 7 Selecteer een apparaat. De track worden automatisch afgespeeld op het apparaat dat u hebt geselecteerd.

# De mobiele gegevensverbinding van uw telefoon delen

U kunt de mobiele gegevensverbinding van uw telefoon delen met één computer via een USB-kabel. Dit proces heet USB tethering- tethering. U kunt ook de gegevensverbinding van uw telefoon delen met tot acht apparaten tegelijkertijd door van uw telefoon een draagbare Wi-Fi® -hotspot te maken.

Wanneer uw telefoon de gegevensverbinding deelt, kunnen de volgende pictogrammen in de statusbalk of in het meldingsvenster verschijnen:

USB-tethering is actief y

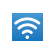

Draagbare Wi-Fi®-hotspot is actief

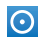

Zowel USB-tethering als de draagbare hotspot is actief

De gegevensverbinding van uw telefoon delen via een USB-kabel

- 1 Deactiveer alle USB-kabelverbindingen met uw telefoon.
- 2 Gebruik de USB-kabel die bij uw telefoon is geleverd om uw telefoon op een computer aan te sluiten.
- 3 Tik op het Startscherm op  $\equiv$ .
- 4 Ga naar en tik op Instellingen > Draadloos en netwerken > Tethering/mobiele hotspot.
- 5 Schakel het selectievakje USB-tethering in. De telefoon begint zijn gegevensverbinding via het mobiele netwerk met de computer te delen via de USB-verbinding. Een actieve melding verschijnt in de statusbalk en het meldingsvenster.
- 6 Vink het selectievakje USB-tethering uit of koppel de USB-kabel los om te stoppen met het delen van uw gegevensverbinding.
- U kunt de gegevensverbinding en het interne geheugen van uw telefoon niet tegelijkertijd via een USB-kabel delen. Zie *[Uw telefoon aansluiten op een computer](#page-120-0)* op pagina 121 voor meer informatie.
- U moet uw computer mogelijk voorbereiden op het tot stand brengen van een netwerkverbinding via een USB-kabel. Ga naar android.com/tether voor de meest actuele informatie.

De gegevensverbinding van uw telefoon delen als een draagbare Wi-Fi®-hotspot

- 1 Tik op het Startscherm op ...
- 2 Ga naar en tik op Instellingen > Draadloos en netwerken > Tethering/mobiele hotspot.
- 3 Tik op Instellingen voor draagbare Wi-Fi-hotspot > Wi-Fi-hotspot configureren.
- 4 Voer de SSID van netwerk voor het netwerk in. Tik op het veld Beveiliging om een beveiligingstype te selecteren.
- 5 Voer een wachtwoord in als dat vereist is.
- 6 Tik op Opslaan.
- 7 Schakel het selectievakie Draagb. Wi-Fi-hotspot in. De telefoon begint zijn Wi-Fi®-netwerknaam (SSID) uit te zenden. U kunt dit netwerk nu verbinden met maximaal 8 computers of andere apparaten.
- 8 Vink het selectievakie Draagb. Wi-Fi-hotspot uit wanneer u wilt stoppen met het delen van uw gegevensverbinding via Wi-Fi®.

Uw draagbare hotspot een nieuwe naam geven of beveiligen

- 1 Tik op het Startscherm op ...
- 2 Ga naar en tik op Instellingen > Draadloos en netwerken > Tethering/mobiele hotspot.
- 3 Controleer of het selectievakje Draagb. Wi-Fi-hotspot is ingeschakeld.
- 4 Tik op Instellingen voor draagbare Wi-Fi-hotspot > Wi-Fi-hotspot configureren.
- 5 Voer de SSID van netwerk voor het netwerk in.
- 6 Tik op het veld **Beveiliging** om een beveiligingstype te selecteren.
- 7 Voer een wachtwoord in als dat vereist is.
- 8 Tik op **Opslaan**.

# VPN's (Virtual Private Network)

Gebruik uw telefoon om verbinding te maken met VPN's, waarmee u van buitenaf toegang kunt krijgen tot bronnen binnen een beveiligd lokaal netwerk. VPN-verbindingen worden bijvoorbeeld vaak gebruikt door organisaties en onderwijsinstellingen voor gebruikers die toegang moeten krijgen tot intranetten en andere interne services terwijl ze zich buiten het interne netwerk bevinden, zoals vertegenwoordigers van een bedrijf die op reis zijn.

VPN-verbindingen kunnen op veel verschillende manieren tot stand worden gebracht, afhankelijk van het netwerk. Voor bepaalde netwerken moet u mogelijk een beveiligingscertificaat overbrengen naar uw telefoon om het daar te installeren. Zie *[Uw](#page-120-0) [telefoon aansluiten op een computer](#page-120-0)* op pagina 121 voor meer informatie over het

overbrengen van content naar uw telefoon. Als u meer gedetailleerde informatie wilt hebben over het tot stand brengen van een verbinding met uw VPN, neemt u contact op met de netwerkbeheerder van uw bedrijf of organisatie.

Een VPN (Virtual Private Network) toevoegen

- 1 Tik op het Startscherm op ...
- 2 Ga naar en tik op Instellingen > Draadloos en netwerken > VPN-instellingen.
- 3 Tik op VPN toevoegen.
- 4 Selecteer het type VPN dat u wilt toevoegen.
- 5 Voer uw VPN-instellingen in.
- 6 Druk op  $\equiv$  en tik op Opslaan.

Verbinding maken met een VPN (Virtual Private Network)

- 1 Tik op het Startscherm op ...
- 2 Ga naar en tik op Instellingen > Draadloos en netwerken > VPN-instellingen.
- 3 Tik in de lijst met beschikbare netwerken op het VPN waarmee u verbinding wilt maken.
- 4 Voer de vereiste informatie in.
- 5 Tik op Verbinden.

De verbinding verbreken met een VPN (Virtual Private Network)

- 1 Sleep de statusbalk omlaag.
- 2 Tik op de melding voor de VPN-verbinding om deze uit te schakelen.

# **Webbrowser**

Gebruik uw webbrowser om webpagina's weer te geven en op de pagina's te navigeren, om pagina's toe te voegen als bladwijzers of om snelkoppelingen te maken vanuit het startscherm. U kunt meerdere browservensters tegelijk openen en de zoomfunctie gebruiken wanneer u op een pagina navigeert.

De webbrowser openen

- 1 Tik op het Startscherm op ...
- 2 Ga naar en tik op  $\bullet$ .

# Werkbalk

De werkbalkopties vereenvoudigen het surfen:

Een nieuw browservenster openen  $\div$ 

И

Een bladwijzer toevoegen, openen of bewerken. Uw meest bezochte webpagina's weergeven of webpagina's uit de browsergeschiedenis openen

Open vensters weergeven ሞ

 $\mathbf C$ De huidige webpagina vernieuwen

- $\rightarrow$ Eén pagina vooruit gaan in de browsergeschiedenis
- Een menu openen om meer opties weer te geven  $\ddotsc$

De werkbalk openen

Druk vanuit de browser op  $\equiv$ .

# Surfen op internet

# Zoek- en adresbalk

Gebruik de zoek- en adresbalk om op het internet te surfen.

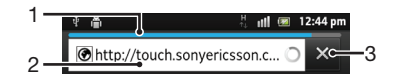

- 1 De downloadvoortgang van de huidige webpagina bekijken
- 2 Een zoekwoord invoeren om een webpagina te zoeken of voer het adres van een webpagina in om een webpagina te laden
- 3 Het downloaden van de huidige webpagina annuleren
- Wanneer een pagina is gedownload, kunt u er een favoriet van maken door op het favorietenpictogram  $\star$  te tikken naast de zoek- en adresbalk.

Een webpagina openen

- 1 Tik in uw browser op het tekstveld in de zoek- en adresbalk om het toetsenblok te activeren.
- 2 Voer een webadres in.
- 3 Tik op  $\geq$  als u de portretweergave gebruikt. Tik op Ga als u de liggende weergave gebruikt.

Naar een webpagina zoeken

- 1 Tik op het zoek- en adrestekstveld om het toetsenblok te activeren.
- 2 Voer een zoekwoord of -zin in.
- 3 Tik op  $\geq$  als u de portretweergave gebruikt. Tik op Ga als u de liggende weergave gebruikt.

De webbrowser afsluiten

- Druk tijdens het surfen op  $\bigwedge$ .
- Wanneer u de browser weer opent, wordt de laatste weergave vóór het afsluiten in de browser hersteld, dus met hetzelfde aantal vensters, dezelfde positie en hetzelfde zoomniveau.

# Navigeren door webpagina's

Een link selecteren

- Als u een link op een webpagina wilt selecteren, tikt u erop. De geselecteerde link wordt oranje gemarkeerd en de webpagina wordt geladen wanneer u uw vinger weer van de link haalt.
- Als u per ongeluk een link selecteert voordat u uw vinger weghaalt, kunt u de selectie ervan opheffen door uw vinger weg te slepen totdat de link niet langer gemarkeerd is.

Naar de vorige pagina gaan tijdens het surfen

• Druk op  $\leftarrow$ 

In- of uitzoomen op een webpagina

Gebruik een van de volgende methoden om in of uit te zoomen op een webpagina:

- Raak een gebied op de pagina met twee vingers tegelijkertijd aan en spreid ze uit elkaar om in te zoomen of knijp ze samen om uit te zoomen.
- Schuif uw vinger over het scherm om het zoombesturingselementen weer te geven. Tik op het pictogram om in te zoomen of tik op **our om** uit te zoomen.
- Dubbeltik om in te zoomen op de webpagina en dubbeltik opnieuw om uit te zoomen.

De huidige webpagina opnieuw laden

• Druk op  $\equiv$  en tik op Vernieuwen.

Een snelkoppeling voor een webpagina toevoegen aan uw startscherm

- 1 Druk wanneer u een webpagina weergeeft op  $\equiv$ .
- 2 Tik op **Bladwijzers > Toev.**.
- 3 Indien gewenst kunt u de naam en het webadres bewerken. Als u klaar bent, tikt u op OK.
- 4 Tik op de favoriet en houd deze ingedrukt om een menu te openen.
- 5 Tik op Snelk. nr startpagina toev..

Een koppeling naar de huidige webpagina delen

- 1 Druk tijdens het surfen op  $\equiv$
- 2 Tik op Meer > Pagina delen.
- 3 Selecteer een beschikbare overdrachtsmethode en volg de instructies op het scherm.

# Bladwijzers beheren

Met bladwijzers kunt u uw favoriete en veelbezochte webpagina's snel openen. Afhankelijk van uw netwerkoperator zijn er mogelijk bepaalde bladwijzers vooraf geïnstalleerd op de telefoon.

Een webpagina als favoriet opslaan

- 1 Druk wanneer u een webpagina weergeeft op  $\equiv$ .
- 2 Tik op **Bladwijzers > Toev.**.
- 3 Indien gewenst kunt u de naam en het webadres bewerken.
- 4 Als u klaar bent, tikt u op OK.
- Als u een webpagina als favoriet wilt opslaan, kunt u ook op het pictogram **\*** rechts van het zoek- en adrestekstveld tikken.

### Een favoriet openen

- 1 Wanneer de browser is geopend, drukt u op  $\equiv$ .
- 2 Tik op Bladwijzers.
- 3 Tik op de favoriet die u wilt openen.

### Een favoriet bewerken

- 1 Wanneer de browser is geopend, drukt u op  $\equiv$ .
- 2 Tik op Bladwijzers.
- 3 Raak een favoriet aan en houd deze ingedrukt om een menu te openen.
- 4 Tik op Bladwijzer bewerken.
- 5 Bewerk de naam en het webadres naar wens.
- 6 Als u klaar bent, tikt u op OK.

### Een favoriet verwijderen

- 1 Wanneer de browser is geopend, drukt u op  $\equiv$ .
- 2 Tik op Bladwijzers.
- 3 Raak een favoriet aan en houd deze ingedrukt om een menu te openen.
- 4 Tik op **Bladwijzer verwijderen** om de geselecteerde favoriet te verwijderen.

Een eerder bezochte webpagina als favoriet opslaan

- 1 Wanneer de browser is geopend, drukt u op  $\equiv$ .
- 2 Tik op Bladwijzers.
- 3 Tik op het tabblad Geschiedenis of het tabblad Meest bezocht om een lijst van eerder bezochte webpagina's weer te geven.
- 4 Tik op het pictogram rechts van het webpagina-item dat u als een favoriet wilt toevoegen.

# Tekst en afbeeldingen beheren

Tekst op een webpagina zoeken

- 1 Druk wanneer u een webpagina weergeeft op  $\equiv$ .
- 2 Tik op Meer > Zoeken op pagina.
- 3 Voer uw zoektekst in. Overeenkomende tekens worden groen gemarkeerd.
- 4 Tik op de pijl-links of de pijl-rechts om naar het vorige of volgende
- overeenkomende item te gaan.
- 5 Tik op  $\times$  om de zoekbalk te sluiten.

Tekst op een webpagina kopiëren

- 1 Zoek de tekst die u wilt kopiëren.
- 2 Druk op  $\equiv$
- 3 Tik op Meer > Tekst selecteren.
- 4 Plaats uw vinger aan het begin van de tekst die u wilt selecteren en sleep uw vinger naar het gewenste eindpunt. De tekst die u selecteert, wordt gemarkeerd. 5 Tik op de geselecteerde tekst om deze te kopiëren.
- 6 Als u tekst in een e-mail, SMS-bericht of MMS-bericht wilt plakken, raakt u het tekstveld in de toepasselijke applicatie aan, houdt u het veld vast en tikt u op Plakken in het menu dat wordt weergegeven.

Een afbeelding van een webpagina opslaan

- 1 Houd op de actieve webpagina de gewenste afbeelding aangeraakt totdat een menu verschijnt.
- 2 Tik op Afbeelding opslaan.

# Meerdere vensters

In de browser kunnen maximaal acht verschillende vensters tegelijk worden geopend. U kunt zich bijvoorbeeld aanmelden bij uw webmail in het ene venster en een nieuwssite openen in het andere. U kunt eenvoudig schakelen tussen de vensters.

Een nieuw browservenster openen

- 1 Wanneer de browser is geopend, drukt u op  $\equiv$ .
- 2 Tik op Nieuw venster.

Een koppeling in een nieuw browservenster openen

- 1 Raak een koppeling aan tot een menu verschijnt.
- 2 Tik op Openen in een nieuw venster.

Schakelen tussen browservensters

- 1 Wanneer de browser is geopend, drukt u op  $\equiv$ .
- 2 Tik op **Vensters** om een lijst van alle geopende vensters weer te geven.
- 3 Tik op het venster dat u wilt openen.

# Downloaden van internet

U kunt toepassingen en inhoud downloaden wanneer u met de webbrowser van de telefoon op internet surft. Doorgaans hoeft u alleen maar een downloadlink aan te raken om het downloaden van het gewenste bestand te starten.

Gedownloade bestanden weergeven

- 1 Wanneer de browser is geopend, drukt u op  $\equiv$ .
- 2 Tik op Meer > Downloads.

Een lopende download annuleren

- 1 Wanneer de browser is geopend, drukt u op  $\equiv$ .
- 2 Tik op Meer > Downloads.
- 3 Schakel het selectievakje in naast het downloadbestand dat u wilt verwijderen.
- 4 Tik op Annuleren.

# Browserinstellingen

Uw browserinstellingen wijzigen

- 1 Wanneer de browser is geopend, drukt u op  $\equiv$ .
- 2 Tik op Meer > Instellingen.

# Webpagina's automatisch aanpassen

De opie automatisch aanpassen maakt het eenvoudige om grote websites met tekst en afbeeldingen, zoals nieuwssites, te lezen. Als u bijvoorbeeld inzoomt op een webpagina wanneer automatisch aanpassen is ingeschakeld, wordt de tekst automatisch aan de grootte van het nieuwe scherm aangepast. Als automatisch aanpassen is uitgeschakeld, moet u mogelijk zijwaarts schuiven om een volledige zin te lezen.

Het formaat van webpagina's automatisch aanpassen

- 1 Wanneer de browser is geopend, drukt u op  $\equiv$ .
- 2 Tik op Meer > Instellingen > Pagina's passend maken.

# Muziek

Haal alles uit uw muziekplayer. Beluister en orden muziek, audioboeken en podcasts die u vanaf een computer hebt overgebracht naar het interne geheugen van uw telefoon, of die u hebt aangeschaft en gedownload vanuit online winkels.

U kunt de Media Go™-applicatie gebruiken zodat de content eenvoudig beschikbaar is voor de muziekplayer. Media Go™ helpt bij het overbrengen van muziekcontent tussen een computer en een telefoon. Ga voor meer informatie naar *[Uw telefoon aansluiten op](#page-120-0) [een computer](#page-120-0)* op pagina 121.

# Uw gehoor beschermen

Als u langdurig naar de muziekplayer of andere mediaplayers luistert, kan uw gehoor beschadigd worden, zelfs als het volume op een gemiddeld niveau staat. Om u voor dergelijke risico's te waarschuwen, verschijnt er een volumewaarschuwing wanneer het volume te hoog staat, en wanneer de muziekplayer lang dan 20 uur wordt gebruikt.

De volumewaarschuwing uitschakelen

- Tik op OK wanneer  $\triangle$  verschijnt om de waarschuwing te sluiten.
- Elke keer dat u uw telefoon start, wordt het mediavolume automatisch op een veilig niveau ingesteld.

# Mediabestanden naar het interne geheugen van uw telefoon kopiëren

Kopieer al uw favoriete media-inhoud van uw computer naar uw telefoon en gebruik de volledige entertainmentfuncties van uw telefoon. Het is gemakkelijk om muziek, foto's, video's en andere bestanden over te brengen. Sluit uw telefoon met behulp van een USB-kabel aan op een computer en gebruik de bestandsbeheerapplicatie van de computer of de Media Go™-applicatie om uw bestanden over te brengen.

• Zie voor meer informatie *[Content overbrengen tussen telefoon en computer met een](#page-120-0) [USB-kabel](#page-120-0)* op pagina 121

### en *[Media Go™](#page-122-0)* op pagina 123

Zie ook *[Uw telefoon aansluiten op een computer](#page-120-0)* op pagina 121 voor meer algemene informatie over het verbinden van uw telefoon en het overdragen van bestanden.

# De muziekplayer gebruiken

Audiocontent afspelen

- 1 Tik op het Startscherm op Media > p om de muziekplayer te openen. Als p niet wordt weergegeven, tikt u op ... gaat u vervolgens naar pen tikt u hierop.
- 2 Tik op **MIJN MUZIEK** om de muziekbibliotheek te openen.
- 3 Selecteer een muziekcategorie en blader naar de track die u wilt openen.
- 4 Tik op een track om deze af te spelen.

# Overzicht van muziekplayer

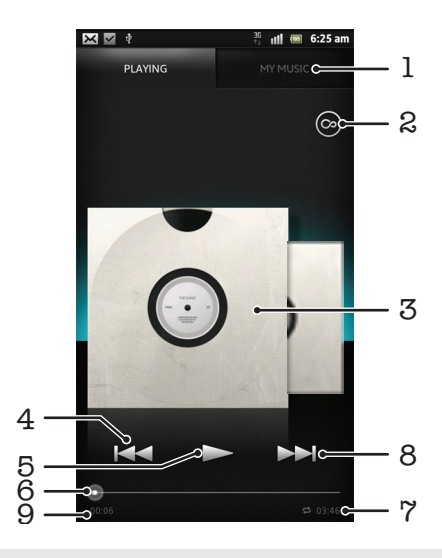

- 1 Blader door de muziek in het interne geheugen van uw telefoon.
- 2 Tik op de Oneindig-knop om online verwante informatie en plug-ins in de Android Market™ te vinden.
- 3 Album art (indien beschikbaar)
- 4 Naar de vorige track in de huidige afspeelwachtrij gaan of terugspoelen
- 5 Knop Afspelen/Onderbreken
- 6 Voortgangsindicator: versleep de indicator of tik langs de lijn om snel door vooruit of terug te spoelen.
- 7 Totale tijd (lengte) van de track
- 8 Ga naar de volgende track in de huidige afspeelwachtrij of spoel vooruit
- 9 Verstreken tijd voor de huidige track

### De track wijzigen

- Tik op  $\blacktriangleright$  of  $\blacktriangleleft$  terwijl een track wordt afgespeeld.
- Veeg album art naar links of naar rechts wanneer de radio aan staat.

Een track onderbreken

• Tik in de muziekplayer op  $\prod$ .

Muziek vooruit- en terugspoelen

- Raak in de muziekplayer  $\blacktriangleright$  of  $\blacktriangleleft$  aan en houd deze ingedrukt.
- U kunt ook de markering voor de voortgangsindicator naar links of rechts slepen.

Het audiovolume aanpassen

• Wanneer de muziekplayer een nummer afspeelt, drukt u op de volumetoets.

De geluidskwaliteit verbeteren met de equalizer

- 1 Druk op  $\equiv$  als de muziekplayer is geopend.
- 2 Tik op Equalizer. Sleep de knoppen van de frequentieband omhoog of omlaag als u het geluid handmatig wilt aanpassen.
- $3$  Tik op  $\Diamond$  en selecteer een stijl als u het geluid lliever automatisch wilt aanpassen.

### Surround sound inschakelen

- 1 Druk op  $\equiv$  als de muziekplayer is geopend.
- 2 Tik op Equalizer > Meer > Hoofdtelefoon-surround.
- 3 Selecteer een instelling.
- 4 Tik op OK.

De huidige afspeelwachtrij bekijken

Tik op de album art en tik vervolgens op **als** als in de muziekplayer een track wordt afgespeeld.

De muziekplayer minimaliseren

• Wanneer de muziekplayer speelt, drukt u op om naar het vorige scherm te gaan of druk op  $\bigwedge_{n=1}^{\infty}$  om naar het Startscherm te gaan. De muziekplayer blijft afspelen op de achtergrond.

Terugkeren naar de muziekplayer wanneer muziek op de achtergrond wordt afgespeeld

- 1 Sleep de statusbalk omlaag om het meldingsvenster te openen.
- 2 Tik op de titel van de track om de muziekplayer te openen.
- Als alternatief kunt u  $\bigwedge_{i=1}^n$  ingedrukt houden en op tikken om terug te keren naar de muziekplayer.

Een track verwijderen

- 1 Open de bibliotheek van de muziekplayer en blader naar de track die u wilt verwijderen.
- 2 Raak het nummer aan en houd het vast en tik op Verwijderen.
- $\dot{\phi}$  U kunt op deze manier ook albums verwijderen.

Een track delen

- 1 Raak wanneer u bladert door uw tracks in de bibliotheek van de muziekplayer een tracktitel aan en houd deze vast.
- 2 Tik op Verz..
- 3 Selecteer een beschikbare overdrachtsmethode en volg de instructies op het scherm.
- U kunt op deze manier ook albums en playlists delen.
- U kunt auteursrechtelijk beschermde items mogelijk niet kopiëren, verzenden of overbrengen.

Een track aanbevelen op Facebook™

- 1 Terwijl de track wordt afgespeeld in de muziekplayer, tikt u op om aan te geven dat u deze "Leuk vindt" op Facebook™. Voeg indien gewenst een opmerking toe in het opmerkingenveld.
- 2 Tik op Delen om de track naar Facebook™ te verzenden. Als u de track ontvangt, krijgt u een bevestigingsbericht van Facebook™.

# Zoeken naar gerelateerde content met de Oneindig-knop

Wanneer een track wordt afgespeeld in de muziekplayer, kunt u de Oneindig-knop gebruiken om direct te zoeken naar audiocontent die gerelateerd is aan de artiest of de track.

Met de Oneindig-knop wordt een zoekopdracht naar het volgende gestart:

- muziek- en karaokevideo's op YouTube™
- artiestinfo op Wikipedia™
- tekst van liedjes op Google.com

Zoeken naar gerelateerde content met de Oneindig-knop

• Tik op  $\infty$  wanneer een track wordt afgespeeld in de muziekplayer.

# Overzicht van Mijn muziek

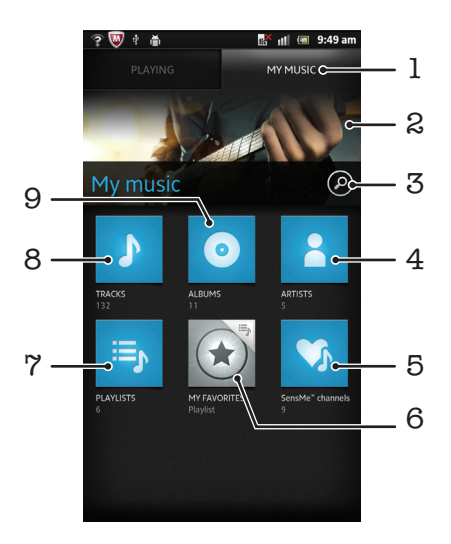

- 1 Blader door de muziek in het interne geheugen van uw telefoon.
- 2 Afbeelding van de artiest die op dat moment wordt afgespeeld (indien beschikbaar)
- 3 Doorzoek alle tracks die op uw telefoon zijn opgeslagen.
- 4 Blader op artiest door uw muziek
- 5 Orden uw muziek met behulp van SensMe™-kanalen.
- 6 Blader door uw favoriete playlists.
- 7 Blader door alle playlists.
- 8 Blader op track door audio.
- 9 Blader op album.

# My music gebruiken om uw tracks te beheren

Tik op het tabblad My Music in de muziekplayer voor een overzicht van alle tracks die u in het interne geheugen van uw telefoon hebt opgeslagen. In My Music kunt u uw albums en playlists beheren, snelkoppelingen aanmaken en muziek ordenen op stemming en tempo.

Een muziektrack toevoegen als snelkoppeling

- 1 Tik in de muziekplayer op MIJN MUZIEK.
- 2 Tik op  $\circ$ ,  $\equiv$ , of  $\geq$ , en blader naar de track die u als snelkoppeling wilt opslaan.
- 3 Houdt de titel van de track aangeraakt.
- 4 Tik op Toevoegen als snelkoppeling. De snelkoppelijk verschijnt nu in de hoofdweergave van My music.

Snelkoppelingen opnieuw schikken

- 1 Tik in de muziekplayer op MIJN MUZIEK.
- 2 Raak een snelkoppeling aan en houd het ingedrukt tot het groter wordt en de telefoon trilt. Sleep het item vervolgens naar een nieuwe locatie.

Een snelkoppeling verwijderen

- 1 Tik in de muziekplayer op MIJN MUZIEK.
- 2 Raak een snelkoppeling aan en houd deze ingedrukt tot deze groter wordt en de telefoon trilt. Sleep het item vervolgens naar
- Ţ U kunt de volgende tabbladen niet verwijderen: Tracks, AlbumsArtiesten, Afspeellijsten en SensMe™ channels.

Uw muziek bijwerken met de laatste informatie

- 1 Druk in My music op  $\equiv$ .
- 2 Tik op  $\mathcal{T}_n$ . Uw telefoon zoekt online en downloadt de muziekapplicatie zoekt online en downlaodt de laatst beschikbare album art en trackinformatie voor uw muziek.
- Door het downloaden van muziekinformatie worden ook SensMe™-kanalen ingeschakeld.

# Deel uw muziek in met behulp van SensMe™ channels

Met de SensMe™-kanaalapplicatie kunt u uw muziek indelen op stemming en tempo. SensMe™ groepeert alle tracks in twaalf categorieën, of kanalen, zodat u de muziek kunt selecteren die het beste bij uw stemming of bij het moment van de dag past.

De SensMe™ channels-applicatie inschakelen

- 1 Tik in de muziekplayer op **MIJN MUZIEK**.
- 2 Tik op  $\equiv$  >  $\frac{1}{10}$ .
- Voor deze applicatie is een mobiele of Wi-Fi®-netwerkverbinding nodig.

# Muziek in een willekeurige volgorde afspelen

U kunt tracks in afspeellijsten in willekeurige volgorde afspelen. Een afspeellijst kan bijvoorbeeld een afspeellijst zijn die u zelf hebt gemaakt, of de afspeellijst voor een album.

Tracks in een willekeurige volgorde afspelen

- 1 Tik in de muziekplayer op MIJN MUZIEK.
- 2 Tik op  $\circ$  of  $\equiv_{\mathbb{R}}$  en blader naar een album of playlist.
- 3 Tik op het album of op de playlist om te openen.
- 4 Tik op  $\mathbb{Z}$ .
- Wanneer een album of playlist open is, kunt u ook op  $\equiv$  tikken en de shufflemodus of herhalingsmodus selecteren.

# **Playlists**

In de muziekplayer worden automatisch Smart playlists gemaakt op het tabblad voor playlists  $\equiv$  in de bibliotheek van de muziekplayer. U kunt ook uw eigen playlists maken op basis van de muziek die in het interne geheugen van uw telefoon is opgeslagen.

Bovendien kunt u de Media Go™-applicatie op een computer installeren en deze applicatie gebruiken om playlists van de computer naar het interne geheugen van uw telefoon te kopiëren. Zie voor meer informatie *[Uw telefoon aansluiten op een computer](#page-120-0)* op pagina 121.

Uw eigen playlists maken

- 1 Tik in de muziekplayer op **MIJN MUZIEK**.
- 2 Raak de naam van de artiest of de titel van het album of de track aan om een artiest, album of track aan een playlist toe te voegen.
- 3 Tik in het menu dat wordt geopend op Toevoegen aan playlist > Nieuwe playlist maken.
- 4 Voer een naam voor de playlist in en tik op OK.

### Tracks toevoegen aan een playlist

- 1 Wanneer u in de bibliotheek van de muziekplayer bladert, raakt u de naam van de artiest of de titel van het album of de track die u wilt toevoegen aan en houdt u deze ingedrukt.
- 2 Tik op Toevoegen aan playlist.
- 3 Tik op de naam van de playlist waaraan u de artiest, het album of de track wilt toevoegen. De artiest, het album of de track wordt aan de playlist toegevoegd.

Uw eigen playlists afspelen

- 1 Tik in de muziekplayer op **MIJN MUZIEK**.
- 2 Tik op  $\mathbf{E}$
- 3 Tik onder Playlists op een afspeellijst.
- 4 Tik op een track om deze af te spelen.

Een nummer verwijderen uit een playlist

- 1 Houd in een playlist de titel van de track aangeraakt die u wilt verwijderen.
- 2 Tik op Verwijderen uit playlist.

Een playlist verwijderen

- 1 Tik in de muziekplayer op MIJN MUZIEK en selecteer vervolgens Afspeellijsten.
- 2 Raak de playlist die u wilt verwijderen aan en houd deze vast.
- 3 Tik op Verwijderen.
- 4 Tik opnieuw op Verwijderen uw keuze te bevestigen.

# De widget Muziekplayer

De widget Muziekplayer is een miniatuurapplicatie waarmee u rechtstreeks toegang krijgt tot de muziekplayer vanaf uw Startscherm. U moet deze widget aan het Startscherm toevoegen voordat u deze kunt gebruiken.

De widget muziekplayer aan uw startscherm toevoegen

- 1 Druk vanuit uw Startscherm op  $\equiv$ .
- 2 Tik op Toevoegen > Widgets.
- 3 Tik op  $\blacksquare$ .

# Muziek identificeren met TrackIDtechnologie

Gebruik de TrackID™-muziekherkenningsservice om een muziektrack te identificeren die in uw omgeving wordt afgespeeld. Leg een kort stukje van de track vast en binnen enkele seconden ziet u de info over artiest, titel en het album. U kunt tracks kopen die u met TrackID™ hebt geïdentificeerd en u kunt TrackID-charts weergeven om te zien waar TrackID-gebruikers wereldwijd naar zoeken. Gebruik TrackID™-technologie in een rustige omgeving voor de beste resultaten. Zie *[Ik kan geen internetservices gebruiken](#page-137-0)* op pagina 138 als u de applicatie niet kunt gebruiken.

De TrackID™-toepassing en de TrackID™-service worden niet in alle landen/regio's en door alle netwerken en/of serviceproviders in alle gebieden ondersteund.

De toepassing TrackID™ openen

- 1 Tik op het Startscherm op  $\equiv$
- 2 Ga naar TrackID™ <sub>®</sub> en tik erop.
- U kunt ook de TrackID™-widget gebruiken om de TrackID™-applicatie te openen.

Informatie over een track zoeken met TrackID™

- 1 Houd de telefoon in de richting van de muziekbron wanneer de applicatie TrackID™ is geopend.
- 2 Tik op . Wanneer een track wordt herkend met de TrackID™-service, verschijnt het resultaat op het scherm.
- $\cdot \dot{\bullet}$  Als u wilt terugkeren naar de startpagina van TrackID™, drukt u op ...

Uw TrackID™-zoekgeschiedenis weergeven

• Wanneer de toepassing TrackID™ is geopend, tikt u op **.a.** 

TrackID™-charts weergeven

- 1 Wanneer de toepassing TrackID<sup>™</sup> open is, tikt u op het tabblad  $\mathbb{H}$ . Wanneer u voor de eerste keer een chart weergeeft, is dit op uw eigen regio ingesteld.
- <sup>2</sup> Tik om charts met de populairste zoekopdrachten in andere regio's te zien op  $\equiv$ > Regio's.
- 3 Selecteer een land of regio.

# De resultaten van de TrackID™-technologie gebruiken

Trackinformatie verschijnt wanneer de TrackID™-applicatie een track herkent. U kunt besluiten de track te kopen, de track op Facebook™ aan te bevelen of de track te delen via e-mail, Bluetooth of sms. U kunt bovendien meer informatie krijgen over de artiest van de track of zoeken naar gerelateerde trackcontent op YouTube™.

Een track aanschaffen met behulp van TrackID™-technologie

- 1 Wanneer de toepassing TrackID<sup>™</sup> is geopend, tikt u op een tracktitel.
- 2 In het trackinformatiescherm tikt u op Downloaden.
- 3 Volg de instructies op uw telefoon om uw aankoop te voltooien.
- De functie voor het aanschaffen van tracks wordt mogelijk niet in alle landen/regio's en door alle netwerken en/of serviceproviders in alle gebieden ondersteund.

Een track aanbevelen op Facebook™

- 1 Wanneer de toepassing TrackID<sup>™</sup> is geopend, tikt u op een tracktitel.
- 2 Wacht in het trackinformatieschermscreen totdat het tabblad @ verschijnt en tik dan op dat tabblad.
- 3 Log in bij Facebook en beveel de track aan.
- De functie wordt mogelijk niet in alle landen/regio's en door alle netwerken en/of serviceproviders in alle gebieden ondersteund.

Een track delen met behulp van TrackID™-technologie

- 1 Wanneer de toepassing TrackID<sup>™</sup> is geopend, tikt u op een tracktitel.
- 2 In het trackinformatiescherm tikt u op Delen.
- 3 Selecteer een van de beschikbare overdrachtsmethoden.
- De functie voor het delen van tracks wordt mogelijk niet in alle landen/regio's en door alle netwerken en/of serviceproviders in alle gebieden ondersteund.

# TrackID™ gebruiken om tracks op de FM-radio te identificeren

U kunt TrackID™-technologie gebruiken om muziektracks te identificeren wanneer deze op de FM-radio van uw telefoon worden afgespeeld en deze delen op Facebook.

Een track identificeren op de FM-radio via TrackID™

- 1 Een draagbare headset of een hoofdtelefoon aansluiten op uw telefoon.
- 2 Tik op het Startscherm op ...
- 3 Tik op de FM-radio om de radio te openen. De beschikbare zenders worden weergegeven wanneer u door de frequentieband bladert.
- 4 Tik op als een liedje op de FM-radio wordt gedraaid.
- 5 Tik op . De TrackID™-applicatie analyseert het nummer. Als de track wordt herkend, krijgt u een trackresultaat of een lijst met mogelijke tracks te zien.
- Deze functie wordt mogelijk niet in alle landen/regio's of door alle netwerken en/of serviceproviders in alle gebieden ondersteund.

Een radiotrack delen op Facebook™

- 1 Log in bij Facebook.
- 2 Open de FM-radio.
- 3 Wanneer op de FM-radio een nummer wordt afgespeeld die u wilt delen, dan tikt  $u$  op  $\bigcirc$ .
- 4 Voer desgewenst een opmerking in het opmerkingen in nadat TrackID het nummer heeft herkend.
- 5 Tik op Delen om de gegevens van de track naar Facebook te verzenden.
- 6 Tik Annuleren om terug te gaan naar de applicatie van de FM-radio.
- 7 Als u de track op uw Facebook-account hebt gepost, verschijnt er een bevestigingsbericht op het scherm van de FM-radio.

# FM-radio

U kunt bladeren door FM-radiozenders, deze beluisteren en de zenders opslaan als favorieten. U kunt radio beluisteren via een draagbare headset, de hoofdtelefoon of de luidspreker in de telefoon. U moet een draagbare headset of een hoofdtelefoon aansluiten, aangezien deze werken als antenne voor de FM-radio. Wanneer u de FMradio opent, worden de beschikbare zenders automatisch weergegeven. Als een zender RDS-informatie doorgeeft, wordt deze enkele seconden nadat u begonnen bent met luisteren weergegeven.

### De FM-radio starten

- 1 Een draagbare headset of een hoofdtelefoon aansluiten op uw telefoon.
- 2 Tik vanuit uw Startscherm op
- 3 Ga naar **FM-radio** en tik erop. De beschikbare zenders worden weergegeven wanneer u door de frequentieband bladert.
- Ţ U moet een draagbare headset of een hoofdtelefoon aansluiten. Deze werkt als antenne.

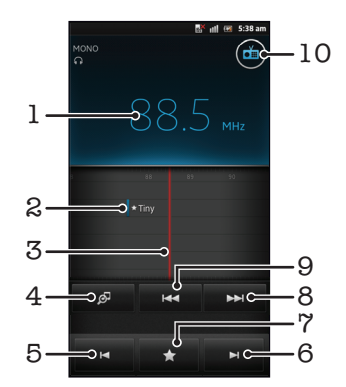

# Overzicht van FM-radio

- 1 Ingestelde frequentie
- 2 Een opgeslagen favoriete zender
- 3 Instelknop
- 4 Start de TrackID™-muziekherkenningsapplicatie
- 5 Verplaats de frequentieband omhoog naar de volgende favoriete zender
- 6 Verplaats de frequentieband omlaag naar de volgende favoriete zender
- 7 Een zender als favoriet opslaan of verwijderen
- 8 Verplaats de frequentieband omhoog om een zender op te zoeken
- 9 Verplaats de frequentieband omlaag om een zender op te zoeken
- 10 Aan-uitknop voor radio

Schakelen tussen radiozenders

- Veeg met uw vinger naar links of naar rechts langs de frequentieband.
- Sleep de afstemknop naar rechts of naar links.

# Uw favoriete radiokanalen gebruiken

U kunt de radiozenders die u het vaakst beluistert, opslaan als favorieten. Met favorieten kunt u snel teruggaan naar een radiozender.

Een zender als favoriet opslaan

- 1 Ga wanneer de radio is geopend naar de zender die u wilt opslaan als favoriet.
- 2 Tik op $\blacktriangleright$  en selecteer vervolgens  $\blacktriangleright$ .
- 3 Voer een naam in voor de zender en druk dan op Opslaan.

Een zender als favoriet verwijderen

- 1 Wanneer de radio is geopend, tikt u op
- 2 Selecteer het kanaal dat u als favoriet wilt verwijderen.
- 3 Tik op Verwijderen.

Schakelen tussen favoriete zenders

- Wanneer de radio is geopend, tikt u op  $\blacksquare$  of  $\blacksquare$ .
- Als u wilt schakelen tussen favorieten, moet u eerst minstens twee zenders als favorieten opslaan.

# Opnieuw zoeken naar radiozenders

Als u zich op een nieuwe locatie bevindt of wanneer de ontvangst is verbeterd op uw huidige locatie, kunt u opnieuw scannen naar radiozenders.

De nieuwe zoekopdracht is niet van invloed op opgeslagen favorieten.

Opnieuw zoeken naar radiozenders

- 1 Wanneer de radio is geopend, drukt u op  $\equiv$ .
- 2 Tik op Kanalen zoeken. De hele frequentieband wordt gescand en alle beschikbare zenders worden weergegeven.

# Schakelen tussen de speaker en de headset

U kunt radio beluisteren via de draagbare headset, de hoofdtelefoon of de speaker in de telefoon.

Schakelen tussen de speaker en de headset

- 1 Wanneer de radio is geopend, drukt u op  $\equiv$ .
- 2 Tik op Via luidspreker afsp..
- 3 Druk op  $\equiv$  en tik op Afsp. op hoofdtelefoon als u het geluid weer via de draagbare headset of hoofdtelefoon wilt afspelen.

# Wisselen tussen de mono- en stereogeluidsmodus

U kunt naar uw FM-radio in de mono- of stereomodus luisteren. In sommige gevallen kan het wisselen van de monomodus naar de stereomodus de ruis verminderen en de geluidskwaliteit verbeteren.

Wisselen tussen de mono- en stereogeluidsmodus

- 1 Wanneer de radio is geopend, drukt u op  $\equiv$ .
- 2 Tik op Stereogeluid inschakelen.
- 3 Druk op  $\equiv$  en tik op Monogeluid afdwingen om de radio weer in monogeluidsmodus te beluisteren.

# Radiotracks identificeren met TrackID™

Gebruik TrackID<sup>™-technologie om muziektracks te identificeren wanneer ze op de FM-</sup> radio van uw telefoon worden afgespeeld.

Een nummer identificeren op de FM-radio via TrackID™

- 1 Tik op  $\phi$  terwijl het nummer op de FM-radio van uw telefoon wordt afgespeeld.
- 2 Er wordt een voortgangsindicator weergegeven terwijl de TrackID™-applicatie het nummer analyseert. Als dit lukt, krijgt u een trackresultaat of een lijst met mogelijke tracks te zien.
- 3 Druk op om terug te keren naar de FM-radio.
- 1 De TrackID™-toepassing en de TrackID™-service worden niet in alle landen/regio's en door alle netwerken en/of serviceproviders in alle gebieden ondersteund.

# De muziek die u leuk vindt op Facebook™ delen

Wanneer u via de FM Radio naar muziek luistert, kunt u de gegevens van de tracks die u leuk vindt op Facebook delen. U moet een Facebook-account hebben en op Facebook zijn ingelogd.

Gegevens van muziek die u leuk vindt op Facebook™ delen

- 1 Tik op @ wanneer op de FM-radio een nummer wordt afgespeeld dat u wilt delen.
- 2 Voeg indien gewenst een commentaar toe in het opmerkingenveld.
- 3 Tik op Delen om de gegevens van de track naar Facebook te verzenden.
- 4 Tik Annuleren om terug te gaan naar de applicatie FM-radio.
- 5 Als u de track op uw Facebook-account hebt gepost, verschijnt er een bevestigingsbericht op het scherm van de FM-radio.
- Ţ verschijnt niet op het scherm van de FM-radio als u niet bent ingelogd bij Facebook.

# Foto's maken en video's opnemen

De camera van uw telefoon beschikt over een erg gevoelige Exmor R-sensor, waardoor u scherpe foto's en video's kunt vastleggen, zelfs bij een lage belichting. U kunt reguliere 2D-foto's maken of u kunt 3D-foto's maken in de 3D Sweep Panorama™-modus en de Sweep Multi Angle™-modus. Verzend uw foto's en video's multimediaberichten naar vrienden, of upload de foto's en video's naar een webservice zoals Facebook™. Uw telefoon heeft bovendien een camera aan de voorzijde, wat handig is voor zelfportretten.

# Overzicht van cameratoetsen

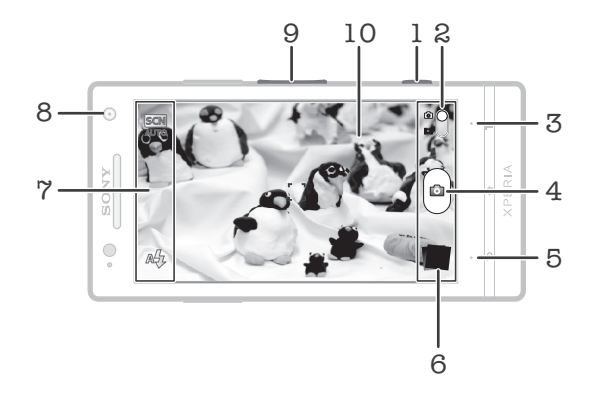

- 1 Cameratoets: camera activeren/foto's maken/video's opnemen
- 2 Schakelen tussen foto- en videocamera
- 3 Alle instellingen weergeven
- 4 Foto's maken of videoclips opnemen
- 5 Een stap teruggaan of de camera afsluiten
- 6 Foto's en video's weergeven
- 7 Pictogrammen voor camera-instellingen
- 8 Camera vooraan
- 9 In- of uitzoomen
- 10 Hoofdcamerascherm

De camera activeren

• Houd de cameratoets ingedrukt.

De camera sluiten

**Druk op vanuit het hoofdcamerascherm.** 

# De fotocamera gebruiken

Er zijn drie manieren om foto's te maken met de fotocamera. U kunt op de cameratoets drukken, op de cameraknop op het scherm tikken of een plek op het scherm aanraken.

Een foto maken met de cameratoets

- 1 Activeer de camera.
- 2 Als de fotocamera niet is geselecteerd, versleept  $u \bigodot$  naar  $\bigodot$ .
- 3 Druk de cameratoets half in om autofocus te activeren.
- 4 Wanneer het focuskader groen is of de focuskaders groen zijn, drukt u de cameratoets volledig in.

Een foto maken door het scherm aan te raken

- 1 Activeer de camera.
- 2 Als de fotocamera niet is geselecteerd, versleept  $u \ominus$  naar  $\bullet$ .
- $3$  Druk op  $\equiv$  om alle instellingen weer te geven.
- 4 Tik op Opnamemodus en selecteer Vastleggen met aanraken als het nog niet is geselecteerd.
- 5 Richt de camera op het onderwerp .
- 6 Houd een plek op het scherm aangeraakt om de autofocus te activeren. Wanneer het scherpstelkader groen wordt, tilt u uw vinger op om een foto te maken.
- Pas op dat u **iii, oo**f andere pictogrammen niet aanraakt wanneer u het scherm aanraakt om een foto te nemen.

### Een foto maken door op de knop op het scherm te tikken

- 1 Activeer de camera.
- 2 Als de fotocamera niet is geselecteerd, versleept  $u \ominus$  naar  $\overline{u}$ .
- 3 Druk op  $\equiv$  om alle instellingen weer te geven.
- 4 Tik op Opnamemodus en selecteer Knop op scherm als het nog niet is geselecteerd.
- 5 Richt de camera op het onderwerp .
- 6 Tik op de knop op het scherm . De foto wordt gemaakt zodra u uw vinger van het scherm haalt.

Een zelfportret maken met de camera vooraan

- 1 Activeer de camera.
- 2 Als de fotocamera niet is geselecteerd, versleept  $u \bigodot$  naar  $\bigodot$ .
- 3 Tik op het pictogram linksboven in het scherm en selecteer vervolgens Camera aan voorzijde.
- $4$  Druk op  $\equiv$  om alle instellingen weer te geven.
- 5 Druk op de cameratoets om de foto te maken. De foto wordt gemaakt zodra u uw vinger van het scherm haalt.

De zoomfunctie gebruiken

• Druk de volumetoets omhoog of omlaag om in of uit te zoomen wanneer de camera is geopend.

De flitser voor de fotocamera gebruiken

- 1 Wanneer de camera is geopend, drukt u op  $\equiv$
- 2 Tik op Flitser en selecteer de gewenste flitserinstelling.
- 3 Maak de foto.

Uw foto's en video's weergeven

- 1 Open de camera, tik vervolgens op een miniatuurweergave onder aan het scherm om een foto of video te openen.
- 2 Veeg naar links of rechts om uw foto's en video's weer te geven. Video's worden aangeduid met  $\Box$ .
- ·• In stap 1 kunt u de miniatuurweergaven van rechts naar links vegen en vervolgens de weergave selecteren die u wilt bekijken.

Een foto verwijderen

- 1 Open de foto die u wilt verwijderen.
- 2 Druk op  $\equiv$  en tik op  $\widehat{m}$ .

# Gezichtsdetectie

Met gezichtsdetectie kunt u de focus richten op een gezicht dat niet in het midden staat. De camera kan maximaal vijf gezichten herkennen. De gezichten worden gemarkeerd met witte kaders. Met een geel kader wordt aangegeven op welk gezicht wordt scherpgesteld. De focus wordt ingesteld op het gezicht dat zich het dichtst bij de

camera bevindt. U kunt ook op een van de kaders tikken om te bepalen op welk gezicht moet worden scherpgesteld.

Gezichtsdetectie inschakelen

- 1 Activeer de camera.
- 2 Als de fotocamera niet is geselecteerd, versleept  $u \ominus$  naar  $\bullet$ .
- 3 Tik op het pictogram linksboven en selecteer vervolgens Normaal.
- 4 Druk op  $\equiv$  om alle instellingen weer te geven.
- 5 Tik op Scherpstel-modus > Gezichts-detectie.

Een foto maken met gezichtsdetectie

- 1 Wanneer de camera is geopend en Gezichts-detectie is ingesteld, richt u de camera op uw onderwerp. Er kunnen tot 5 gezichten worden gedetecteerd en elk gedetecteerd gezicht wordt in een kader geplaatst.
- 2 Tik op het kader dat u wilt selecteren voor scherpstelling. Tik niet op een kader als u de scherpstelling automatisch wilt laten bepalen.
- 3 Druk de cameratoets half in. Met een groen kader wordt het gezicht aangegeven waarop wordt scherpgesteld.
- 4 Druk de cameratoets volledig in als u een foto wilt maken.

# Lachdetectie

Met glimlachdetectie kunt u lachende gezichten vastleggen. In de camera worden maximaal vijf gezichten herkend. Eén van deze gezichten wordt geselecteerd voor glimlachdetectie en autofocus. Met een groen kader wordt aangegeven welk gezicht is geselecteerd. Wanneer het geselecteerde gezicht lacht, wordt automatisch een foto gemaakt.

### Glimlachdetectie inschakelen

- 1 Activeer de camera.
- 2 Als de fotocamera niet is geselecteerd, versleept u
- 3 Druk op  $\equiv$  om alle instellingen weer te geven.
- 4 Tik op Lachdetectie en selecteer een lachniveau.

### Een foto maken met lachdetectie

- 1 Wanneer de camera is geopend en Lachdetectie is ingeschakeld, richt u de camera op uw onderwerp. Elk gedetecteerd gezicht verschijnt in een kader in de zoeker (maximaal vijf gezichten).
- 2 In de camera wordt bepaald waarop moet worden scherpgesteld.
- 3 Het geselecteerde gezicht verschijnt in een groen kader en de foto wordt automatisch gemaakt.
- 4 Als er geen glimlach wordt gedetecteerd, drukt u op de cameratoets om de foto handmatig te maken.

# De geografische positie toevoegen aan uw foto's

Schakel geotagging in om een benadering van de geografische locatie (een geotag) toe te voegen aan foto's die u maakt. De geografische locatie wordt bepaald met behulp van draadloze netwerken (mobiele netwerken of Wi-Fi®) of GPS-technologie.

Wanneer  $\clubsuit$  wordt weergegeven op het camerascherm, is geotagging ingeschakeld maar is de geografische positie niet gevonden. Wanneer Q wordt weergegeven, is geotagging ingeschakeld en is de geografische locatie beschikbaar. U kunt dan een geotag toevoegen aan uw foto. Wanneer geen van de twee symbolen wordt weergegeven, is geotagging uitgeschakeld.

Geotagging inschakelen

- 1 Activeer de camera.
- 2 Als de fotocamera niet is geselecteerd, versleept u $\bullet$  naar  $\bullet$ .
- 3 Druk op  $\equiv$  en tik op Geolabels > Aan.
- 4 Tik op OK om akkoord te gaan met het inschakelen van GPS en/of draadloze netwerken.
- 5 Schakel de gewenste opties in onder Mijn locatie.
- 6 Nadat u de instellingen hebt bevestigd, drukt u op  $\bigoplus$  om terug te keren naar het camerascherm.
- 7 Als Q op het camerascherm wordt weergegeven, is uw locatie beschikbaar en kan een geotag aan uw foto worden toegevoegd. Controleer uw GPS en/of draadloze netwerkverbinding als dit niet het geval is.

## Fotocamera-instellingen gebruiken

De fotocamera-instellingen aanpassen

- 1 Activeer de camera.
- 2 Als de fotocamera niet is geselecteerd, versleept u  $\bigcirc$  naar  $\bigcirc$ .
- 3 Tik op één van de pictogrammen voor instellingen links op het scherm.
- $4$  Druk op  $\equiv$  om alle instellingen weer te geven.
- 5 Selecteer de instelling die u wilt aanpassen en bewerk deze vervolgens naar wens.

Het instellingenvenster voor de fotocamera aanpassen

- 1 Wanneer de camera is geopend, drukt u op  $\equiv$  om alle instellingen weer te geven.
- 2 Raak de instelling aan die u wilt verplaatsen, houd deze ingedrukt en sleep deze naar de gewenste positie.
- Als u de instelling buiten het instellingenvenster sleept, wordt de wijziging geannuleerd.

## Overzicht van instellingen voor fotocamera

Scèneherkenning

Het meest geschikte onderwerp wordt in de camera vastgesteld. Er wordt een scènepictogram en een tekst weergegeven wanneer een scène wordt geselecteerd.

#### $\Box$ Normaal

### Camera aan voorzijde

Selecteer de camera aan de voorzijde als u zelfportretfoto wilt maken.

 $\overline{3D}$ 3D-pan. door beweging

Met 3D Sweep Panorama™ kunt u breekhoek panoramafoto's in 3D maken van een scène. Druk op de cameratoets en beweeg de camera stabiel van de ene zijde naar de andere zijde.

#### Draaipanorama  $\Box$

Gebruik deze instelling om breedhoek panoramafoto's te maken. Druk op de cameratoets en beweeg de camera stabiel van de ene zijde naar de andere zijde.

### Scherpstel-modus

Met de scherpstelfunctie bepaalt u welk deel van een foto scherp moet zijn. Wanneer continue autofocus is ingeschakeld, blijft de camera scherpstellen zodat het gebied in het witte focuskader scherp blijft.

#### Enkele autofocus  $F$

De camera stelt automatisch scherp op het geselecteerde onderwerp. Continue autofocus is ingeschakeld. Raak het camerascherm aan en houd het vast. Het witte focuskader wordt groen als er is scherpgesteld. De foto wordt gemaakt wanneer u uw vinger van het scherm haalt.

### Multi-autofocus

Er wordt automatisch scherpgesteld op verschillende gebieden van het beeld. Raak het camerascherm aan en houd het vast. Het witte focuskader wordt groen als er is scherpgesteld. De foto wordt gemaakt wanneer u uw vinger van het scherm haalt. Continue autofocus is uitgeschakeld.

### Gezichts-detectie

De camera kan maximaal vijf menselijke gezichten herkennen. De gezichten worden gemarkeerd met kaders op het camerascherm. De camera stelt automatisch scherp op het dichtstbijzijnde gezicht. U kunt ook selecteren op welk gezicht u wilt scherpstellen door erop te tikken op het scherm. Raak het camerascherm aan en houd het vast. Het witte focuskader wordt groen als er is scherpgesteld. De foto wordt gemaakt wanneer u uw vinger van het scherm haalt. Gezichtsdetectie kan niet worden gebruikt voor alle scènetypen. Continue autofocus is ingeschakeld.

#### fool **Oneindig**

Gebruik deze optie wanneer u foto's op grote afstand maakt. Er wordt scherpgesteld op onderwerpen op grote afstand. Onderwerpen dicht bij de camera worden mogelijk wazig weergegeven. Continue autofocus is uitgeschakeld.

#### $\mathbb{C}^3$ Aanraakfocus

Raak een specifiek gebied op het camerascherm aan om het scherpstelgebied in te stellen. Continue autofocus is uitgeschakeld. Raak het camerascherm aan en houd het vast. Het witte focuskader wordt groen als er is scherpgesteld. De foto wordt gemaakt wanneer u uw vinger van het scherm haalt.

Deze instelling is alleen beschikbaar in de opnamemodus Normaal.

### Lichtwaarde

Bepaal de hoeveelheid licht voor de foto die u wilt maken. Een hogere waarde duidt een hogere 之 lichthoeveelheid aan.

Deze instelling is alleen beschikbaar in de opnamemodus Normaal.

### Lichtmeting

Met deze functie wordt automatisch een gebalanceerde belichting vastgesteld door de hoeveelheid licht te meten voor het beeld dat u wilt vastleggen.

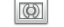

Centrum De belichting aanpassen aan het centrum van de zoeker.

Gemiddeld RS

De belichting berekenen op basis van de hoeveelheid licht voor het gehele beeld.

**Spot**  $\boxed{\circ}$ 

De belichting aanpassen voor een uiterst klein deel van het beeld dat u wilt vastleggen.

Ţ Deze instelling is alleen beschikbaar in de opnamemodus Normaal.

### **Witbalans**

Met de instelling voor de witbalans wordt de kleurbalans aangepast op basis van de lichtomstandigheden.

Auto  $\mathcal{P}$ 

Hiermee wordt de kleurbalans automatisch aan de lichtomstandigheden aangepast.

LED-licht

Hiermee wordt kleurbalans aangepast voor warme lichtomstandigheden zoals onder gloeilampen.

- Tl-licht Hiermee wordt de kleurbalans aangepast voor tl-licht.
	- **Daglicht**

Hiermee wordt de kleurbalans aangepast voor voor zonnige omstandigheden buitenshuis.

Bewolkt  $\left( \begin{array}{c} \lambda \\ \lambda \end{array} \right)$ 

Hiermee wordt de kleurbalans aangepast voor een bewolkte lucht.

Deze instelling is alleen beschikbaar in de opnamemodus Normaal.

### Beeldstabilisator

Het kan moeilijk zijn de telefoon stil te houden wanneer u een foto maakt. De stabilisator helpt u hierbij door kleine bewegingen van de hand te compenseren.

#### Aan  $\mathbb{C}$ <sup>(iii</sup>)))

De beeldstabilisator is ingeschakeld. Het opslaan van vastgelegde beelden duurt langer wanneer deze functie is ingeschakeld.

#### Uit KÜQ

Een foto maken waarbij de stabilisator is uitgeschakeld.

#### 1 Deze instelling is alleen beschikbaar in de opnamemodus Normaal en in de opnamemodus Camera aan voorzijde.

### Scènes

Gebruik de functie Scènes om de camera met vooraf geprogrammeerde instellingen snel in te stellen voor veelvoorkomende situaties. In de camera zijn een aantal instellingen vastgesteld die geschikt zijn voor de geselecteerde scène. Hiermee bent u verzekerd van de best mogelijke foto.

#### Uit 22

De functie Scènes is uit en foto's kunnen handmatig worden gemaakt.

### Staand

Gebruik deze optie voor portretfoto's. De instellingen worden geoptimaliseerd voor ietwat zachtere huidtinten.

### **R** Landschap

Gebruik deze optie voor landschapsfoto's. De camera wordt scherpgesteld op objecten in de verte. Wanneer Landschap is geselecteerd, wordt de scherpstelmodus gewijzigd naar Oneindig.

#### Nachtscène ೢೢೢೢ

Gebruik deze optie om 's nachts of in slecht belichte omgevingen foto's te maken (zonder flitser). Wegens de lange belichtingstijd moet de camera stil worden gehouden of op een stabiel oppervlak worden geplaatst. Wanneer Nachtscène is geselecteerd, wordt de scherpstelmodus gewijzigd naar Oneindig.

#### **Nachtportret** 492

Gebruik deze optie om 's nachts of in slecht belichte omgevingen portretfoto's te maken (met of zonder flitser). Wegens de lange belichtingstijd moet de camera stil worden gehouden of op een stabiel oppervlak worden geplaatst.

#### Strand en sneeuw  $\widehat{27}$

Gebruik deze optie in heldere omgevingen om onderbelichte foto's te voorkomen.

#### R Sport

Gebruik deze optie voor foto's van snel bewegende onderwerpen. Door de korte belichtingstijd wordt de bewegingsvervaging geminimaliseerd.

#### Feest 26

Gebruik deze optie voor foto's binnenshuis in slecht belichte omgevingen. Met deze scène worden achtergrondverlichting en kaarslicht binnenshuis opgevangen. Wegens de lange belichtingstijd moet de camera stil worden gehouden of op een stabiel oppervlak worden geplaatst.

#### Document 百

Gebruik deze optie voor foto's van tekst of tekeningen. Geeft de foto een verhoogd, scherper contrast.

#### ļ Deze instelling is alleen beschikbaar in de opnamemodus Normaal.

### ISO

U kunt beeldvervaging die worden veroorzaakt door duisternis of bewegende onderwerpen, verminderen door de ISO-gevoeligheid te verhogen.

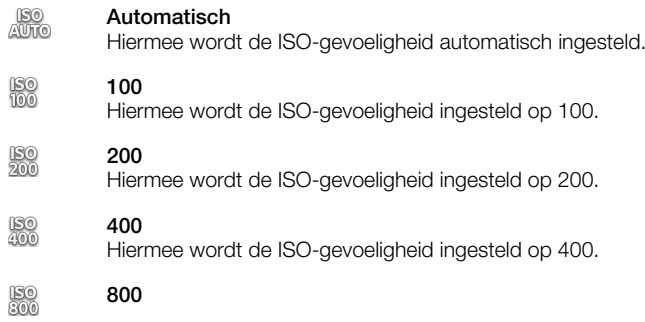

Hiermee wordt de ISO-gevoeligheid ingesteld op 800.

### Deze instelling is alleen beschikbaar in de opnamemodus Normaal.

### **Flitser**

Gebruik de flitser om foto's te maken bij slechte lichtomstandigheden of bij tegenlicht

### Automatisch

De camera bepaalt automatisch of de lichtomstandigheden het gebruik van een flitser vereisen.

### **Opvulflits**

Gebruik deze instelling als de achtergrond helderder is dan het onderwerp. Hiermee worden ongewenste donkere schaduwen verwijderd.

#### Uit (G)

De flitser is uitgeschakeld. Soms kan de kwaliteit van een foto beter zijn zonder het gebruik van de flitser, zelfs onder omstandigheden met slecht licht. Als u een goede foto wilt maken zonder de flitser te gebruiken, hebt u een vaste hand nodig. Gebruik de zelfontspanner om wazige foto's te voorkomen.

#### Rode-ogenreductie **OD**

Vermindert de rode kleur van ogen wanneer u een foto maakt.

### Resolutie

Kies uit verschillende afbeeldingsformaten en hoogte-breedteverhoudingen voordat u een foto maakt. Voor een foto met een hogere resolutie is meer geheugen vereist.

#### 12 MP 4:3  $\frac{1}{12}$

12 megapixel-fotoformaat met hoogte-breedteverhouding van 4:3. Geschikt voor foto's die u wilt weergeven op niet-breedbeeldschermen of wilt afdrukken met een hoge resolutie.

#### 9 MP 16:9  $\Box$

9 megapixel-fotoformaat met hoogte-breedteverhouding van 16:9. Een breedbeeldformaat met hoge resolutie. Heeft een hogere resolutie dan full HD. Geschikt voor foto's die u op breedbeeldschermen wilt weergeven.

#### 2MP 4:3 冢

2 megapixel-fotoformaat met hoogte-breedteverhouding van 4:3. Geschikt voor foto's die u wilt weergeven op niet-breedbeeldschermen.

#### 2MP 16:9 惖

2 megapixel-fotoformaat met hoogte-breedteverhouding van 16:9. Geschikt voor foto's die u op breedbeeldschermen wilt weergeven.

### Zelfontspanner

Met de zelfontspanner kunt u een foto maken zonder de telefoon vast te houden. Gebruik deze functie om zelfportretten te maken, of groepsfoto's waarbij iedereen op de foto staat. U kunt de zelfontspanner gebruiken om te voorkomen dat de camera beweegt tijdens het maken van foto's

# Aan (10 seconden)

Een vertraging van 10 seconden instellen vanaf het moment dat u op het camerascherm tikt tot het moment dat de foto wordt gemaakt

# Aan (2 seconden)

Een vertraging van 2 seconden instellen vanaf het moment dat u op het camerascherm tikt tot het moment dat de foto wordt gemaakt

### Uit

De foto wordt gemaakt zodra u op het camerascherm tikt.

### Lachdetectie

Gebruik de lachdetectiefunctie om te bepalen op welk type lach de camera reageert voordat u een foto neemt.

#### Groot  $\odot$

Er wordt alleen een foto gemaakt wanneer een grote lach wordt gedetecteerd.

#### Normale lach  $\odot$

Er wordt een foto gemaakt wanneer een normale lach wordt gedetecteerd.

#### Glimlach  $\odot$ i

Er wordt een foto gemaakt wanneer een kleine lach wordt gedetecteerd.

 $\bigodot_{\mathbb{Z}}$ Uit

Lachdetectiefunctie is uitgeschakeld.

### Geolabels

Foto's labelen met informatie over de locatie waar de foto is gemaakt

#### Aan Q

Wanneer geotagging is ingeschakeld, wordt een benadering van de geografische locatie toegevoegd aan foto's die u maakt. Als u geotagging wilt gebruiken, moet u ook de locatiefuncties in het menu Instellingen inschakelen.

### Zie *[Locatiediensten gebruiken om uw positie te vinden](#page-124-0)* op pagina 125.

U moet de locatie bepalen voordat u een foto maakt om geotags aan de foto toe te voegen. Uw locatie is vastgesteld wanneer  $\mathbb Q$  op het camerascherm wordt weergegeven.  $\mathcal Q$  wordt weergegeven wanneer de telefoon zoekt naar uw locatie.

### $Q_{\otimes}$ Uit

Wanneer geotagging is uitgeschakeld, kunt u de locatie waar u een foto nam niet bekijken

### Sluitergeluid

Kies voor geluid of geen geluid bij het nemen van een foto.

### **Opnamemodus**

Selecteer de methode die u gebruikt om foto's te maken

### Knop op scherm

Neem een foto door op de knop op het camerascherm te tikken. De foto wordt gemaakt zodra u uw vinger van het scherm haalt.

# Wastleggen met aanraken

Kies een specifiek scherpstelgebied door het camerascherm met uw vinger aan te raken. De foto wordt gemaakt zodra u uw vinger van het scherm haalt. Dit is alleen van toepassing wanneer de focusmodus is ingesteld op focus door aanraken.

#### Alleen cameratoets  $\triangle$

Maak een foto door alleen de hardwarecameratoets te gebruiken. De foto wordt gemaakt zodra u uw vinger van het scherm haalt.

### Snel starten

Door middel van instellingen voor snel starten kunt u de camera vanuit de slaapstand activeren door de cameratoets ingedrukt te houden.

#### Starten en vastleggen For

Door de cameratoets ingedrukt te houden, wordt de eerste foto direct nadat de camera vanuit de slaapstand wordt gestart, gemaakt.

# *<b>SE* Alleen starten

Door de cameratoets ingedrukt te houden, wordt de camera gestart vanuit de slaapstand.

Uit  $\overline{\mathcal{L}}$ 

Als de telefoon is de slaapstand staat, kan de camera niet worden gestart, zelfs wanneer u de cameratoets ingedrukt houdt.

# Tips voor gebruik van de camera

### Regel van derden

Plaats het onderwerp niet midden in het kader. Als u het onderwerp op een derde van het kader plaatst, levert dit betere resultaten op.

### Houd de camera stil

Voorkom vage foto's door de camera stil te houden. U kunt uw hand stil houden door deze tegen een vast object te laten steunen.

### Kom dichterbij

U kunt de cameraschermweergave vullen met het onderwerp door de foto's zo dicht mogelijk bij het onderwerp te maken.

### Zorg voor afwisseling

Probeer verschillende hoeken uit en kom dichter bij het onderwerp. Maak enkele foto's in de staande stand. Probeer verschillende posities uit.

### Gebruik een rustige achtergrond

U kunt het onderwerp beter benadrukken door een rustige achtergrond te gebruiken.

### Houd de lens schoon

Mobiele telefoons worden gebruikt in allerlei weersomstandigheden en locaties, en worden vaak in zakken en tassen meegenomen. Hierdoor is de cameralens vaak vuil en bedekt met vingerafdrukken. Gebruik een zachte doek om de lens schoon te maken.

# De videocamera gebruiken

Een video opnemen met de cameratoets

- 1 Activeer de camera.
- 2 Als de videocamera niet is geselecteerd, versleept u $\bullet$  naar  $\boxdot$ .
- 3 Druk op de cameratoets om het opnemen van een video te starten.
- 4 Druk opnieuw op de cameratoets om de opname te stoppen.
- $\dot{P}$ : Neem voor de beste resultaten uw video's op in de liggende stand.

Een video opnemen door op het scherm te tikken

- 1 Activeer de camera.
- 2 Als de videocamera niet is geselecteerd, versleept u naar  $\blacksquare$ .
- $3$  Druk op  $\equiv$  om alle instellingen weer te geven.
- 4 Tik op Opnamemodus > Vastleggen met aanraken als het nog niet is geselecteerd.
- 5 Tik op het camerascherm om de opname te starten.
- 6 Tik op het camerascherm om de opname te stoppen.
- - $\dot{\bullet}$  Neem voor de beste resultaten uw video's op in de liggende stand.

Een video opnemen door op de knop op het scherm te tikken

- 1 Activeer de camera.
- 2 Als de videocamera niet is geselecteerd, versleept u naar ...
- $3$  Druk op  $\equiv$  om alle instellingen weer te geven.
- 4 Tik op Opnamemodus en selecteer vervolgens Knop op scherm als het nog niet is geselecteerd.
- 5 Richt de camera op het onderwerp .
- 6 Tik op  $\odot$  om de opname te starten.
- 7 Tik op  $\bullet$  om de opname te stoppen.
- - $\dot{\bullet}$  Neem voor de beste resultaten uw video's op in de liggende stand.

### Opgenomen video's afspelen

- 1 Activeer de camera.
- 2 Als de videocamera niet is geselecteerd, versleept u
- 3 Tik op de miniatuurweergaven onder aan het scherm.
- 4 Veeg naar links of naar rechts om door alle foto- en videobestanden te bladeren. Video's worden aangeduid met  $\blacktriangleright$ .
- $5$  Tik op  $\triangleright$  om de video af te spelen.
- 6 Tik op het scherm van de camera om het afspelen van de video stop te zetten.
- U kunt de miniatuurweergaven van rechts naar links vegen en de weergave selecteren die u wilt bekijken.

Een opgenomen video verwijderen

- 1 Blader naar de video die u wilt verwijderen.
- 2 Druk op  $\equiv$  en tik op  $\hat{m}$ .

## Videocamera-instellingen gebruiken

Videocamera-instellingen aanpassen

- 1 Activeer de camera.
- 2 Als de videocamera niet is geselecteerd, versleept u naar  $\blacksquare$ .
- 3 Tik op één van de pictogrammen voor instellingen links op het scherm.
- 4 Druk op  $\equiv$  om alle instellingen weer te geven.
- 5 Selecteer de instelling die u wilt aanpassen en breng vervolgens uw wijzigingen aan.

Het instellingenvenster voor de videocamera aanpassen

- 1 Wanneer de videocamera is geopend, drukt u op  $\equiv$  om alle instellingen weer te geven.
- 2 Raak de instelling aan die u wilt verplaatsen, houd deze ingedrukt en sleep deze naar de gewenste positie.
- Als u de instelling buiten het instellingenvenster sleept, wordt de wijziging geannuleerd.

# Overzicht van videocamera-instellingen

### Scènes

De functie Scènes helpt u om de camera met vooraf geprogrammeerde scènes snel in te stellen voor veelvoorkomende situaties. In de camera wordt een aantal instellingen vastgesteld die geschikt zijn voor de geselecteerde scène. Hiermee bent u verzekerd van de best mogelijke video.

22 Uit

De functie Scènes is uit en u kunt handmatig video's maken.

#### Staand  $\mathbb{S}$

Gebruik deze optie voor portretvideo's. De instellingen worden geoptimaliseerd voor ietwat zachtere huidtinten.

### **R** Landschap

Gebruik deze optie voor video's van landschappen. De camera wordt scherpgesteld op objecten in de verte. Wanneer Landschap is geselecteerd, wordt de scherpstelmodus gewijzigd naar Oneindig.

### Nacht

Wanneer deze optie is ingeschakeld, wordt de lichtgevoeligheid verhoogd. Gebruik deze optie in slecht belichte omgevingen. Video's van snelbewegende onderwerpen kunnen vaag worden. Houd uw hand stil of gebruik een statief. Schakel de nachtmodus uit bij goede lichtomstandigheden om de videokwaliteit te verbeteren.

# $\widehat{\gamma}$  Strand en sneeuw

Gebruik deze optie in heldere omgevingen om onderbelichte video's te voorkomen.

#### E Sport

Gebruik deze optie voor video's van snelbewegende onderwerpen. Door de korte belichtingstijd wordt de bewegingsvervaging geminimaliseerd.

#### Feest 16

Gebruik deze optie voor video's binnenshuis in slecht belichte omgevingen. Met deze scène worden achtergrondverlichting en kaarslicht binnenshuis opgevangen. Video's van snelbewegende onderwerpen kunnen vaag worden. Houd uw hand stil of gebruik een statief.

### Fotolicht

Gebruik de verlichting om video's op te nemen bij slechte lichtomstandigheden of bij tegenlicht.

#### Aan 40

Uit  $\frac{1}{2}$ 

Soms is de videokwaliteit beter zonder verlichting, zelfs bij slechte lichtomstandigheden.

### **Opnamemodus**

Selecteer de methode die u gebruikt om foto's te maken.

#### Knop op scherm  $\circledcirc$

Neem een foto door de knop op het scherm van de camera te gebruiken. De foto wordt gemaakt zodra u uw vinger van het scherm haalt.

# **Wastleggen met aanraken**

Kies een specifiek scherpstelgebied door het camerascherm met uw vinger aan te raken. De foto wordt gemaakt zodra u uw vinger van het scherm haalt. Dit is alleen van toepassing wanneer de focusmodus is ingesteld op aanraakfocus.

### Alleen cameratoets

Maak een foto door alleen de hardwarecameratoets te gebruiken. De foto wordt gemaakt zodra u uw vinger van het scherm haalt.

### Scherpstel-modus

Met de scherpstelinstellingen bepaalt u welk deel van een foto scherp moet zijn. Wanneer continue autofocus is ingeschakeld, blijft de camera scherpstellen zodat het gebied in het witte focuskader scherp blijft.

#### Enkele autofocus  $E$

De camera stelt automatisch scherp op het geselecteerde onderwerp. Continue autofocus is ingeschakeld.

### Gezichts-detectie

De camera kan maximaal vijf menselijke gezichten herkennen. De gezichten worden gemarkeerd met kaders op het scherm. De camera stelt automatisch scherp op het dichtstbijzijnde gezicht. U kunt ook selecteren op welk gezicht u wilt scherpstellen door erop te tikken op het scherm. Wanneer u op het camerascherm tikt, geeft een groen kader het gezicht aan dat is geselecteerd en waarop wordt scherpgesteld. Gezichtsdetectie kan niet worden gebruikt voor alle scènetypen. Continue autofocus is ingeschakeld.

### **Oneindig**

Gebruik deze optie wanneer u video's op een afstand opneemt. Er wordt scherpgesteld op onderwerpen op grote afstand. Onderwerpen dicht bij de camera worden mogelijk wazig weergegeven.

### Videogrootte

De videogrootte aanpassen voor verschillende indelingen.

#### Full HD **rund**

Full HD-indeling (Full High Definition) met hoogte-breedteverhouding 16:9. 1920×1080 pixels.

#### HD 720p 丽

HD-indeling (High Definition) met hoogte-breedteverhouding 16:9. 1280×720 pixels.

#### VGA va.

VGA-indeling met hoogte-breedteverhouding 4:3. 640 x 480 pixels.

#### MMS-bericht knas

Video's opnemen die geschikt zijn voor verzending in MMS-berichten. De opnametijd van deze videoindeling is beperkt zodat de video's aan MMS-berichten kunnen worden toegevoegd.

### Zelfontspanner

Met de zelfontspanner kunt u een video opnemen zonder de telefoon vast te houden. Gebruik deze optie om groepsvideo's op te nemen waarbij iedereen op de video staat. U kunt de zelfontspanner gebruiken om te voorkomen dat de camera beweegt tijdens het opnemen van video's.

### Aan (10 seconden)

Stel een vertraging van 10 seconden in vanaf het moment dat u op het camerascherm tikt tot het moment dat de video-opname begint.

### Aan (2 seconden)

Stel een vertraging van 2 seconden in vanaf het moment dat u op het camerascherm tikt tot het moment dat de video-opname begint.

#### Uit Q

De video-opname begint zodra u op het camerascherm tikt.
#### Lichtwaarde

Met deze instelling kunt u de hoeveelheid licht bepalen die u vastlegt. Een hogere waarde duidt een  $|\mathcal{V}|$ hogere lichthoeveelheid aan.

#### Witbalans

Met de instelling voor de witbalans wordt de kleurbalans aangepast op basis van de lichtomstandigheden.

#### $\varphi$ Auto

Hiermee wordt de kleurbalans automatisch aan de lichtomstandigheden aangepast.

#### LED-licht ∰

Hiermee wordt kleurbalans aangepast voor warme lichtomstandigheden zoals onder gloeilampen.

#### Tl-licht  $rac{1000}{\sqrt{20000}}$

Hiermee wordt de kleurbalans aangepast voor tl-licht.

#### Daglicht ▓€

Hiermee wordt de kleurbalans aangepast voor zonnige omstandigheden buitenshuis.

#### Bewolkt  $\curvearrowleft$

Hiermee wordt de kleurbalans aangepast voor een bewolkte lucht.

#### Beeldstabilisator

Het kan moeilijk zijn de telefoon stil te houden wanneer u een video opneemt. De stabilisator helpt u hierbij door kleine bewegingen van de hand te compenseren.

#### Aan **K<sup>m</sup>D**

U kunt een video opnemen terwijl de stabilisator is ingeschakeld.

#### Uit  $\mathbb{C}^m$

U kunt een video opnemen terwijl de stabilisator is uitgeschakeld.

#### Microfoon

Selecteer of het omgevingsgeluid moet worden opgenomen tijdens video-opnamen.

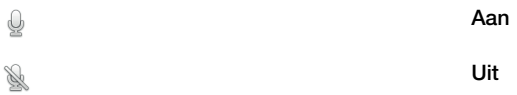

#### Sluitergeluid

Kies om het geluid in of uit te schakelen wanneer u een foto maakt.

# <span id="page-109-0"></span>3D-camera

Met de 3D-camera kunt breedhoek panoramafoto's maken die meer van de scène vastleggen en diepte toevoegen aan het onderwerp. 3D Sweep Panorama™-foto's kunnen worden afgespeeld op een tv met 3D-ondersteuning. In de Sweep Multi Angle™ modus neemt de camera meerdere afbeeldingen onder verschillende hoeken als u door de scène veegt. Deze afbeeldingen worden samen opgeslagen in een MPO-bestand (Multiple Picture Object). Wanneer u de camera tijdens het afspelen kantelt, dan neemt de sensor van de camera beweging waar en wordt de afbeelding in een 3D-achtige weergave op het scherm van de camera getoond.

De 3D-camera activeren

Tik op het startscherm op  $\blacksquare$ , ga naar  $\blacksquare$  en tik hierop.

# Overzicht 3D-camera

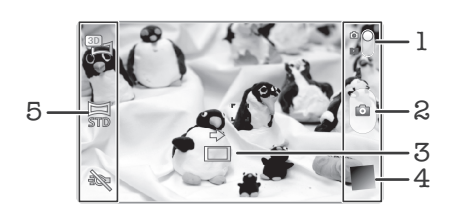

- 1 Schakelen tussen foto- en videocamera
- 2 Foto's maken of videoclips opnemen
- 3 Richtingspijl: hiermee kunt u de camera pannen.
- 4 Foto's en video's weergeven
- 5 Instellingenbalk

Een foto maken in 3D Sweep Panorama™-modus

- 1 Activeer de 3D-camera.
- 2 Tik op het pictogram linksboven in het scherm, selecteer vervolgens 3D-pan. door beweging als deze nog niet is geselecteerd.
- 3 Druk de cameratoets half in om de focus te vergrendelen.
- 4 Druk de cameratoets volledig in en pan de camera vervolgens van links naar rechts in een stabiele horizontale beweging.

## Tips voor het maken van 3D Sweep Panorama™-foto's

De volgende beperking gelden wanneer u 3D-foto's maakt:

- Het maken van 3D-foto's is niet mogelijk wanneer het voorwerp te groot of beweegt is; wanneer het hoofdonderwerp te dicht bij de camera is; en wanneer het onderwerp weinig contrast heeft, zoals de lucht, een zandstrand of een grasveld.
- 3D-afbeeldingen bestaan uit meerdere JPEG-afbeeldingen en bijbehorende MPObestanden. Als u een MPO-bestand van de camera verwijdert (terwijl deze is aangesloten op een computer), dan kunt u de bijbehorende JPEG-afbeelding niet meer weergeven.
- Als u de camera niet binnen de aangegeven tijd over het hele voorwerp kunt pannen, dan verschijnt een grijs gebied in de samengestelde afbeelding. Als dit gebeurt, verplaatst u de camera sneller om een volledige 3D-afbeelding vast te leggen.
- Wanneer er weinig licht is, kunnen afbeeldingen wazig zijn. Maak voor de beste resultaten buiten foto's in helder licht.
- Bij flikkende verlichting, zoals fluoroscerende lampen, zijn 3D-afbeeldingen wellicht niet mogelijk.
- Wanneer u de cameraknop half indrukt, stelt u de autofocusvergrendeling en de vergrendeling van de automatische sluitertijd in. Als de helderheid, focus en overige omstandigheden aanzienlijk wijzigen tussen het tijdstip waarop u deze twee

vergrendelingen instelde en het tijdstip waarop u op de cameraknop drukt om de foto te maken, dan is de foto wellicht niet gelukt.

• De camera kan in de volgende gevallen het maken van 3D-foto's annuleren: u pant de camera te snel; u beweegt de camera te snel; u pant de camera in de tegengestelde richting.

Een foto maken in een Sweep Multi Angle™-modus

- 1 Activeer de 3D-camera.
- 2 Tik op het pictogram linksboven in het scherm en selecteer vervolgens Meerdere hoeken door beweging.
- 3 Druk de cameratoets half in om de focus te vergrendelen.
- 4 Druk de cameratoets volledig in en pan de camera vervolgens van links naar rechts in een stabiele horizontale beweging.

Een foto maken in Sweep Panorama™-modus

- 1 Activeer de 3D-camera.
- 2 Tik op het pictogram linksboven in het scherm en selecteer vervolgens Draaipanorama.
- 3 Tik op  $\rightarrow$  en selecteer de richting waarin u wilt pannen.
- 4 Druk de cameratoets half in om de focus en sluitertijd te vergrendelen.
- 5 Druk de cameratoets volledig in en pan de camera vervolgens stabiel in de richting van de bewegende pijl.

### Tips voor het maken van Sweep Panorama™-foto's (2D)

De volgende beperking gelden wanneer u Sweep Panorama™-foto's maakt:

- Als u de telefoon niet binnen de aangegeven tijd over het hele voorwerp kunt pannen, dan verschijnt een grijs gebied in de samengestelde afbeelding. Als dit gebeurt, verplaatst u de camera sneller om een volledige panorama-afbeelding vast te leggen.
- Omdat verschillende afbeeldingen worden samengevoegd, wordt de overgang niet altijd probleemloos vastgelegd.
- Wanneer er weinig licht is, kunnen panorama-afbeeldingen wazig of van lage kwaliteit zijn.
- Bij flikkerend licht, zoals fluorescerende lampen, is de helderheid of de kleur van de samengevoegde afbeeldingen wellicht niet consistent.
- De Sweep Panorama™-modus is niet geschilt voor de volgende situaties: wanneer voorwerpen bewegen of te dicht bij de camera zijn; wanneer de doelafbeeldingen weinig contrast hebben, zoals foto's van de lucht, zandstranden of grasvelden; en wanneer afbeeldingen voortdurend wijzigen, zoals golven of watervallen.
- De camera kan in de volgende gevallen het maken van foto's annuleren: u pant de camera te snel; u beweegt de camera te snel; u pant de camera in de tegengestelde richting.

# <span id="page-111-0"></span>Foto's en video's weergeven in de galerij

Gebruik Galerij om foto's weer te geven en video's af te spelen die u met uw telefooncamera hebt vastgelegd of om soortgelijke content weer te geven die u hebt gedownload of naar het interne geheugen van uw telefoon hebt gekopieerd. In de galerij kunt u ook foto's weergeven die u naar een online service hebt geüpload, bijvoorbeeld naar een Picasa™-webalbum of naar .

In Galerij kunt u ook uw favoriete foto's en video's met vrienden delen via draadloze Bluetooth™-technologie, e-mail of berichten. U kunt verder elementaire bewerkingstaken op foto's uitvoeren en ze als achtergrond of als afbeelding voor een contact instellen. Zie voor meer informatie *[Uw telefoon aansluiten op een computer](#page-120-0)* op pagina 121.

# BRAVIA® ENGINE

Mobile BRAVIA® ENGINE-technologie van Sony verbetert de weergavekwaliteit van foto's en video's nadat u deze hebt gemaakt; de beelden zijn helderder, scherper en natuurlijker. BRAVIA® ENGINE wordt standaard ingeschakeld, maar kan worden uitgeschakeld als u het batterijverbruik wilt verminderen.

Mobile BRAVIA® ENGINE uitschakelen

- 1 Tik in Startscherm op ...
- 2 Ga naar en tik op Instellingen > Weergave.
- 3 Schakel het selectievakje Mobile BRAVIA Engine uit indien dit al is ingeschakeld.

Galerij openen en uw albums bekijken

- 1 Tik op het Startscherm op  $\mathop{\boxplus}$ .
- 2 Ga naar en tik op Galerij. De foto's en video's in het interne geheugen van uw telefoon, inclusief de foto's en video's die u met de camera hebt vastgelegd en de foto's en video's die u van internet of andere locaties hebt gedownload, worden in albums weergegeven.
- ÷ó. Als de schermstand niet automatisch verandert wanneer u de telefoon een kwartslag draait, schakelt u onder Instellingen > Weergave het selectievakje Scherm autom. draaien in.

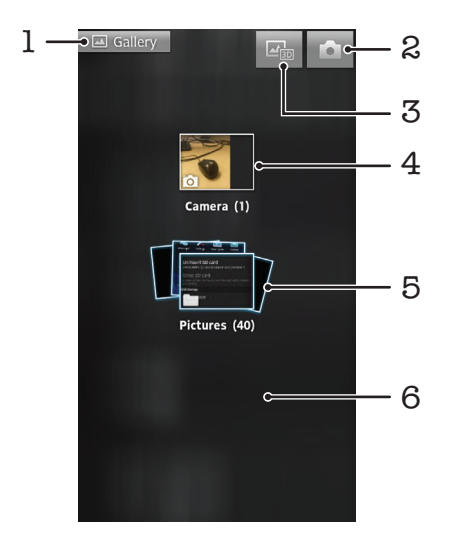

- 1 Tik hierop in een weergave om terug te keren naar het hoofdscherm van Galerij
- 2 Tik hierop om de camera te openen
- 3 Tik om 3D-album te openen
- 4 Album van foto's en video's die zijn gemaakt met de camera van de telefoon
- 5 Albumstapel: raak het scherm met twee vingers aan en spreid deze uit elkaar om de content te bekijken

<span id="page-112-0"></span>6 Veeg naar links of rechts op het scherm om meer albums te bekijken

# Met albums werken

U kunt uw foto's en video's opnieuw organiseren binnen albums maar ook content tussen albums verplaatsen. U kunt bovendien content van uw galerij-albums naar online services zoals Picasa™ en Facebook™ uploaden; u kunt content van dergelijke online services ook de in galerij weergeven.

Een album openen in Galerij

- 1 Tik op het Startscherm op ...
- 2 Ga naar en tik op Galerij.
- 3 Tik op het album dat u wilt weergeven. Het album wordt geopend en de foto- en videocontent wordt in een raster in chronologische volgorde weergegeven. Boven aan het scherm wordt de naam van het album weergegeven.

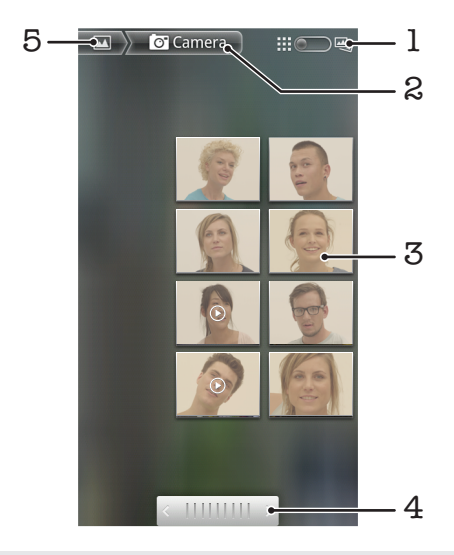

- 1 Tik hierop om tussen raster- en stapelweergave te schakelen
- 2 De naam van het album
- 3 Tik op een foto of video om deze te bekijken
- 4 Tik op een pijl om één scherm verder te bladeren. Sleep naar links of rechts om snel te bladeren.
- 5 Tik hierop om terug te keren naar het hoofdscherm van Galerij

Foto's en video's in Galerij weergeven

- 1 Tik op het Startscherm op  $\equiv$ .
- 2 Ga naar en tik op Galerij.
- 3 Tik op een album. De foto's en video's worden in een raster in chronologische volgorde weergegeven. Video's worden aangeduid met  $\bigcirc$ .
- 4 Tik op een foto of video om deze te bekijken.
- 5 Veeg naar links om de volgende foto of video weer te geven. Veeg naar rechts om de vorige foto of video weer te geven.
- Als de schermstand niet automatisch verandert wanneer u de telefoon een kwartslag draait, schakelt u onder Instellingen > Weergave het selectievakje Scherm autom. draaien in.

Wijzigen hoe de content van een album in Galerij wordt weergegeven

- 1 Wanneer u een album in Galerij bekijkt, sleept u de schakelaar voor de albumweergave  $\Box$   $\Box$   $\Box$  naar rechts om de content van het album in stapels te bekijken.
- 2 Versleep de schakelaar voor de albumweergave  $\lim_{n\to\infty}$  naar links om de albumcontent in chronologische volgorde te bekijken.

### <span id="page-113-0"></span>Werken met batches content in de galerij

U kunt verschillende foto's of video's in een album selecteren en in batches aan deze werken, bijvoorbeeld om enkele foto's uit een album naar een vriend(in) te sturen.

Werken met foto- of videobatches in Galerij

- 1 Tik op het Startscherm op ...
- 2 Ga naar en tik op Galerij.
- 3 Open het album dat de content bevat waarmee u wilt werken.
- 4 Houd één van de items waarmee u wilt werken, aangeraakt om de selectiemodus te activeren.
- 5 Selecteer of deselecteer de items waarmee u wilt werken.
- 6 Druk op  $\equiv$  en gebruik vervolgens de hulpmiddelen in de werkbalk om met uw geselecteerde items te werken.

Een album delen in Galerij

- Als u een album deelt, mag u niet het originele bestand uit het album verwijderen voordat de items in het album volledig zijn verzonden.
- 1 Houd in het hoofdscherm van de galerij een album aangeraakt waarmee u wilt werken. Selectiemodus wordt nu geactiveerd.
- 2 Controleer de albums die u wilt delen en druk op  $\equiv$ .
- 3 Tik op Delen.
- 4 Tik in het menu dat wordt geopend op de applicatie die u wilt gebruiken om de geselecteerde albums te delen.

Een album verwijderen in Galerij

- 1 Tik in het hoofdgalerijscherm een album aangeraakt waarmee u wilt werken. Selectiemodus is nu geactiveerd.
- 2 Controleer de albums die u wilt verwijderen en druk vervolgens op  $\equiv$ .
- 3 Tik op Verwijderen. Tik nogmaals op Verwijderen in het dialoogvenster dat wordt geopend.

## Met foto's werken in de galerij

U kunt uw foto's in de galerij bewerken en opnieuw indelen. U kunt foto's bijvoorbeeld bijsnijden, deze gebruiken als foto's voor contacten en als achtergrond.

In- of uitzoomen op een foto

- Tik twee keer op het scherm om in te zoomen wanneer u een foto bekijkt. Tik nogmaals twee keer om uit te zoomen.
- Spreid twee vingers uit elkaar om uit te zoomen of knijp twee vingers samen om uit te zoomen als u een foto bekijkt.

Een diavoorstelling van uw foto's bekijken

- 1 Tik op het Startscherm op  $\pm$ .
- 2 Ga naar en tik op Galerij.
- 3 Tik op een album om het te openen, en tik op een foto en druk op  $\equiv$ .
- 4 Tik in de werkbalk onder aan het scherm op **Diavoorstelling**.
- 5 Tik op een foto om de diavoorstelling te beëindigen.

#### Een foto draaien

- 1 Druk wanneer u naar een foto kijkt op  $\equiv$ .
- 2 Tik op Meer en vervolgens op Linksom draaien of Rechtsom draaien. De foto wordt opgeslagen in de nieuwe stand.

Een foto als contactafbeelding gebruiken

- <span id="page-114-0"></span>1 Druk op  $\equiv$  terwijl u een foto bekijkt in de fotoviewer.
- 2 Tik in de werkbalk onder aan het scherm op Instellen als > Contactafbeelding.
- 3 Selecteer het contact dat u aan de foto wilt koppelen.
- 4 Snijd de foto bij, indien vereist.
- 5 Tik op Opslaan.

Een foto als achtergrond gebruiken

- 1 Druk op  $\equiv$  terwijl u een foto bekijkt in de fotoviewer.
- 2 Tik in de werkbalk onder aan het scherm op Instellen als > Achtergrond.
- 3 Snijd de foto bij, indien vereist.
- 4 Tik op Opslaan.

### Een foto bijsnijden

- 1 Druk op  $\equiv$  terwijl u een foto bekijkt in de fotoviewer.
- 2 Tik in de werkbalk op Meer > Bijsnijden.
- 3 Raak de rand van het bijsnijdkader aan en houd de rand vast om het bijsnijdkader aan te passen. Sleep het kader wanneer de bijsnijdpijlen verschijnen, naar binnen of buiten om het formaat van het kader te wijzigen.
- 4 Als u het formaat van alle zijden van het bijsnijdkader tegelijkertijd wilt wijzigen, raakt u een van de vier hoeken aan en houdt u deze vast om de pijlen te laten verschijnen; vervolgens versleept u het kader.
- 5 Als u het bijsnijdkader wilt verplaatsen naar een ander gebied van de foto, raakt u het kader aan de binnenzijde aan en houdt u het vast, en sleept u het kader vervolgens naar de gewenste positie.
- 6 Tik op Opslaan om een kopie van de foto op te slaan wanneer u deze hebt bijgesneden. De originele niet bijgewerkte versie blijft in het interne geheugen van uw telefoon staan.

Een foto delen

- 1 Druk op  $\equiv$  terwijl u een foto bekijkt in de fotoviewer.
- 2 Tik in de werkbalk op Delen.
- 3 Selecteer een van de beschikbare overdrachtsmethoden.

#### Een foto verwijderen

- 1 Druk op  $\equiv$  terwijl u een foto bekijkt in de fotoviewer.
- 2 Tik in de werkbalk onder aan het scherm op Verwijderen.
- 3 Tik in het dialoogvenster dat wordt geopend op Verwijderen.

### Uw foto's op een kaart weergeven

Als u locatiedetectie inschakelt tijdens het maken van foto's, kunt u de verzamelde informatie op een later tijdstip gebruiken. U kunt uw foto's bijvoorbeeld op een kaart weergeven en uw vrienden en familie laten zien waar u was toen u de foto maakte. Het toevoegen van informatie over de locatie wordt ook wel geotaggen genoemd. Als u uw foto's wilt geotaggen, moet u eerst locatiedetectie op uw telefoon inschakelen. U kunt ervoor kiezen ofwel GPS-satellieten ofwel draadloze netwerken te gebruiken, of beide, om uw locatie te bepalen.

Raadpleeg *[Locatiediensten gebruiken om uw positie te vinden](#page-124-0)* op pagina 125 voor meer informatie.

Locatiedetectie inschakelen

- 1 Druk vanuit uw Startscherm op  $\equiv$ .
- 2 Tik op Instellingen > Locatie en beveiliging. Zie *[Locatiediensten gebruiken om](#page-124-0) [uw positie te vinden](#page-124-0)* op pagina 125 voor meer informatie.
- 3 Schakel de selectievakjes GPS-satellieten en/of Draadloze netwerken in.

Foto's met geotag op een kaart weergeven

- 1 Druk op  $\equiv$  wanneer u naar een foto met geotag kijkt.
- 2 Tik op Meer > Op kaart weergeven.

### Werken met video's

Gebruik de galerij om video's te bekijken die u met de camera hebt gemaakt, hebt gedownload of naar het interne geheugen van uw telefoon hebt gekopieerd. U kunt uw video's ook met vrienden delen of ze naar YouTube™ uploaden.

Een video afspelen

- 1 Blader in de galerij naar het album met de video die u wilt afspelen.
- 2 Tik op de video om deze af te spelen.
- 3 Als er geen afspeelknoppen worden weergegeven, tikt u op het scherm om deze weer te geven. Tik nogmaals op het scherm om de knoppen weer te verbergen.

#### Een video onderbreken

- 1 Wanneer een video wordt afgespeeld, tikt u op het scherm om de besturingselementen weer te geven.
- 2 Tik op  $\blacksquare$

Een video vooruit- en terugspoelen

- 1 Wanneer een video wordt afgespeeld, tikt u op het scherm om de zoombesturingselementen weer te geven.
- 2 Sleep de voortgangsbalkmarkering naar links om terug te spoelen of naar rechts om vooruit te spoelen.
- $\frac{1}{2}$  Als alternatief kunt u tikken op  $\rightarrow$  of  $\rightarrow$ .

Het volume van een video aanpassen

• Druk op de volumetoets.

Een video delen

- 1 Open een Galerij-album dat een video bevat.
- 2 Houd een item waarmee u wilt werken, aangeraakt om de selectiemodus te activeren.
- 3 Selecteer de video of video's die u wilt delen.
- 4 Druk op  $\equiv$ .
- 5 Tik op Delen.
- 6 Tik in het menu dat wordt geopend, op de applicatie die u wilt gebruiken om de geselecteerde video te delen en volg dan de relevante stappen om de video te verzenden.
- U kunt auteursrechtelijk beschermde items mogelijk niet kopiëren, verzenden of overbrengen. Sommige items verzenden mogelijk niet, indien het bestandsformaat te groot is.

#### Een video verwijderen

- 1 Open een Galerij-album dat een video bevat.
- 2 Houd een item waarmee u wilt werken, aangeraakt om de selectiemodus te activeren.
- 3 Selecteer de video of video's die u wilt verwijderen.
- 4 Druk op  $\equiv$  en tik op Verwijderen.
- 5 Tik in het dialoogvenster dat wordt geopend op Verwijderen.

# <span id="page-116-0"></span>Foto's weergeven in een 3D-album

In 3D Album kunt u alle foto's weergeven en afspelen die u hebt gemaakt met uw 3Dcamera. U kunt ook foto's afspelen die u hebt gemaakt met behulp van de Sweep Multi Angle™-modus en deze weergeven vanuit meerdere hoeken.

Uw 3D-foto's in een 3D-album bekijken

- 1 Tik op het Startscherm op ...
- 2 Ga naar en tik op 3D-album.
- 3 Tik op een 3D-foto.
- 4 Veeg naar links om de volgende 3D-foto in het 3D-album weer te geven. Veeg naar rechts om de vorige 3D-foto weer te geven.

Een 3D-foto uit een 3D-album weergeven

- 1 Open de 3D-foto. Tik op het scherm als er geen besturingselementen worden weergegeven.
- 2 Tik op  $\geq$
- U kunt alleen 3D-foto's afspelen die zijn gemaakt in het standaardformaat voor panoramabeelden.

Een 3D-foto uit een 3D-album zoomen

- Tik wanneer een 3D-foto in een 3D-album bekijkt, twee keer op de foto om in of uit te zoomen.
- U kunt ook twee vingers samenknijpen of uit elkaar spreiden om in of uit te zoomen. Versleep de 3D-foto vervolgens om de verschillende delen weer te geven.

Multi-angle foto's in een 3D-album weergeven

- 1 Tik op het Startscherm op ...
- 2 Ga naar en tik op 3D-album.
- 3 Tik op **. Alle multi-angle foto's worden weergegeven.**
- 4 Tik op een foto.
- 5 Kantel de telefoon naar rechts of naar links om de foto vanuit andere hoeken te bekijken.

## Uw foto's in 3D Album beheren

Gebruik 3D Album voor het uploaden van uw 3D-foto's naar online webalbums. Voorbeeld: als u een Facebook™-gebruiker bent, kunt u uw foto's in 3D Album uploaden naar uw Facebook™-account. U kunt 3D Album ook gebruiken om foto's te verwijderen.

Een 3D-foto in een 3D-album delen

- 1 Tik op de 3D-foto wanneer er geen besturingselementen worden weergegeven wanneer u een 3D-foto in een 3D-album bekijkt.
- 2 Tik op  $\overline{\sim}$ .
- 3 Selecteer een van de beschikbare overdrachtsmethoden.

Een 3D-foto uit een 3D-album verwijderen

- 1 Tik op de foto wanneer er geen besturingselementen worden weergegeven wanneer u een 3D-foto in een 3D-album bekijkt.
- 2 Tik op  $\overline{m}$  en op OK.

# <span id="page-117-0"></span>Draadloze Bluetooth™-technologie

Gebruik de Bluetooth™-functie om bestanden te verzenden naar andere Bluetooth™ apparaten of om een verbinding te maken met handsfree accessoires. Schakel de Bluetooth™-functie op de telefoon in en breng draadloze verbindingen tot stand met andere Bluetooth™-apparaten, zoals computers, headsets en telefoons. De Bluetooth™-verbinding werkt beter binnen een straal van 10 meter, zonder vaste voorwerpen tussen de apparaten. In sommige gevallen moet u de telefoon handmatig koppelen met andere Bluetooth™-apparaten. Denk eraan om u telefoon op "detecteerbaar" in te stellen als u wilt dat andere Bluetooth™-apparaten deze kunnen detecteren.

De interoperabiliteit en compatibiliteit tussen Bluetooth™-apparaten varieert.

De Bluetooth™-functie inschakelen en uw telefoon zichtbaar maken

- 1 Tik vanuit uw Startscherm op ...
- 2 Zoek de volgende opties en tik erop: Instellingen > Draadloos en netwerken.
- 3 Schakel het selectievakje **Bluetooth** in. wordt in de statusbalk weergegeven.
- 4 Tik op Bluetooth-instellingen.
- 5 Schakel het selectievakie Kan worden gevonden in. De telefoon is nu gedurende 120 seconden op andere apparaten zichtbaar.

## Uw telefoon een naam geven

U kunt uw telefoon een naam geven. Deze naam wordt aan andere apparaten getoond, nadat u de Bluetooth™-functie hebt ingeschakeld en uw telefoon hebt ingesteld op zichtbaar.

Uw telefoon een naam geven

- 1 Zorg dat de Bluetooth™-functie is ingeschakeld.
- 2 Tik op het Startscherm op ...
- 3 Ga naar en tik op Instellingen > Draadloos en netwerken > Bluetoothinstellingen > Apparaatnaam.
- 4 Voer een naam in voor uw telefoon.
- 5 Tik op OK.

## Koppeling met een ander Bluetooth™-apparaat

Als u de telefoon met een ander apparaat koppelt, kunt u de telefoon bijvoorbeeld verbinden met een Bluetooth™-headset of een Bluetooth™-carkit, en deze apparaten gebruiken om te bellen en gebeld te worden.

Zodra u de telefoon hebt gekoppeld met een Bluetooth™-apparaat, wordt deze koppeling opgeslagen op de telefoon. Als u de telefoon koppelt met een Bluetooth™ apparaat, moet u mogelijk een toegangscode invoeren. De generieke toegangscode 0000 wordt automatisch uitgeprobeerd. Als deze code niet werkt, raadpleegt u de documentatie van het Bluetooth™-apparaat voor de toegangscode van het apparaat. U hoeft de toegangscode de volgende keer dat u verbinding maakt met een gekoppeld Bluetooth™-apparaat, niet meer in te voeren.

Bepaalde Bluetooth™-apparaten (zoals de meeste Bluetooth™-headsets) moeten worden gekoppeld en verbonden met het andere apparaat.

U kunt de telefoon met meerdere Bluetooth™-apparaten koppelen. U kunt echter met slechts één Bluetooth™-profiel tegelijk verbinding maken.

Uw telefoon koppelen met een ander Bluetooth™-apparaat

- <span id="page-118-0"></span>1 Tik op het Startscherm op ...
- 2 Ga naar en tik op Instellingen > Draadloos en netwerken > Bluetoothinstellingen.
- 3 Tik op Scannen naar apparaten. De gevonden Bluetooth™-apparaten worden weergegeven onder Bluetooth-apparaten.
- 4 Tik op het Bluetooth™-apparaat waarmee u de telefoon wilt koppelen.
- 5 Voer zo nodig een toegangscode in.
- 6 De telefoon en het Bluetooth™-apparaat zijn nu gekoppeld. Met sommige apparaten moet u ook verbinding maken voordat u deze apparaten in gebruik kunt nemen. De status van de koppeling en verbinding wordt onder de naam van het Bluetooth™-apparaat weergegeven in de lijst Bluetooth-apparaten.
- Controleer of Bluetooth™ is geactiveerd op het apparaat dat u met de telefoon wilt koppelen en of Bluetooth™-zichtbaarheid is ingeschakeld.

Uw telefoon verbinden met een ander Bluetooth™-apparaat

- Bepaalde Bluetooth™-apparaten (zoals de meeste Bluetooth™-headsets) moeten eerst worden gekoppeld aan andere Bluetooth™-apparaten (pairing) en vervolgens worden verbonden met deze apparaten voordat er een verbinding tot stand kan worden gebracht.
- 1 Tik op het Startscherm op  $\equiv$ .
- 2 Ga naar en tik op Instellingen > Draadloos en netwerken > Bluetoothinstellingen.
- 3 Tik in de lijst **Bluetooth-apparaten** op het Bluetooth™-apparaat waarmee u uw telefoon wilt verbinden.

Ontkoppelen van een Bluetooth™-apparaat

- 1 Tik op het Startscherm op  $\mathop{\boxplus\hspace{-.07cm}\parallel\hspace{-.5cm}\mathop{\boxplus}}$ .
- 2 Ga naar en tik op Instellingen > Draadloos en netwerken > Bluetoothinstellingen.
- 3 Houd in de lijst **Bluetooth-apparaten** de naam van het gekoppelde, maar niet verbonden Bluetooth™-apparaat ingedrukt.
- 4 Tik op Koppeling ongedaan maken.

### Items verzenden en ontvangen via Bluetooth™-technologie

Items delen met andere Bluetooth™-compatibele apparaten zoals telefoons of computers. U kunt meerdere soorten items verzenden en ontvangen via de Bluetooth™ functie, zoals:

- Foto's en video's
- Muziek en andere audiobestanden
- Contacten
- Webpagina's

Items verzenden via Bluetooth™

- 1 Ontvangend apparaat: Zorg ervoor dat op het Bluetooth™-apparaat waarnaar u het item wilt verzenden Bluetooth™ is ingeschakeld en het zich in detecteerbare modus bevindt.
- 2 Open op uw telefoon de applicatie die het item bevat dat u wilt verzenden en ga naar het item.
- 3 Afhankelijk van de applicatie en het item dat u wilt verzenden, moet u het item bijvoorbeeld aanraken en vasthouden, openen of drukken op = E. Er zijn mogelijk andere manieren om een item te verzenden.
- 4 Selecteer een optie in het menu delen of verzenden.
- 5 Selecteer **Bluetooth** in het menu dat verschijnt.
- 6 Schakel Bluetooth™ in als dit wordt gevraagd.
- 7 Tik onder **Bluetooth-apparaten** op de naam van het ontvangende apparaat.
- 8 **Ontvangend apparaat:** Accepteer de verbinding indien dit wordt gevraagd.
- 9 Voer indien dit wordt gevraagd hetzelfde wachtwoord in op beide apparaten of bevestig het gesuggereerde wachtwoord.
- 10 Ontvangend apparaat: Accepteer het inkomende item.

Items ontvangen via Bluetooth™

- 1 Tik vanuit Startscherm op  $\equiv$ .
- 2 Ga naar en tik op Instellingen > Draadloos en netwerken.
- 3 Schakel het selectievakje **Bluetooth** in. weergegeven in de statusbalk.
- 4 Tik op Bluetooth-instellingen.
- 5 Schakel het selectievakje Kan worden gevonden in. De telefoon is nu gedurende 120 seconden op andere apparaten zichtbaar.
- 6 Het verzendende apparaat begint nu gegevens naar uw telefoon te verzenden.
- 7 Voer, als u hierom wordt gevraagd, dezelfde toegangscode in op beide apparaten of bevestig de voorgestelde toegangscode.
- 8 Wanneer u een melding krijgt van een inkomend bestand op uw telefoon, sleept u de statusbalk omlaag en tikt u op de melding om de bestandsoverdracht te accepteren.
- 9 Tik op Accepteren om de bestandsoverdracht te starten.
- 10 Sleep de statusbalk omlaag om de voortgang van de overdracht te bekijken.
- 11 Sleep de statusbalk omlaag en tik op de betreffende melding om een ontvangen item te openen.

# <span id="page-120-0"></span>Uw telefoon aansluiten op een computer

Maak met uw telefoon verbinding met een computer en start het overbrengen van afbeeldingen, muziek en andere bestandstypen. De eenvoudigste manieren om verbinding te maken, is het gebruik van een USB-kabel of van draadloze Bluetoothtechnologie.

Wanneer u met uw telefoon verbinding maakt met een computer met behulp van een USB-kabel, wordt u gevraagd de PC Companion-applicatie te installeren op uw computer. Met de PC Companion-applicatie hebt u toegang tot aanvullende toepassingen waarmee u mediabestanden kunt overbrengen en ordenen, uw telefoon kunt bijwerken, de content van uw telefoon synchroniseren, en nog veel meer.

Het is mogelijk dat u geen door copyright beschermde content kunt overbrengen tussen uw telefoon en computer.

# Content overbrengen en verwerken met een USB-kabel

Gebruik een USB-kabelverbinding tussen een computer en uw telefoon om uw bestanden eenvoudig over te brengen en te beheren. Zodra de twee apparaten met elkaar zijn verbonden, kunt u content van het ene naar het andere apparaat slepen met behulp van de bestandsverkenner van uw computer. Als u muziek- of videobestanden, foto's of andere mediabestanden overbrengt naar uw telefoon, kunt u het beste de Media Go™-applicatie op uw computer gebruiken. Met Media Go™ worden mediabestanden geconverteerd, zodat u deze op uw telefoon kunt gebruiken.

Content overbrengen tussen telefoon en computer met een USB-kabel

- 1 Sluit de telefoon met behulp van een USB-kabel aan op een computer. In de statusbalk verschijnt Intern geheugen aangesloten.
- 2 Computer: Open Microsoft® Windows® Verkenner vanaf het bureaublad en wacht tot het interne geheugen van uw telefoon als een externe schijf in Microsoft® Windows® Verkenner verschijnt.
- 3 Computer: Sleep de gewenste bestanden en zet deze neer tussen uw telefoon en de computer.

# Bestanden overbrengen met de mediaoverdrachtmodus via Wi-Fi®

U kunt bestanden via een Wi-Fi®-verbinding overbrengen van uw telefoon naar andere met MTP compatibele apparaten, zoals een computer, en andersom. Voordat u verbinding maakt, moet u de twee apparaten koppelen. Als u muziek, video's, foto's of andere mediabestanden overbrengt tussen uw telefoon en een computer, kunt u het beste de applicatie Media Go™ op uw computer gebruiken. Met Media Go™ worden mediabestanden geconverteerd, zodat u deze op uw telefoon kunt gebruiken.

Als u deze functie wilt gebruiken, hebt u een apparaat met Wi-Fi®-mogelijkheden nodig dat mediaoverdracht ondersteunt, zoals een computer waarop Microsoft® Windows Vista® of Windows<sup>®</sup> 7 wordt uitgevoerd.

<span id="page-121-0"></span>Uw telefoon draadloos aan een computer koppelen met de mediaoverdrachtmodus

- 1 Controleer of de mediaoverdrachtmodus is ingeschakeld op de telefoon. Deze modus is standaard ingeschakeld.
- 2 Verbind de telefoon met de computer via een USB-kabel.
- 3 Computer: Zodra de telefoonnaam wordt weergegeven op het scherm, klikt u op *Network configuration* (Netwerkconfiguratie) en volgt u de instructies op om de computer te koppelen.
- 4 Wanneer u het koppelen hebt voltooid, verwijdert u de USB-kabel uit beide apparaten.
- De bovenstaande instructies werken alleen als Windows® 7 is geïnstalleerd op de computer en de computer via een netwerkkabel is verbonden met een Wi-Fi®-toegangspunt.

Gekoppelde apparaten draadloos verbinden in de mediaoverdrachtmodus

- 1 Controleer of de mediaoverdrachtmodus is ingeschakeld op de telefoon. Deze modus is standaard ingeschakeld.
- 2 Tik op het Startscherm op ...
- 3 Ga naar en tik op Instellingen > Xperia™ > Verbinding.
- 4 Tik op het gekoppelde apparaat waarmee u verbinding wilt maken in Vertrouwde apparaten.
- 5 Tik op Verb..
- Ţ Zorg dat de Wi-Fi®-functie op de telefoon is ingeschakeld.

De verbinding met een draadloos gekoppeld apparaat verbreken in de mediaoverdrachtmodus

- 1 Tik op het Startscherm op ...
- 2 Ga naar en tik op Instellingen > Xperia™ > Verbinding.
- 3 Tik op het gekoppelde apparaat waarvoor u de verbinding wilt verbreken in Vertrouwde apparaten.
- 4 Tik op Verbinding verbreken.

Een koppeling met een ander apparaat verwijderen

- 1 Tik op het Startscherm op  $\pm$ .
- 2 Ga naar en tik op Instellingen > Xperia™ > Verbinding.
- 3 Tik op het gekoppelde apparaat dat u wilt verwijderen.
- 4 Tik op Vergeten.

# PC Companion

PC Companion is een computerapplicatie waarmee u toegang krijgt tot extra functies en diensten die u helpen bij het overbrengen van muziek, video en foto's van en naar uw telefoon. U kunt PC Companion ook gebruiken om uw telefoon bij te werken en de meest recente beschikbare softwareversie op te halen. De installatiebestanden voor PC Companion worden op uw telefoon opgeslagen en de installatie wordt gestart vanaf de telefoon wanneer deze met een USB-kabel op een computer wordt aangesloten.

U moet beschikken over computer waarop een van de volgende besturingssystemen wordt uitgevoerd om de applicatie PC Companion te kunnen gebruiken:

- Microsoft® Windows® 7
- Microsoft® Windows Vista®
- Microsoft® Windows® XP (Service Pack 3 of hoger)

#### PC Companion installeren

- 1 Nieuwe telefoon: schakel uw nieuwe Android™-telefoon in en sluit deze met een USB-kabel aan op een pc.
- 2 Nieuwe telefoon: Tik op Install, om PC Companion op de pc te installeren.
- 3 Computer: Selecteer *Run Startme.exe* als er een pop-upvenster verschijnt. Klik op *Install* in het nieuwe pop-upvenster dat verschijnt, om de installatie te starten en volg daarna de instructies om de installatie te voltooien.

PC Companion starten

- <span id="page-122-0"></span>1 Zorg ervoor dat PC Companion op uw pc is geïnstalleerd.
- 2 Open de PC Companion-applicatie op de pc en klik vervolgens op Start om één van de functies die u wilt gebruiken, te openen.

### Media Go™

De Media Go™-computerapplicatie helpt u om uw mediacontent op uw telefoon en computer over te dragen en te beheren. U kunt Media Go™ installeren en openen vanuit de PC Companion-applicatie. Zie *[PC Companion](#page-121-0)* op pagina 122 voor meer informatie.

U moet beschikken over een van de volgende besturingssystemen om de applicatie Media Go™ te kunnen gebruiken:

- Microsoft® Windows® 7
- Microsoft® Windows Vista®
- Microsoft® Windows® XP, Service Pack 3 of hoger

Inhoud overbrengen met de toepassing Media Go™

- 1 Sluit de telefoon aan op een computer met behulp van een USB-kabel.
- 2 Telefoon: In de statusbalk verschijnt Intern geheugen aangesloten.
- 3 Computer: De PC Companion-applicatie start automatisch. Klik in de PC Companion-applicatie op *Media Go* om de Media Go™-applicatie te starten. In sommige gevallen moet u wachten totdat Media Go™ is geïnstalleerd.
- 4 Versleep bestanden met behulp van Media Go™ tussen uw computer en telefoon.
- Media Go™ kan ook worden gedownload van *[www.sonymobile.com](http://www.sonymobile.com)*.

# <span id="page-123-0"></span>Met uw telefoon verbinding maken met een tv

Verbind uw telefoon met een tv via een HDMI™ (High Definition Multimedia Interface) kabel en begin content op uw telefoon te bekijken op een groter scherm. Wanneer u uw telefoon op de tv aansluit, wordt de applicatie TV Launcher geopend. Met deze applicatie kunt u mediabestanden van uw telefoon afspelen op tv's en andere apparaten.

Telefooncontent op een tv weergeven met een HDMI-kabelverbinding

- 1 Sluit uw telefoon met behulp van een HDMI™-kabel aan op de tv. <sup>wat</sup> wordt weergegeven in de statusbalk van uw telefoon nadat een verbinding tot stand is gebracht.
- 2 De applicatie Tv-starter start automatisch. Volg de instructies op het scherm van uw telefoon om uw mediabestanden op de tv weer te geven.
- U moet mogelijk afzonderlijk een TypeD HDMI™-kabel kopen. Gebruik voor de beste  $-\bullet$ resultaten een Sony IM-820-kabel.

Instructies weergeven over het gebruik van een tv-afstandsbediening bij uw telefoon

- 1 Sleep de statusbalk omlaag om het meldingsvenster te openen terwijl de HDMI™ kabel op uw telefoon en op de tv is aangesloten.
- 2 Tik op **HDMI aangesloten** om instructies weer te geven over hoe u de bedieningsknoppen op de afstandsbediening van uw tv gebruikt.

Uw tv loskoppelen van de telefoon

• Koppel de HDMI™-kabel van uw telefoon of de tv los.

# <span id="page-124-0"></span>Locatiediensten gebruiken om uw positie te vinden

Gebruik uw telefoon om erachter te komen waar u zich bevindt. Er zijn twee methoden: GPS en draadloze netwerken. De draadloze netwerkoptie inschakelen als u alleen uw geschatte locatie nodig hebt en deze snel wilt hebben. Als u een nauwkeurigere positie wilt en een helder zicht op de hemel hebt, schakelt u de GPS-optie in. U moet beide opties inschakelen om ervoor te zorgen dat uw locatie wordt gevonden wanneer het draadloze netwerk zwak is.

1 Sony biedt geen garantie voor de nauwkeurigheid van locatieservices, inclusief, maar niet beperkt tot navigatieservices.

GPS inschakelen

- 1 Tik vanaf de startpagina op ...
- 2 Tik op Instellingen > Locatie en beveiliging.
- 3 Schakel het selectievakje GPS-satellieten in.

Draadloze netwerken inschakelen

- 1 Tik vanaf uw startpagina op  $\mathbf{H}$ .
- 2 Tik op Instellingen > Locatie en beveiliging.
- 3 Schakel het selectievakje Draadloze netwerken in.

# GPS gebruiken

Uw telefoon heeft een global positioning system (GPS)-ontvanger die satellietsignalen gebruikt om uw locatie te berekenen.

Ţ Als u functies gebruikt waarvoor uw locatie moet worden bepaald met de GPS-ontvanger, moet u ervoor zorgen dat u een helder zicht op de hemel hebt.

### De beste prestaties bereiken

Wanneer u de GPS de eerste keer gebruikt, kan het 5 tot 10 minuten duren voordat uw locatie wordt gevonden. Om de zoekopdracht te helpen, zorgt u ervoor dat u een helder zicht op de hemel hebt. Sta stil en bedek de GPS-antenne niet (het gemarkeerde gebied in de afbeelding). De GPS-signalen kunnen door wolken en plastic dringen, maar niet door de meeste vaste objecten, zoals gebouwen en bergen. Als uw locatie na enkele minuten niet is gevonden, gaat u ergens anders staan.

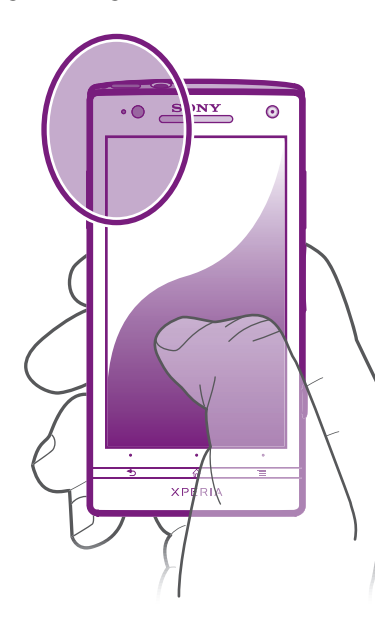

# <span id="page-125-0"></span>Google Maps™

Houd uw huidige locatie bij, bekijk realtime verkeerssituaties en krijg gedetailleerde instructies naar uw bestemming. Voordat u een reis maakt, kunt u kaarten downloaden en opslaan in het interne geheugen om hoge roamingkosten te vermijden.

Voor het gebruik van de applicatie Google Maps™ is een internetverbinding vereist. Er kunnen kosten voor dataoverdracht in rekening worden gebracht wanneer u verbinding met internet maakt vanaf uw telefoon. Neem contact op met uw netwerkoperator voor meer informatie. De applicatie Google Maps™ is mogelijk niet in alle markten, landen of regio's beschikbaar.

Google Maps™ gebruiken

- 1 Tik vanuit de Startscherm op ...
- 2 Ga naar en tik op Maps.
- Als u uw locatie wilt gebruiken, schakelt u ten minste één van de locatiemethoden in die beschikbaar zijn onder Instellingen > Locatie en beveiliging.

Meer informatie over Google Maps™

Druk op Wanneer u Google Maps™ gebruikt en tik vervolgens op Help.

### De locaties van uw vrienden weergeven met Google Latitude™

Meld u aan bij Google Latitude™ om de locaties van uw vrienden op kaarten te bekijken en uw locatie en andere informatie met hen te delen.

# Google Maps™ gebruiken om te navigeren

Gebruik de Google Maps™-applicatie voor instructies voor reizen te voet, met het openbaar vervoer of met de auto. U kunt een snelkoppeling naar een bestemming toevoegen aan uw startscherm om snel een routebeschrijving te krijgen, waar u ook bent.

Wanneer u een kaart bekijkt, maakt u een verbinding met het internet en worden gegevens naar uw telefoon overgedragen. Het is dus een goed idee om kaarten naar uw telefoon te downloaden en deze op te slaan voordat u op reis gaat. Zo voorkomt u hoge kosten voor roaming.

Sony garandeert de nauwkeurigheid van navigatieservices niet.

### De navigatietoepassing gebruiken

Gebruik de navigatie-applicatie op uw telefoon om een stapsgewijze routebeschrijving te krijgen. De instructies worden uitgesproken en worden op het scherm weergegeven.

De navigatie-applicatie is mogelijk niet voor alle markten beschikbaar.

Navigatie starten

- 1 Tik vanaf uw startpagina op  $\mathbb{H}$ .
- 2 Ga naar en tik op Navigatie.

### De applicatie Wisepilot™ gebruiken

Krijg spraakinstructies bij elke bocht om plaatsen te bereiken. U kunt ook uw reizen beheren en routes en locaties met vrienden delen via SMS, Twitter™ of Facebook™.

Wisepilot™ is mogelijk niet in alle markten beschikbaar. Ga voor meer informatie, inclusief een gebruikershandleiding van Wisepilot, naar *[www.sonymobile.com](http://www.sonymobile.com)*.

Wisepilot™ starten

- 1 Tik vanuit de Startscherm op ...
- 2 Ga naar en tik op Wisepilot.

# <span id="page-126-0"></span>Reservekopie van telefooncontent maken en deze herstellen

Gebruik de toepassing back-ups maken en herstellen om back-ups van telefooncontent te maken in uw interne geheugen of naar een online opslagaccountopslag. Dergelijke back-ups kunt u gebruiken om content en sommige telefooninstellingen te herstellen als er gegevens verloren zijn gegaan of als u per ongeluk gegevens hebt verwijderd.

# Typen inhoud waarvan u een back-up kunt maken

Gebruik de toepassingen back-up maken en herstellen om een back-up te maken van de volgende gegevenstypen:

- **Favorieten**
- Oproeplogboek
- Contacten
- Applicaties die zijn gedownload van Android Market™
- MMS-berichten
- Systeeminstellingen (zoals alarmen, beltoonvolume)
- SMS-berichten
- U hoeft geen reservekopie te maken van muziekbestanden en foto's of video's die zijn gemaakt met de camera van uw telefoon. Hievan wordt automatisch een reservekopie gemaakt naar het interne geheugen van de telefoon.
- Ţ Er worden u mogelijk extra kosten voor gegevenstransmissie aangerekend wanneer u Android Market™-toepassingen herstelt.

# <span id="page-127-0"></span>De telefoon vergrendelen en beveiligen

# IMEI-nummer

Elke telefoon heeft een uniek IMEI-nummer (International Mobile Equipment Identity). U moet een kopie van dit nummer bewaren. Als uw telefoon wordt gestolen, kan uw netwerkprovider uw EMEI-nummer gebruiken om te voorkomen dat de telefoon toegang krijgt tot het netwerk in uw land.

Uw IMEI-nummer weergeven

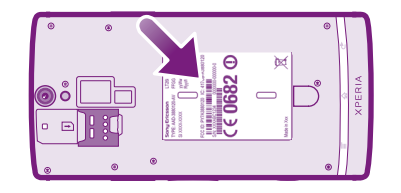

• Verwijder de cover om het IMEI-nummer van uw telefoon te kunnen zien.

Uw IMEI-nummer weergeven op de telefoon

- 1 Tik vanuit de Startscherm op ...
- 2 Zoek de volgende opties en tik erop: Instellingen > Over de telefoon > Status.
- 3 Blader naar IMEI om het IMEI-nummer weer te geven.

## SIM-kaartbeveiliging

De SIM-kaartvergrendeling beschermt alleen uw abonnement. Uw telefoon werkt nog steeds met een nieuwe SIM-kaart. Als de SIM-kaartvergrendeling is ingeschakeld, moet u een PIN-code (Personal Identity Number) invoeren. Als u de PIN-code vaker onjuist invoert dan maximaal is toegestaan, wordt de SIM-kaart geblokkeerd. U moet dan de PUK-code (Personal Unblocking Key) en een nieuwe PIN-code invoeren. U ontvangt de PIN-, PIN2- en PUK-code van uw netwerkoperator.

De PIN-vergrendeling voor de SIM-kaart wijzigen

- 1 Tik vanuit de Startscherm op  $\mathbf{H}$ .
- 2 Ga naar en tik op Instellingen > Locatie en beveiliging > SIM-vergrendeling instellen > SIM vergrendelen.
- 3 Voer de PIN-code voor de SIM-kaart in en tik op OK.

De PIN-code voor de SIM-kaart wijzigen

- 1 Tik vanuit de Startscherm op ...
- 2 Ga naar en tik op Instellingen > Locatie en beveiliging > SIM-vergrendeling instellen > SIM PIN-code wijzigen.
- 3 Voer de oude PIN-code voor de SIM-kaart in en tik op OK.
- 4 Voer de nieuwe PIN-code voor de SIM-kaart in en tik op OK.
- 5 Voer de nieuwe PIN-code voor de SIM-kaart opnieuw in en tik op OK.

#### De PIN2-code voor de SIM-kaart wijzigen

- 1 Tik vanuit de Startscherm op ...
- 2 Ga naar en tik op Instellingen > Oproepinstellingen > Vaste nummers > PIN2code wijzigen.
- 3 Voer de oude PIN2-code voor de SIM-kaart in en tik op OK.
- 4 Voer de nieuwe PIN2-code voor de SIM-kaart in en tik op OK.
- 5 Bevestig de nieuwe PIN2-code en tik op OK.

De blokkering van een vergrendelde SIM-kaart ongedaan maken

- 1 Wanneer SIM-kaart vergrendeld wordt weergegeven, voert u de PUK-code in en tikt u op OK.
- 2 Voer een nieuwe PIN-code in en tik op OK.
- 3 Voer de nieuwe PIN-code opnieuw in en tik op OK.
- Als u te vaak een onjuiste PUK-code invoert, wordt de SIM-kaart geblokkeerd. Als dit gebeurt, neemt u contact op met uw serviceprovider om een nieuwe SIM-kaart te ontvangen.

### Een schermvergrendeling instellen

Een schermvergrendeling instellen

- 1 Tik vanuit uw Startscherm op  $\frac{111}{2}$  > Instellingen > Locatie en beveiliging > Schermvergrendeling inst..
- 2 Selecteer een optie.
- $\cdot \bullet$  Het is heel belangrijk dat u het patroon voor schermontgrendeling, PIN-code of wachtwoord onthoudt. Als u deze informatie vergeet, kunt u belangrijke gegevens, zoals contacten en berichten, mogelijk niet meer herstellen. Raadpleeg de Sony-klantenservice voor meer informatie.

Een patroon voor schermontgrendeling maken

- 1 Tik vanuit de Startscherm op ...
- 2 Ga naar en tik op Instellingen  $>$  Locatie en beveiliging  $>$  Schermvergrendeling inst. > Patroon.
- 3 Voer de instructies op de telefoon uit. U wordt gevraagd een beveiligingsvraag te selecteren. Deze vraag wordt gebruikt om de telefoon te ontgrendelen als u uw patroon voor schermontgrendeling bent vergeten.

Het scherm ontgrendelen met een schermontgrendelingspatroon

- 1 Activeer het scherm.
- 2 Teken uw patroon voor schermontgrendeling.
- Als het ontgrendelingspatroon dat u tekent op het scherm, vijf keer op rij wordt geweigerd, kunt u ervoor kiezen om 30 seconden te wachten en het dan opnieuw te proberen. U kunt ook de beveiligingsvraag beantwoorden die u hebt geselecteerd.

Het patroon voor schermontgrendeling wijzigen

- 1 Tik vanuit de Startscherm op  $\pm$
- 2 Zoek de volgende opties en tik erop: Instellingen > Locatie en beveiliging > Schermvergrendeling wijzigen.
- 3 Voer de instructies op de telefoon uit.

Het patroon voor schermontgrendeling uitschakelen

- 1 Tik vanaf de startpagina op  $\frac{1}{2}$  > Instellingen > Locatie en beveiliging > Schermvergrendeling wijzigen.
- 2 Teken het patroon voor schermontgrendeling.
- 3 Tik op Geen.

Een PIN voor schermontgrendeling maken

- 1 Tik vanaf de startpagina op  $\frac{111}{2}$  > Instellingen > Locatie en beveiliging > Schermvergrendeling inst. > PIN.
- 2 Voer een numerieke PIN-code in en tik op Doorgaan.
- 3 Bevestig uw PIN-code en tik op OK.

De PIN-code voor schermontgrendeling uitschakelen

- 1 Tik vanuit uw Startscherm op  $\frac{1}{2}$  > Instellingen > Locatie en beveiliging > Schermvergrendeling wijzigen.
- 2 Voer uw PIN-code in en tik op Doorgaan.
- 3 Tik op Geen.

Een wachtwoord voor schermvergrendeling creëren

- 1 Tik vanuit uw Startscherm op **III** > Instellingen > Locatie en beveiliging > Schermvergrendeling inst. > Wachtwoord.
- 2 Voer een wachtwoord in. Het wachtwoord moet ten minste één letter bevatten en moet ten minste vier tekens bevatten.
- 3 Tik op Doorgaan.
- 4 Bevestig uw wachtwoord en tik op OK.

Het wachtwoord voor schermontgrendeling uitschakelen

- 1 Tik vanuit uw Startscherm op  $\frac{1}{10}$  > Instellingen > Locatie en beveiliging > Schermvergrendeling wijzigen.
- 2 Voer uw wachtwoord in en tik op Doorgaan.
- 3 Tik op Geen.

# <span id="page-130-0"></span>De telefoon bijwerken

Werk uw telefoon bij met de meest recente softwareversie om verzekerd te zijn van optimale prestaties en de meest recente verbeteringen.

U kunt de Update center-applicatie op uw telefoon gebruiken voor een draadloze update of u kunt de PC Companion-applicatie op een computer gebruiken om een update uit te voeren met behulp van een USB-kabelverbinding. Als u draadloos updates uitvoert, kunt

u een mobiel netwerk of een Wi-Fi®-netwerkverbinding gebruiken. Zorg ervoor dat u een reservekopie maakt van alle gegevens die op uw telefoon zijn opgeslagen voordat u de update uitvoert.

Er kunnen kosten voor dataoverdracht in rekening worden gebracht wanneer u verbinding maakt met internet met uw telefoon. Neem contact op met uw netwerkoperator voor meer informatie.

# De telefoon draadloos bijwerken

Gebruik de Update center-applicatie om uw telefoon draadloos te updaten. U kunt software-updates handmatig downloaden of u Update service toestemming geven om uw telefoon automatisch te updaten wanneer er downloads beschikbaar zijn. Wanneer de automatische updatefunctie wordt geactiveerd, verschijnt er steeds een melding in de statusbalk wanneer er een update beschikbaar is.

Handmatig softwareupdates downloaden vanuit Update center

- 1 Tik op uw startscherm op  $\equiv$
- 2 Ga naar en tik op Update center.
- 3 Selecteer de gewenste applicatie- of systeemupdate en tik op Downloaden of tik op Alles bijw. om alle applicatie-updates te downloaden.
- Applicatie-updates starten automatisch na het downloaden. Wacht in het geval van systeemupdates totdat de telefoon opnieuw is gestart en installeer de update dan handmatig.

Automatische softwareupdates vanuit Update center activeren

- 1 Tik op uw startscherm op
- 2 Ga naar en tik op Update center.
- 3 Druk op  $\equiv$  en tik op Instellingen.
- 4 Tik op Automatische updates toestaan: en selecteer of u updates wilt downloaden via 3G- en Wi-Fi®-netwerken of alleen via Wi-Fi®-netwerken. Updates worden nu automatisch gedownload zodra deze beschikbaar zijn.
- V Er kunnen dataverbindingskosten gelden voor het downloaden van updates via 3G-/mobiele netwerken.

Systeemupdates installeren

- 1 Tik op uw startscherm op  $\mathbb{H}$ .
- 2 Ga naar en tik op **Update center**.
- 3 Selecteer een systeemupdate die u wilt installeren en tik op Installeren.

# De telefoon bijwerken met een USB-kabelverbinding

Sommige updates kunnen niet draadloos worden gedownload. Er worden meldingen weergegeven in de statusbalk om u te informeren over deze updates. Als u de updates wilt downloaden en uitvoeren, hebt u een USB-kabel en een computer met de PC Companion-applicatie nodig. U kunt PC Companion op de computer installeren met behulp van de installatiebestanden die op uw telefoon zijn opgeslagen of u kunt de applicatie rechtstreeks downloaden van *[www.sonymobile.com](http://www.sonymobile.com)*.

De toepassing PC Companion downloaden vanaf uw telefoon

- 1 Sluit de telefoon aan op een computer met een USB-kabel.
- 2 Volg de instructies op de telefoon wanneer hierom wordt gevraagd, voor het uitvoeren van de installatie van PC Companion op de computer.
- PC Companion kan ook worden gedownload op *[www.sonymobile.com](http://www.sonymobile.com)*.

Software-updates downloaden met een USB-kabelverbinding

- 1 Installeer de PC Companion-applicatie op de computer die u gebruikt, als deze applicatie nog niet is geïnstalleerd.
- 2 Verbind de telefoon met de computer via een USB-kabel.
- 3 Computer: Start de applicatie PC Companion. Na enkele ogenblikken wordt de telefoon door PC Companion gedetecteerd, en wordt naar nieuwe telefoonsoftware gezocht.
- 4 Telefoon: Wanneer er meldingen worden weergegeven in de statusbalk, volgt u de instructies op het scherm op om de toepasselijke software-updates uit te voeren.

# Overzicht van telefooninstellingen

Leer de instellingen in uw telefoon kennen zodat u ze kunt personaliseren op basis van uw eigen behoeften.

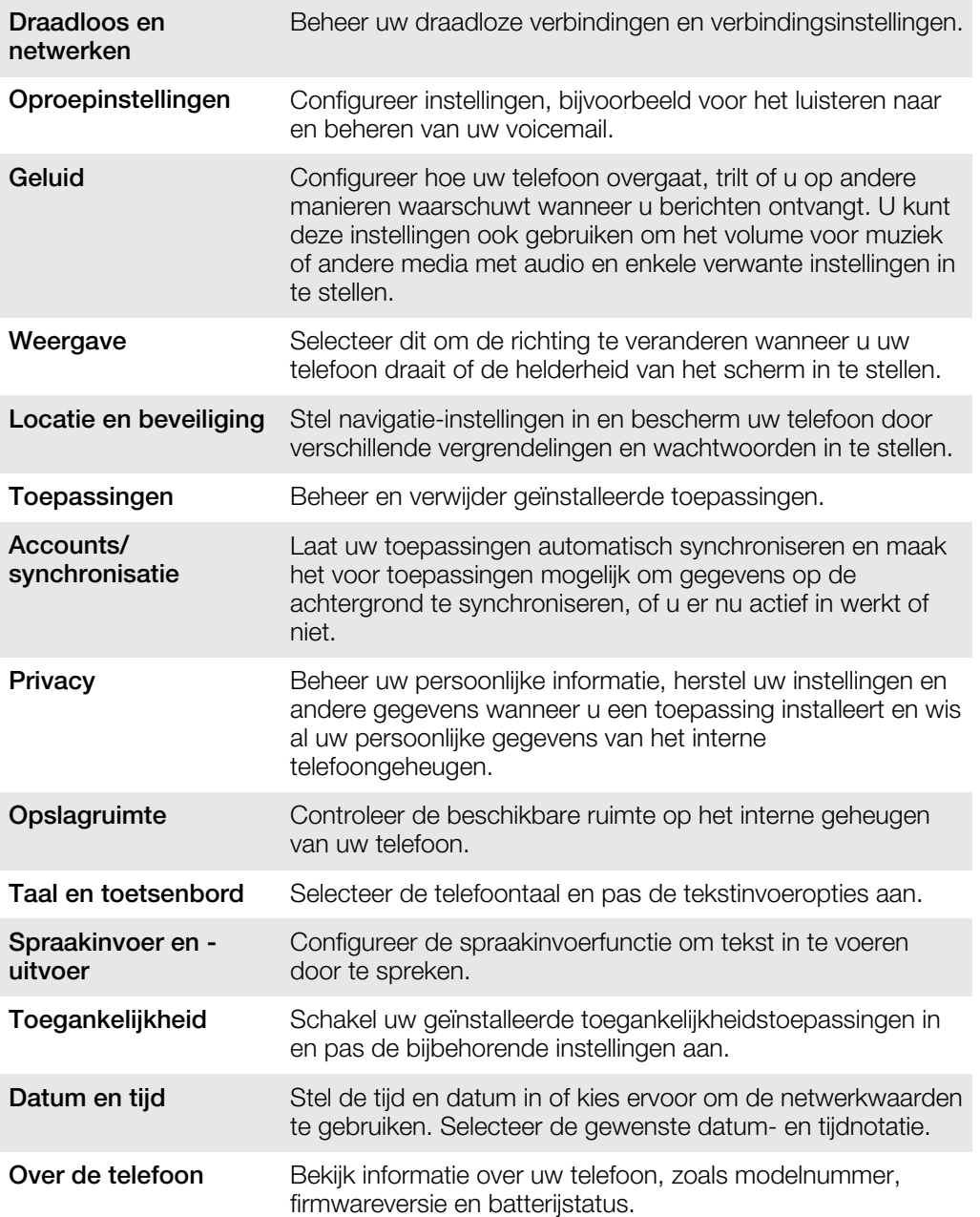

# <span id="page-133-0"></span>Overzicht van status- en meldingspictogrammen

# **Statuspictogrammen**

De volgende statuspictogrammen kunnen op het scherm worden weergegeven:

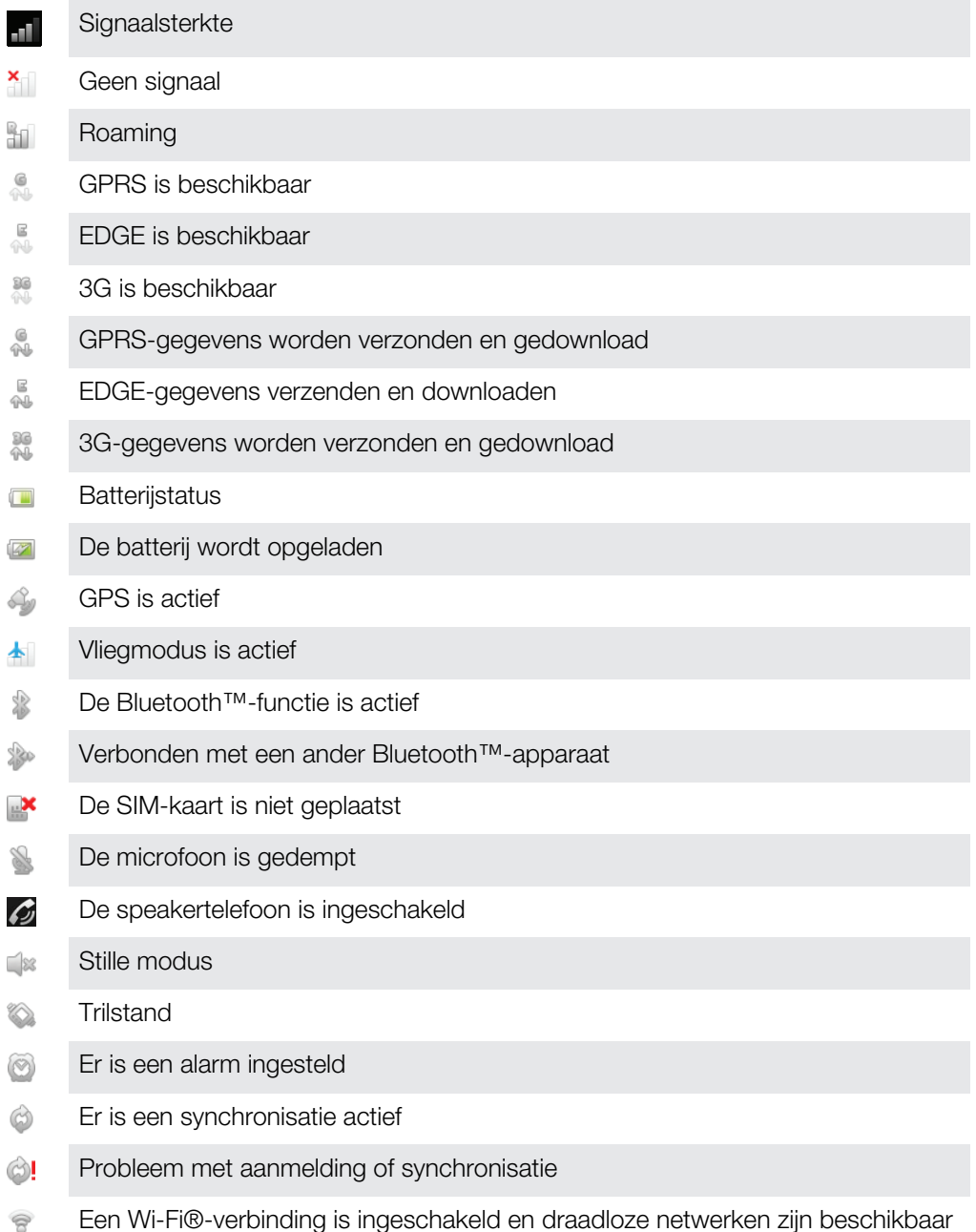

# Meldingspictogrammen

De volgende meldingspictogrammen kunnen op het scherm worden weergegeven:

- Nieuw e-mailbericht
- Nieuw SMS-bericht of MMS-bericht  $\Xi$

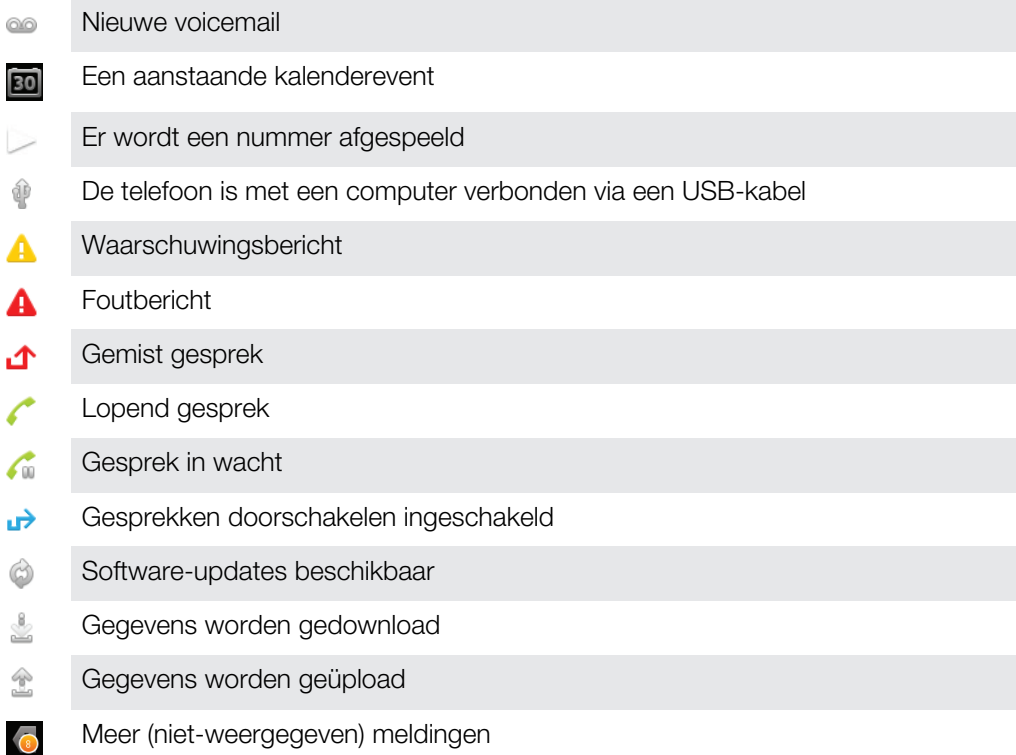

# Gebruikersondersteuning

Via de applicatie voor gebruikersondersteuning krijgt u rechtstreeks toegang tot gebruikersondersteuning op uw telefoon. U kunt bijvoorbeeld een gebruikershandleiding openen met instructies voor het gebruik van uw telefoon. U kunt ook informatie over het oplossen van problemen en andere hulp krijgen via de Sony Ericsson support zone en onze klantenondersteuningsservice.

- Functies van de ondersteuningsapplicatie:
	- Tools: deze verbeteren de prestaties van de batterij en de software en zij verbeteren de connectiviteit.
	- Gebruikershandleiding op de telefoon lees en zoek in de uitgebreide gebruikershandleiding.
	- Leer meer lees tips en trucs, haal het laatste nieuws op en bekijk de instructievideo's.
	- E-mailondersteuning stuur een e-mail naar ons ondersteuningsteam.
- Ondersteuningszone: ga naar *[www.sonymobile.com](http://www.sonymobile.com)* voor uitgebreide ondersteuning om het beste uit uw telefoon te halen.
- Problemen oplossen: vind veelvoorkomende problemen en foutmeldingen aan het einde van onze gebruikershandleiding en in de support zone.
- Klantenondersteuning: als u alles al hebt geprobeerd. De relevante telefoonnummers voor ondersteuning zijn opgenomen in de bijgeleverde folder *Belangrijke informatie*.
- Een uitgebreide gebruikershandleiding is ook beschikbaar op *[www.sonymobile.com](http://www.sonymobile.com)*.

#### De Help-toepassing openen

- 1 Zoek en tik op  $\boxed{?}$  in het toepassingsscherm.
- 2 Ga naar het gewenste ondersteuningsitem en tik erop.

# <span id="page-136-0"></span>Problemen oplossen

# Mijn telefoon werkt niet naar behoren

Als u problemen ervaart met de telefoon, kunt u de onderstaande tips controleren voordat u iets anders probeert:

- Laad uw telefoon op wanneer de batterij bijna leeg is.
- Gebruik de aan-uitknop om uw telefoon opnieuw op te starten.
- Probeer uw telefoon opnieuw op te starten door de SIM-kaart te verwijderen en terug te plaatsen.
- Forceer het opnieuw starten van de telefoon. Houd de aan-uitknop  $\circledcirc$  en de toets Volume omhoog samen vijf seconden lang ingedrukt. Laat de toetsen los als de telefoon één keer heeft getrild. De telefoon wordt automatisch opnieuw gestart.
- Werk de software van uw telefoon bij. Als u de telefoon bijwerkt, bent u verzekerd van optimale prestaties en de nieuwste verbeteringen. Zie *[De telefoon bijwerken](#page-130-0)* op pagina 131 voor meer informatie.
- Reset de telefoon.

Opnieuw starten van uw telefoon forceren

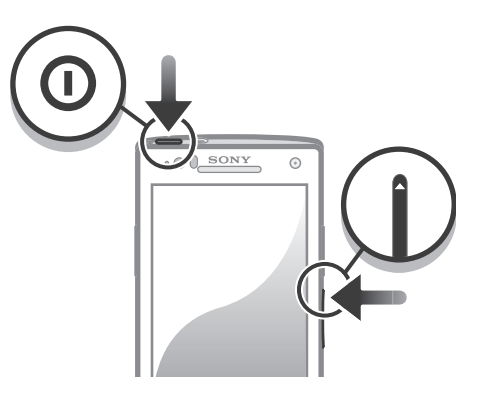

- 1 Houd de toets Volume omhoog en de aan-uitknop (o) samen vijf seconden lang ingedrukt.
- 2 Als uw telefoon een keer vibreert, kunt u de toetsen loslaten. De telefoon wordt automatisch opnieuw gestart.

Het afsluiten van een telefoon forceren

- 1 Houd de toets Volume omhoog en de aan-uitknop  $\circledo$  samen 10 seconden lang ingedrukt.
- 2 Laat de toetsen los als de telefoon drie keer heeft getrild. De telefoon wordt automatisch uitgeschakeld.

Een toepassing geforceerd sluiten

- Als in een pop-upvenster wordt gemeld dat een toepassing niet reageert, tikt u op Nu sluiten.
- Als u een toepassing niet geforceerd wilt stoppen, kunt u wachten tot de toepassing weer reageert door op Wachten te tikken.

## De telefoon resetten

U kunt uw telefoon naar de oorspronkelijke instellingen resetten met of zonder het verwijderen van alle persoonlijke gegevens. Het is mogelijk om de telefoon te resetten naar de status waarin deze zich bevond voordat u deze voor het eerst inschakelde. Voordat u een reset uitvoert, moet u echter een back-up maken om alle belangrijke gegevens op uw telefoon op te slaan.

De telefoon resetten

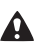

Om permanente beschadiging van de telefoon te vermijden, mag de telefoon tijdens een resetprocedure niet opnieuw worden opgestart.

- 1 Tik op het Startscherm op ...
- 2 Ga naar en tik op **Instellingen > Privacy.**
- 3 Tik op Fabrieksinstellingen terug.
- 4 Tik op Telefoon opnieuw instellen.
- 5 Tik op Alles wissen om te bevestigen.

# Er verschijnt geen laadpictogram wanneer de telefoon begint op te laden

Het kan enkele minuten duren voordat het batterijpictogram op het scherm wordt weergegeven.

# De batterijprestaties zijn laag

Volg onze slimme tips over hoe u meer uit uw batterij kunt halen. Zie *[Prestaties van de](#page-14-0) [batterij verbeteren](#page-14-0)* op pagina 15.

## Ik kan geen content overbrengen tussen mijn telefoon en de computer als ik een USB-kabel gebruik

De software of USB-stuurprogramma's zijn niet correct geïnstalleerd. Ga naar *[www.sonymobile.com](http://www.sonymobile.com)* voor gedetailleerde installatie-instructies en probleemoplossingssecties.

# Ik kan geen internetservices gebruiken

Controleer of uw abonnement ondersteuning biedt voor het downloaden van gegevens en of de instellingen op de telefoon juist zijn. Zie *[Instellingen voor internet en berichten](#page-30-0)* op pagina 31 voor meer informatie over het inschakelen van gegevensverkeer, gegevensroaming en het downloaden van internetinstellingen. Neem contact op met uw netwerkoperator voor meer informatie over de abonnementinstellingen.

# **Foutberichten**

### Geen netwerkdekking

- De telefoon bevindt zich in de vliegmodus. Controleer of de vliegmodus is uitgeschakeld.
- Uw telefoon ontvangt geen netwerksignaal of het ontvangen signaal is te zwak. Neem contact op met uw netwerkoperator en controleer of er dekking is voor uw netwerk op de locatie waar u zich bevindt.
- De SIM-kaart werkt niet correct. Plaats uw SIM-kaart in een andere telefoon. Als dit werkt, wordt het probleem waarschijnlijk veroorzaakt door de telefoon. Neem in dat geval contact op met het dichtstbijzijnde Sony-servicecentrum.

### Alleen noodoproepen

Als u zich binnen het bereik van een netwerk bevindt, maar dit netwerk niet mag gebruiken. In noodgevallen staan bepaalde netwerkoperators toe dat u het internationale alarmnummer 112 belt. Zie *[Noodoproepen](#page-34-0)* op pagina 35 voor meer informatie.

### SIM-kaart is vergrendeld.

U hebt de PIN-code 3 keer op rij onjuist ingevoerd. Als u de telefoon wilt ontgrendelen, hebt u de PUK-code nodig die door uw provider is geleverd.

# SIM-kaart is vergrendeld met PUK

U hebt de PUK-code (Personal Unblocking Key) 10 keer op rij onjuist ingevoerd. Neem contact op met de serviceprovider.

# Uw telefoon recyclen

Heb u nog een oude telefoon liggen? Waarom recyclet u deze niet? Zo helpt u ons de materialen en onderdelen te hergebruiken; bovendien beschermt u het milieu! Lees meer over de recyclingopties in uw regio op *[www.sonymobile.com](http://www.sonymobile.com)*.

# Juridische gegevens

### Sony LT26i

Deze gebruikershandleiding is gepubliceerd door Sony Mobile Communications AB of de lokale vestiging ervan, zonder enige garantie. Te allen tijde en zonder voorafgaande waarschuwing kunnen verbeteringen en wijzigingen door Sony Communications AB worden aangebracht in deze gebruikershandleiding op grond van typografische fouten, onjuiste of achterhaalde gegevens of verbeteringen aan programmatuur en/of apparatuur. Dergelijke wijzigingen worden natuurlijk verwerkt in nieuwe uitgaven van deze gebruikershandleiding.

© 2012 Sony Mobile Communications AB. Alle rechten voorbehouden.

Publicatienummer: 1261-9445.1

Uw mobiele telefoon heeft de mogelijkheid om extra content, bijvoorbeeld ringtones, te downloaden, op te slaan en door te sturen. Het gebruik van deze content kan beperkt of verboden zijn als gevolg van rechten van derden, waaronder auteursrechten. U, niet Sony, bent volledig verantwoordelijk voor extra inhoud die is gedownload of doorgestuurd vanaf uw mobiele telefoon. Controleer voordat u extra content gebruikt, of het voorgenomen gebruik is toegestaan onder licentie of op andere wijze geautoriseerd is. Sony biedt geen garantie omtrent de juistheid,<br>integriteit of kwaliteit van extra inhoud of enige andere inhoud van derden. Sony is onder geen enkele<br>omstan In deze gebruikershandleiding kan worden verwezen naar services of applicaties die door derden worden aangeboden. Voor gebruik van dergelijke applicaties of diensten kan een afzonderlijke registratie bij de andere partij vereist zijn, waarvoor aanvullende voorwaarden gelden. Raadpleeg vóór gebruik de voorwaarden en het toepasselijke privacybeleid van een website wanneer u applicaties opent op of via de website van derden. Sony biedt geen garantie voor de beschikbaarheid of prestaties van websites van derden en services die worden aangeboden door derden.

Verwijder de batterij-cover om reguleringsgegevens te bekijken, zoals de CE-markering.

Alle namen van producten en bedrijven die hierin staan vermeld, zijn handelsmerken of gedeponeerde<br>handelsmerken van hun respectieve eigenaars. Alle rechten die hierin niet uitdrukkelijk worden verleend, zijn<br>voorbehouden. Bezoek *[www.sonymobile.com](http://www.sonymobile.com)* voor meer informatie.

Alle illustraties zijn uitsluitend bedoeld voor referentiedoeleinden en vormen mogelijk geen exacte weergave van de

daadwerkelijke telefoon. Dit product wordt beschermd door intellectuele eigendomsrechten van Microsoft. Gebruik of distributie van

dergelijke technologie buiten dit product is verboden zonder een licentie van Microsoft. Eigenaren van content gebruiken de Windows Media digital rights management-technologie (WMDRM) om hun intellectuele eigendom, waaronder auteursrechten, te beschermen. Dit apparaat gebruikt WMDRM-software om toegang te krijgen tot inhoud die met WMDRM is beschermd. Als de WMDRM-software de content niet kan beschermen, kunnen eigenaren van inhoud Microsoft vragen de mogelijkheid van de software om WMDRM te<br>gebruiken voor het afspelen of kopiëren van beveiligde content, in te trekken. Deze intrekking heeft geen invloed op<br>onbe Microsoft mogelijk een intrekkingslijst bij de licenties insluit. Eigenaren van content kunnen eisen dat u WMDRM<br>bijwerkt om toegang te krijgen tot hun content. Als u een upgrade weigert, hebt u mogelijk geen toegang meer content waarvoor de upgrade is vereist.

Dit product is in licentie gegeven uit hoofde van MPEG-4 visual en AVC patent portfolio-licenties voor het persoonlijk en niet-commercieel gebruik door een consument voor (i) het coderen van video in overeenstemming met de MPEG-4 visual-standaard ("MPEG-4 video") of de AVC-standaard ("AVC video") en/of (ii) het decoderen van MPEG-4- of AVC-video die door een consument voor persoonlijk en niet-commercieel gebruik is gecodeerd en/of is verkregen van een aanbieder van video aan wie licentie is verleend door MPEG LA om MPEG-4- en/of AVC-video te verstrekken. Voor al het overige gebruik wordt geen licentie toegekend. Aanvullende informatie, waaronder<br>informatie over gebruik voor reclamedoeleinden, intern en commercieel gebruik, kan worden verkregen bij MPEG<br>LA, Fraunhofer IIS en Thomson.

# Index

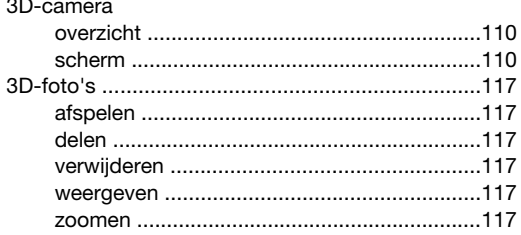

## $\overline{A}$

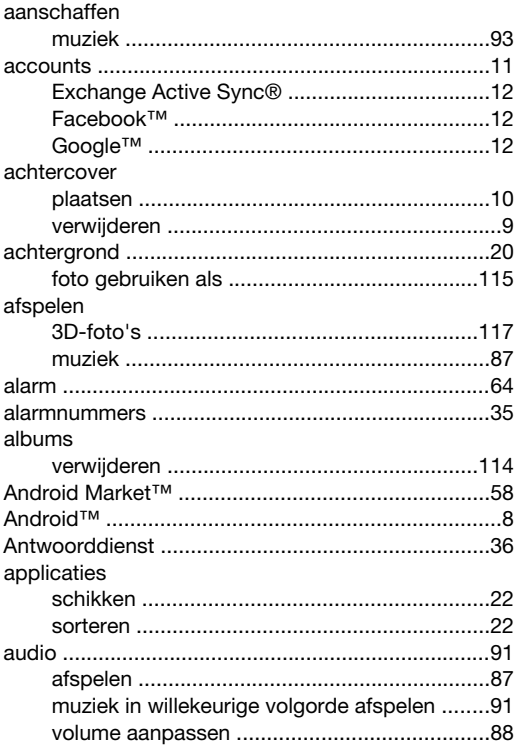

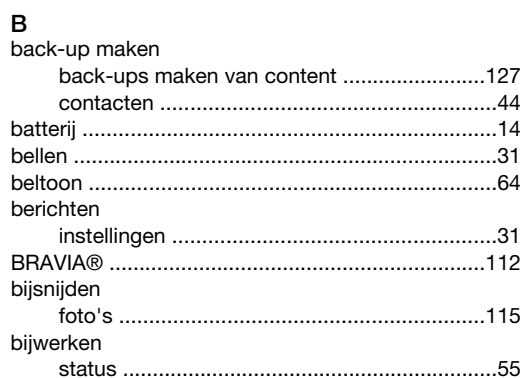

# $\frac{C}{ca}$

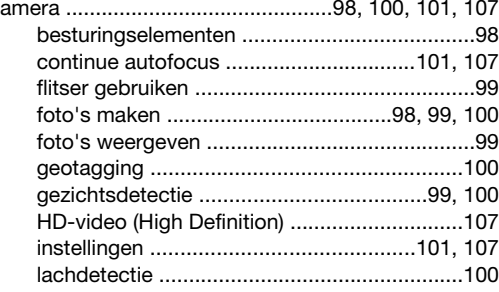

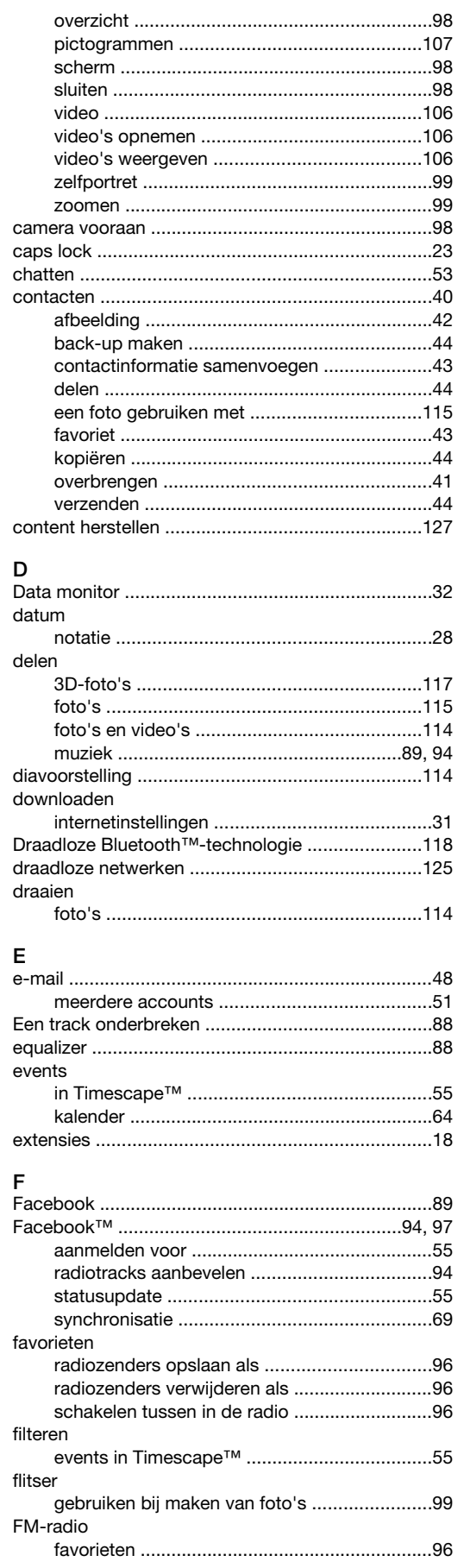

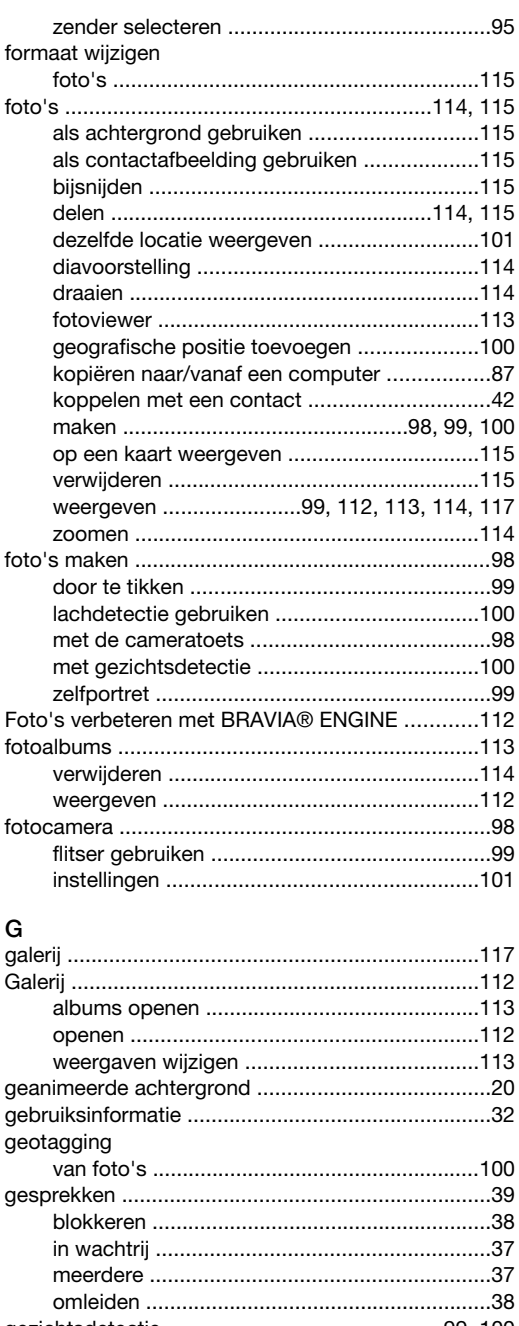

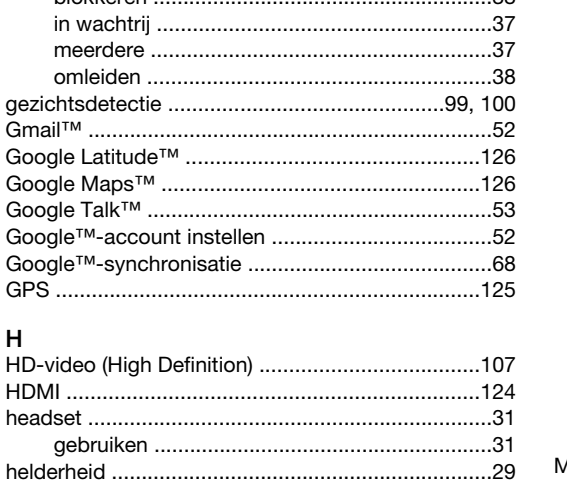

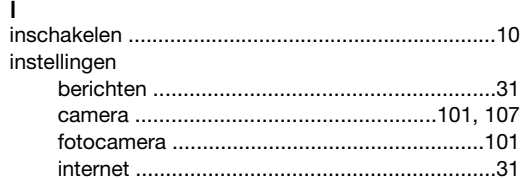

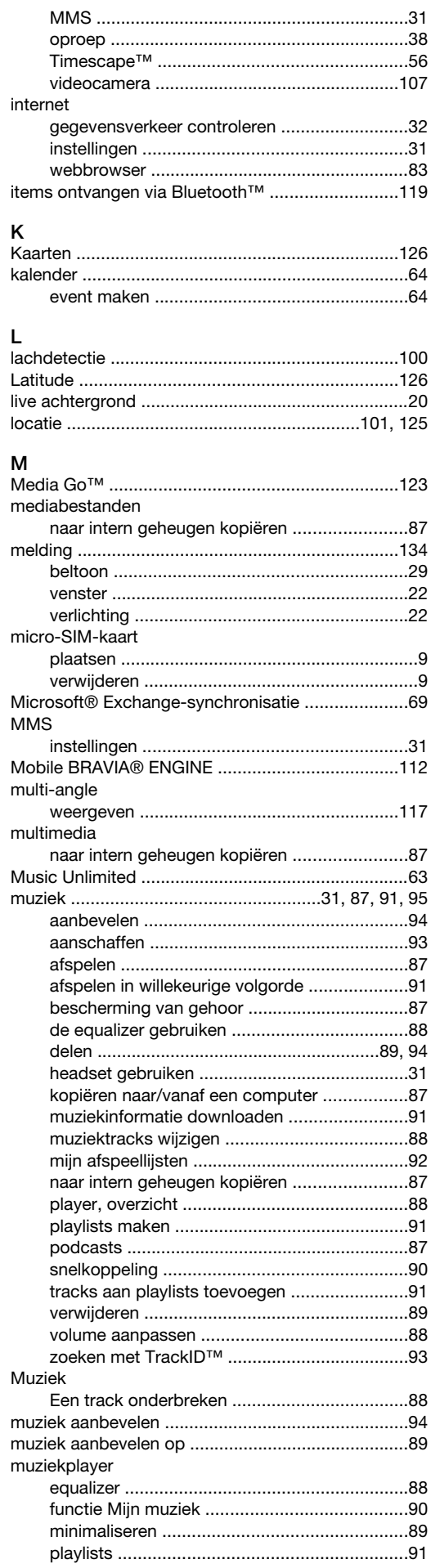

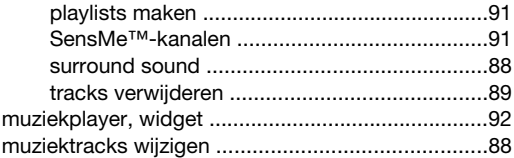

### $\overline{\mathsf{N}}$

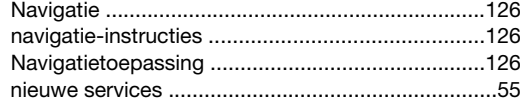

# $\circ$

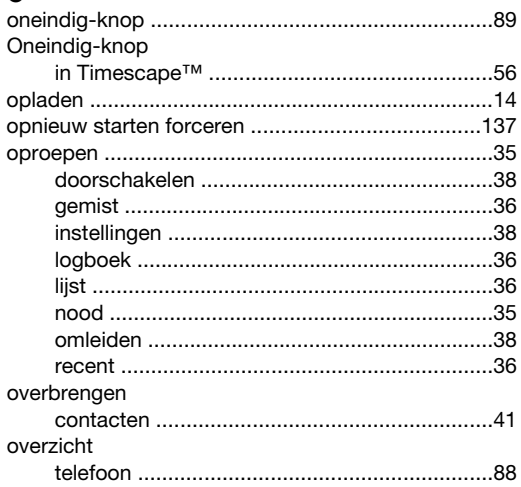

### $\mathsf{P}$

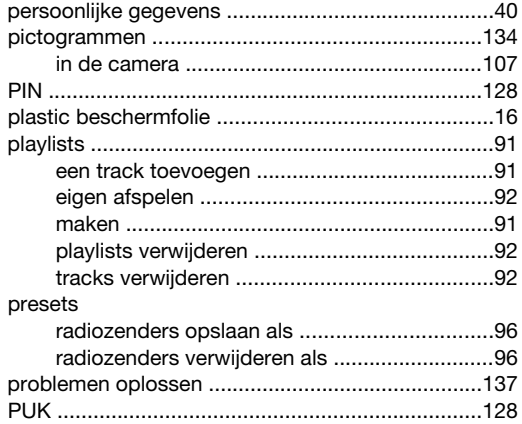

#### $\overline{R}$

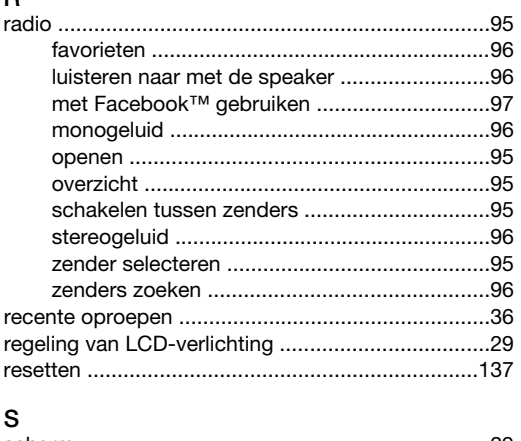

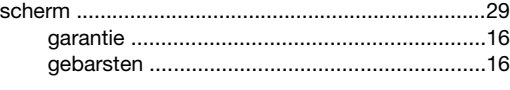

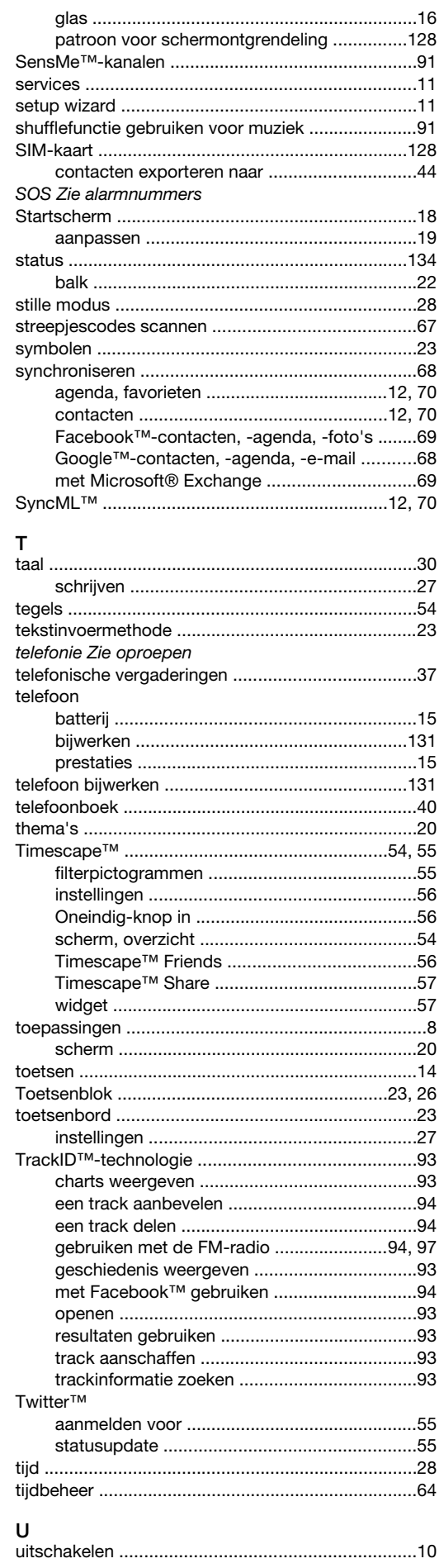
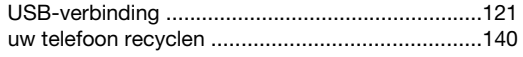

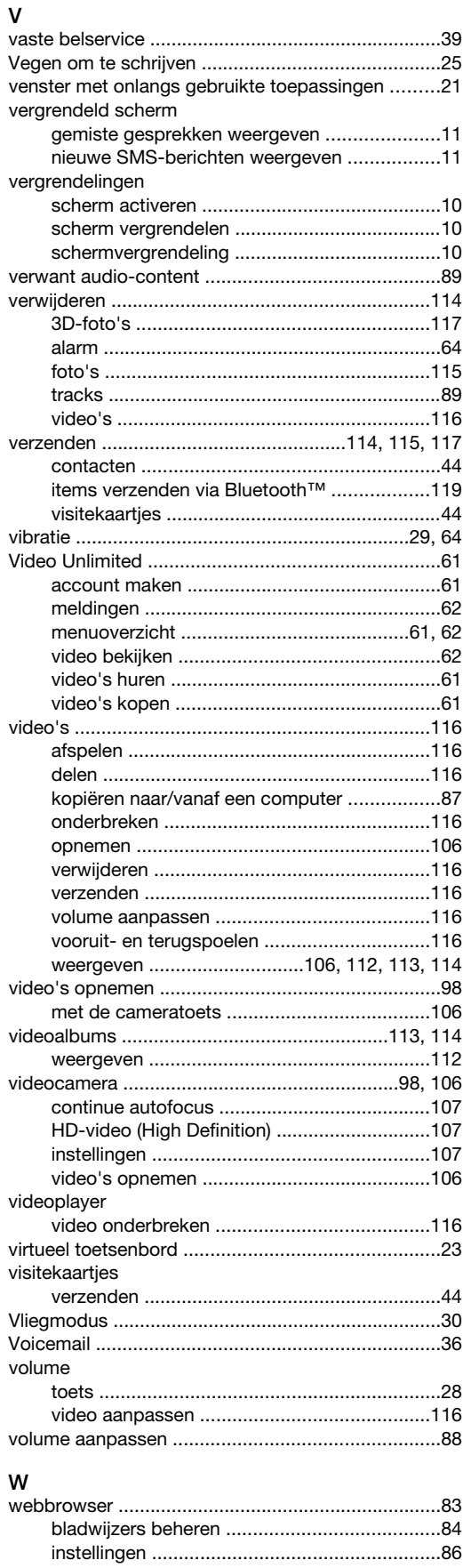

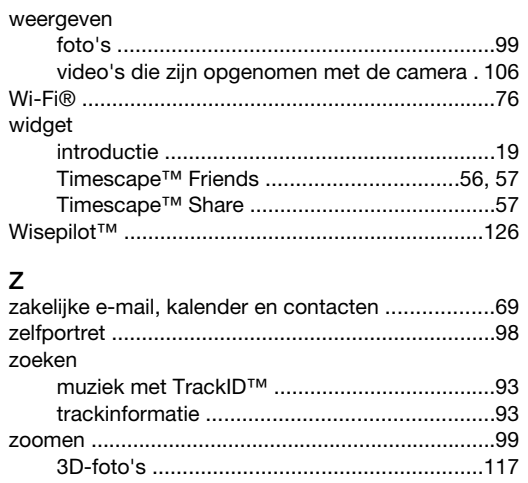